# <span id="page-0-0"></span>**Εγχειρίδιο σέρβις του Dell™ Vostro™ 410**

- [Κάλυμμα του υπολογιστή](file:///C:/data/systems/Vos410/gk/sm/html/cover.htm#wp1180779) Κάρτες PCI και [PCI Express](file:///C:/data/systems/Vos410/gk/sm/html/cards.htm#wp1190182)<br>Πάνελ Ι/Ο [Μνήμη](file:///C:/data/systems/Vos410/gk/sm/html/memory.htm#wp1190361) [Μπαταρία](file:///C:/data/systems/Vos410/gk/sm/html/coinbat.htm#wp1188341) [Επεξεργαστής](file:///C:/data/systems/Vos410/gk/sm/html/cpu.htm#wp1192480) [Τροφοδοτικό](file:///C:/data/systems/Vos410/gk/sm/html/psu.htm#wp1181010) [Κάρτα συστήματος](file:///C:/data/systems/Vos410/gk/sm/html/sysboard.htm#wp1181500) [Ρύθμιση συστήματος](file:///C:/data/systems/Vos410/gk/sm/html/syssetup.htm#wp1181327) [Επικοινωνία με την](file:///C:/data/systems/Vos410/gk/sm/html/contact.htm#wp1180621) Dell
- <u>[Αντιμετώπιση προβλημάτων](file:///C:/data/systems/Vos410/gk/sm/html/trouble.htm#wp1101560)</u><br><u>Αντιμετώπιση που υπολογιστή</u><br><u>Πλαίσιο Πλαίσιο (Πλαίσιο Πλαίσιο Μονάδες δίσκων</u><br><u>Μονάδες δίσκων</u> [Ανεμιστήρες](file:///C:/data/systems/Vos410/gk/sm/html/fans.htm#wp1183935)

# **Σημειώσεις, ειδοποιήσεις και προσοχή**

**ΣΗΜΕΙΩΣΗ:** Η ΣΗΜΕΙΩΣΗ υποδεικνύει σημαντικές πληροφορίες που σας βοηθούν να χρησιμοποιείτε καλύτερα τον υπολογιστή σας.

**ΕΙΔΟΠΟΙΗΣΗ:** Η ΕΙΔΟΠΟΙΗΣΗ υποδηλώνει είτε δυνητική βλάβη υλικού είτε απώλεια δεδομένων και υποδεικνύει τον τρόπο με τον οποίο μπορείτε να αποφύγετε το πρόβλημα.

## **ΠΡΟΣΟΧΗ: Η ΠΡΟΣΟΧΗ υποδηλώνει δυνητική βλάβη υλικού, τραυματισμό ή θάνατο.**

Εάν αγοράσατε έναν υπολογιστή Dell™ της σειράς n, οι αναφορές του παρόντος για τα λειτουργικά συστήματα Microsoft® Windows® δεν ισχύουν.

## **Οι πληροφορίες αυτού του εγγράφου μπορεί να αλλάξουν χωρίς προειδοποίηση. © 2008 Dell Inc. Με επιφύλαξη παντός δικαιώματος.**

Απαγορεύεται αυστηρά η αναπαραγωγή µε οποιονδήποτε τρόπο χωρίς τη γραπτή άδεια της Dell Inc.

Eµnopικά σήµατα που χρησιµοποιούνται στο παρόν κείµενο: η ονομασία *Dell,* το λογότυπο *DELL* και η ονοµασία Vost*ro* είναι εμπορικά σήµατα της Dell Inc. Οι ονοµασίες Intel είναι<br>σήµατα κατατεθέντα της Intel Corporation σ

Άλλα εμπορικά σήματα και εμπορικές ονομασίες μπορεύν απου το παρόν έγγραφο αναφερόμενα είτε στους κατόχους των σημάτων και των ονομάτων είτε στα προϊόντα<br>τους. Η Dell Inc. παραιτείται από κάθε δικαίωμα σε εμπορικά συμπορι

#### **Πρότυπα DCGAF**

**Αύγουστος 2008 Αναθ. A00**

# **Πλαίσιο**

**Εγχειρίδιο σέρβις του Dell™ Vostro™ 410** 

# [Αφαίρεση πλαισίου](#page-1-0)

- [Επανατοποθέτηση πλαισίου](#page-1-1)
- ΠΡΟΣΟΧΗ: Πριν από κάθε εργασία στο εσωτερικό του υπολογιστή σας, διαβάζετε τις οδηγίες για την ασφάλεια που αποστέλλονται μαζί με τον<br>υπολογιστή σας. Αν χρειάζεστε πρόσθετες πληροφορίες για τις καλύτερες πρακτικές ασφαλεί

# <span id="page-1-0"></span>**Αφαίρεση πλαισίου**

- 1. Ακολουθήστε τις διαδικασίες που αναφέρονται στην ενότητα [Πριν από τις εργασίες στον υπολογιστή σας](file:///C:/data/systems/Vos410/gk/sm/html/work.htm#wp1180052).
- 2. Αφαιρέστε το κάλυμμα του υπολογιστή (ανατρέξτε στην ενότητα [Πριν από τις εργασίες στον υπολογιστή σας](file:///C:/data/systems/Vos410/gk/sm/html/work.htm#wp1180052)).
- 3. \_ Με τον υπολογιστή σε όρθια θέση, βρείτε τις τέσσερις λαβές στο εσωτερικό του πλαισίου κατά μήκος της αριστερής πλευράς του καλύμματος. Λυγίστε<br>προσεκτικά τις λαβές προς τα έξω για να απελευθερώσετε την αριστερή πλευρ
- 4. Περιστρέψτε την αριστερή πλευρά του καλύμματος προς τα έξω έως ότου οι σφιγκτήρες πλαισίου στη δεξιά πλευρά του καλύμματος απελευθερωθούν από τις σχισμές.

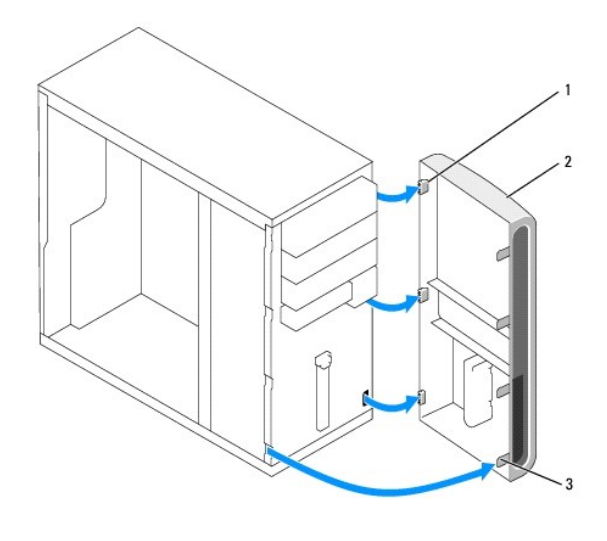

| 1   σφιγκτήρας πλαισίου (3)   2   πλαίσιο |  |
|-------------------------------------------|--|
| 3 λαβή πλαισίου (4)                       |  |

5. Τοποθετήστε στην άκρη το πλαίσιο σε μια ασφαλή τοποθεσία.

# <span id="page-1-1"></span>**Επανατοποθέτηση πλαισίου**

1. Με τον υπολογιστή σε όρθια θέση, ευθυγραμμίστε και τοποθετήστε τους σφιγκτήρες του πλαισίου στις σχισμές κατά μήκος της δεξιάς πλευράς της πρόσοψης.

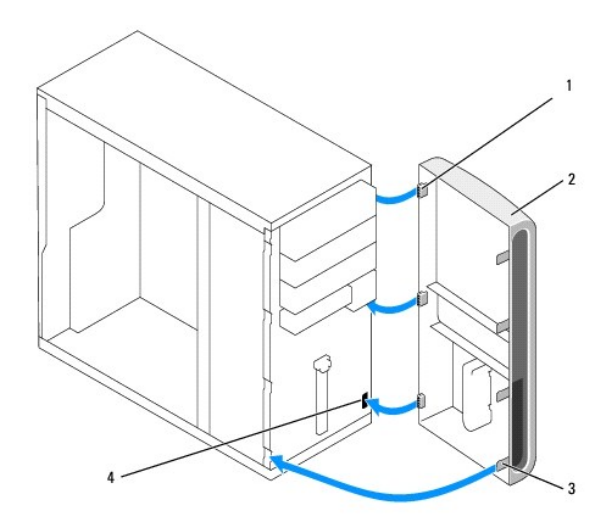

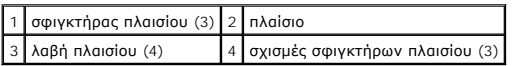

2. Γυρίστε την πρόσοψη προς τον υπολογιστή έως οι λαβές στην αριστερή πλευρά του καλύμματος ασφαλίσουν στη θέση τους.

3. Εκτελέστε τα βήματα της διαδικασίας [Μετά τις εργασίες στον υπολογιστή σας](file:///C:/data/systems/Vos410/gk/sm/html/work.htm#wp1182653).

## **Κάρτες PCI και PCI Express Εγχειρίδιο σέρβις του Dell™ Vostro™ 410**

- [Αφαίρεση κάρτας](#page-3-0) PCI/PCI Express
- [Τοποθέτηση κάρτας](#page-4-0) PCI/PCI Express
- [Ρύθμιση του υπολογιστή μετά την αφαίρεση ή την τοποθέτηση μιας κάρτας](#page-5-0) PCI ή PCI Express

ΠΡΟΣΟΧΗ: Πριν από κάθε εργασία στο εσωτερικό του υπολογιστή σας, διαβάζετε τις οδηγίες για την ασφάλεια που αποστέλλονται μαζί με τον<br>υπολογιστή σας. Αν χρειάζεστε πρόσθετες πληροφορίες για τις καλύτερες πρακτικές ασφαλεί

**ΠΡΟΣΟΧΗ: Για να αποφύγετε τον κίνδυνο ηλεκτροπληξίας, αποσυνδέετε πάντοτε τον υπολογιστή σας από την ηλεκτρική πρίζα προτού ανοίξετε το κάλυμμα.** 

Ο υπολογιστής σας διαθέτει υποδοχές για τις παρακάτω κάρτες PCI και PCI Express:

- l Μία υποδοχή για κάρτας PCI Express x16 (SLOT1)
- l Δύο υποδοχές για κάρτες PCI Express x1 (SLOT2, SLOT3)
- l Τρεις υποδοχές για κάρτες PCI (SLOT4, SLOT5, SLOT6)

Ανατρέξτε στην ενότητα [Στοιχεία της κάρτας συστήματος](file:///C:/data/systems/Vos410/gk/sm/html/work.htm#wp1182852) για τη θέση της εκάστοτε υποδοχής κάρτας.

# <span id="page-3-0"></span>**Αφαίρεση κάρτας PCI/PCI Express**

- 1. Ακολουθήστε τις διαδικασίες που αναφέρονται στην ενότητα [Πριν από τις εργασίες στον υπολογιστή σας](file:///C:/data/systems/Vos410/gk/sm/html/work.htm#wp1180052).
- 2. Απεγκαταστήστε το πρόγραμμα οδήγησης και το λογισμικό της κάρτας από το λειτουργικό σύστημα. Για περισσότερες πληροφορίες, ανατρέξτε στον *Οδηγό ρύθμισης και γρήγορης αναφοράς*.
- 3. Αφαιρέστε το κάλυμμα του υπολογιστή. Ανατρέξτε στην ενότητα [Αφαίρεση του καλύμματος του υπολογιστή](file:///C:/data/systems/Vos410/gk/sm/html/cover.htm#wp1180476).
- 4. Αφαιρέστε τη βίδα τάπας που συγκρατεί την κάρτα στο πλαίσιο.

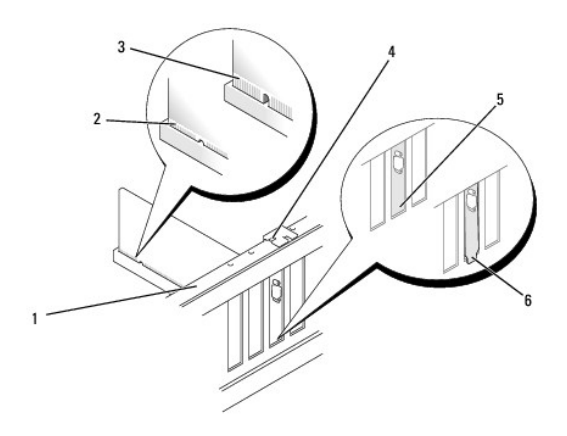

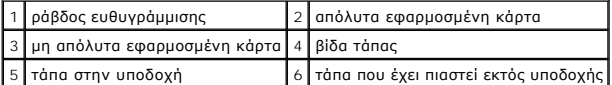

- 5. Εάν χρειάζεται, αποσυνδέστε όλα τα καλώδια που ενδεχομένως συνδέονται με την κάρτα.
- 6. Αφαιρέστε την κάρτα:
	- l Στις κάρτες PCI, πιάστε την κάρτα από τις επάνω γωνίες και βγάλτε την από τη θύρα της.
	- l Για κάρτες PCI Express, τραβήξτε τη γλωττίδα ασφάλισης, πιάστε την κάρτα από τις επάνω γωνίες και βγάλτε την από τη θύρα της.

7. Αν αφαιρείτε την κάρτα για πάντα, τοποθετήστε μια τάπα στο κενό άνοιγμα της υποδοχής κάρτας.

**ΣΗΜΕΙΩΣΗ**: Η εγκατάσταση ταπών στα άδεια ανοίγματα υποδοχών καρτών είναι απαραίτητη για την τήρηση της πιστοποίησης FCC του<br>υπολογιστή. Οι τάπες διατηρούν επίσης τη σκόνη και τις ακαθαρσίες μακριά από τον υπολογιστή σας.

- 8. Εκτελέστε τα βήματα της διαδικασίας [Μετά τις εργασίες στον υπολογιστή σας](file:///C:/data/systems/Vos410/gk/sm/html/work.htm#wp1182653).
- 9. Για να ολοκληρώσετε τη διαδικασία αφαίρεσης, ανατρέξτε στην ενότητα <u>Ρύθμιση του υπολογιστή μετά την αφαίρεση ή την τοποθέτηση μιας κάρτας PCI ή</u> PCI Express.

## <span id="page-4-0"></span>**Τοποθέτηση κάρτας PCI/PCI Express**

- 1. Ακολουθήστε τις διαδικασίες που αναφέρονται στην ενότητα [Πριν από τις εργασίες στον υπολογιστή σας](file:///C:/data/systems/Vos410/gk/sm/html/work.htm#wp1180052).
- 2. Αφαιρέστε το κάλυμμα του υπολογιστή. Ανατρέξτε στην ενότητα [Αφαίρεση του καλύμματος του υπολογιστή](file:///C:/data/systems/Vos410/gk/sm/html/cover.htm#wp1180476).
- 3. Αν εγκαθιστάτε μια καινούρια κάρτα, αφαιρέστε τη βίδα που συγκρατεί την τάπα της κάρτας επέκτασης.
- 4. [Αν αντικαθιστάτε μια κάρτα που υπάρχει ήδη εγκατεστημένη στον υπολογιστή σας](#page-3-0), αφαιρέστε την υπάρχουσα κάρτα (ανατρέξτε στην ενότητα Α<u>φαίρεση</u> κάρτας PCI/PCI Express).

**ΣΗΜΕΙΩΣΗ:** Η θέση της κάρτας που φαίνεται στην εικόνα είναι ενδεικτική και μπορεί να διαφέρει από την πραγματική.

5. Προετοιμάστε την κάρτα για την τοποθέτηση.

Ανατρέξτε στο εγχειρίδιο που λάβατε μαζί με την κάρτα όπου περιλαμβάνονται πληροφορίες σχετικά με τη διαμόρφωση της κάρτας, τη δημιουργία εσωτερικών συνδέσεων ή την με άλλο τρόπο προσαρμογή της στον υπολογιστή σας.

 $\bigwedge$ ΠΡΟΣΟΧΗ: Μερικές κάρτες δικτύου ανοίγουν αυτόματα τον υπολογιστή όταν συνδέονται σε δίκτυο. Για την προστασία από ηλεκτροπληξία,<br>βεβαιωθείτε ότι έχετε αποσυνδέσει τον υπολογιστή σας από την πρίζα, πριν εγκαταστήσετε οποια

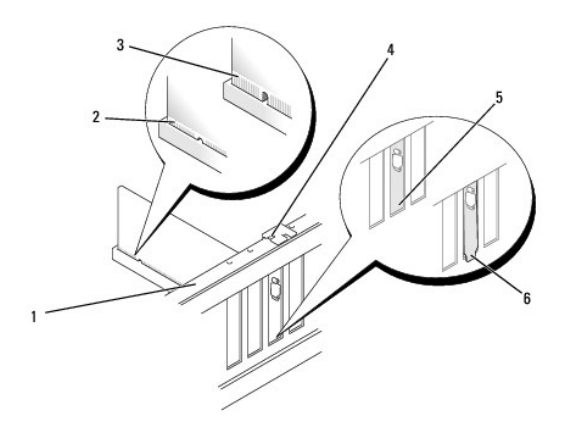

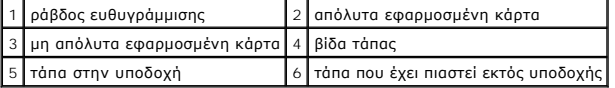

6. Αν εγκαθιστάτε την κάρτα PCI Express στη θύρα x16, τοποθετήστε την κάρτα έτσι ώστε η υποδοχή να ευθυγραμμίζεται με τη γλωττίδα ασφάλισης.

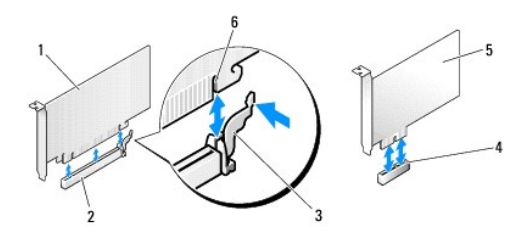

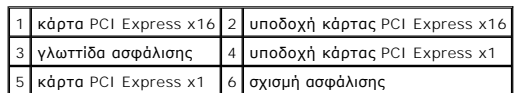

- 7. Τοποθετήστε την κάρτα στη θύρα και πιέστε την καλά προς τα κάτω. Βεβαιωθείτε ότι η κάρτα έχει εφαρμόσει σταθερά στην υποδοχή.
- 8. Επανατοποθετήστε και σφίξτε τη βίδα για να ασφαλίσετε την κάρτα στην υποδοχή.
- 9. Συνδέστε όλα τα καλώδια που πρέπει να συνδέονται με την κάρτα.
- 10. Ανατρέξτε στο εγχειρίδιο της κάρτας για πληροφορίες σχετικά με τις συνδέσεις των καλωδίων της κάρτας.
- **ΕΙΔΟΠΟΙΗΣΗ:** Μην περνάτε τα καλώδια πάνω ή πίσω από τις κάρτες. Τα καλώδια που είναι περασμένα πάνω από τις κάρτες είναι πιθανό να εμποδίζουν το κάλυμμα του υπολογιστή να κλείσει σωστά ή να προκαλέσουν βλάβη στον εξοπλισμό.
- 11. Εκτελέστε τα βήματα της διαδικασίας [Μετά τις εργασίες στον υπολογιστή σας](file:///C:/data/systems/Vos410/gk/sm/html/work.htm#wp1182653).
- 12. Εγκαταστήστε τυχόν απαιτούμενα προγράμματα οδήγησης για την κάρτα, όπως περιγράφεται στην τεκμηρίωση της κάρτας.

# <span id="page-5-0"></span>**Ρύθμιση του υπολογιστή μετά την αφαίρεση ή την τοποθέτηση μιας κάρτας PCI ή PCI Express**

**ΣΗΜΕΙΩΣΗ**: Για πληροφορίες σχετικά με τη θέση των θυρών, ανατρέξτε στον *Οδηγό ρύθμισης και γρήγορης αναφοράς.* Για πληροφορίες σχετικά με την<br>εγκατάσταση προγραμμάτων οδήγησης και λογισμικού για την κάρτα σας, ανατρέξτε

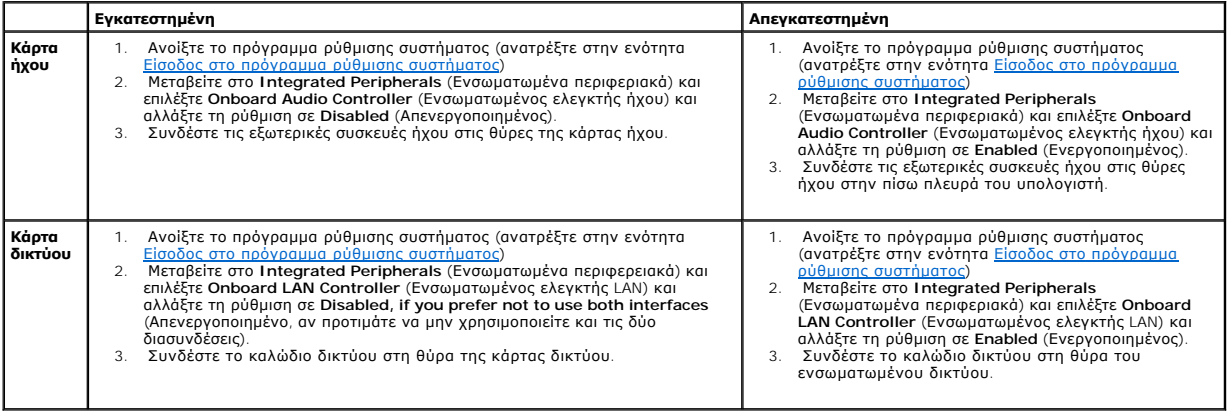

## **Μπαταρία**

**Εγχειρίδιο σέρβις του Dell™ Vostro™ 410** 

- *[Αφαίρεση της μπαταρίας](#page-6-0)*
- Θ Επανατοποθέτηση της μπαταρ
- ΠΡΟΣΟΧΗ: Πριν από κάθε εργασία στο εσωτερικό του υπολογιστή σας, διαβάζετε τις οδηγίες για την ασφάλεια που αποστέλλονται μαζί με τον<br>υπολογιστή σας. Αν χρειάζεστε πρόσθετες πληροφορίες για τις καλύτερες πρακτικές ασφαλεί
- ΠΡΟΣΟΧΗ: Μια καινούργια μπαταρία που δεν έχει εγκατασταθεί σωστά είναι πιθανό να εκραγεί. Αντικαταστήστε την μπαταρία μόνο με τον ίδιο ή<br>αντίστοιχο τύπο μπαταρίας που συνιστάται από τον κατασκευαστή. Απορρίψτε τις χρησιμο

Η μπαταρία σε σχήμα νομίσματος διατηρεί πληροφορίες διαμόρφωσης, ημερομηνίας και ώρας. Η μπαταρία μπορεί να διαρκέσει αρκετά χρόνια. Εάν πρέπει να<br>ρυθμίζετε τις πληροφορίες ώρας και ημερομηνίας κάθε φορά που κάνετε εκκίνη

# <span id="page-6-0"></span>**Αφαίρεση της μπαταρίας**

- 1. Καταγράψτε όλες τις οθόνες στις ρυθμίσεις συστήματος ώστε να μπορείτε να επαναφέρετε τις σωστές ρυθμίσεις στο βήμα 9 (ανατρέξτε στην ενότητα <mark>ς συστήματος</mark>)
- 2. Ακολουθήστε τις διαδικασίες που αναφέρονται στην ενότητα Πριν από τις εργασίες στον υπολογιστή
- 3. Αφαιρέστε το κάλυμμα του υπολογιστή (ανατρέξτε στην ενότητα [Αφαίρεση του καλύμματος του υπολογιστή](file:///C:/data/systems/Vos410/gk/sm/html/cover.htm#wp1180476)).
- 4. Εντοπίστε την υποδοχή της μπαταρίας (ανατρέξτε στην ενότητα [Στοιχεία της κάρτας συστήματος](file:///C:/data/systems/Vos410/gk/sm/html/work.htm#wp1182852)).
- **ΕΙΔΟΠΟΙΗΣΗ:** Αν ανασηκώστε την μπαταρία από την υποδοχή της με ένα αμβλύ αντικείμενο, προσέξτε να μην αγγίξετε την κάρτα συστήματος με το αντικείμενο. Βεβαιωθείτε ότι έχετε εισάγετε το αντικείμενο μεταξύ της μπαταρίας και της υποδοχής πριν προσπαθήσετε να την ανασήκωσετε. Διαφορετικά,<br>μπορεί να καταστρέψετε την κάρτα συστήματος, ανασηκώνοντας την υποδοχή ή

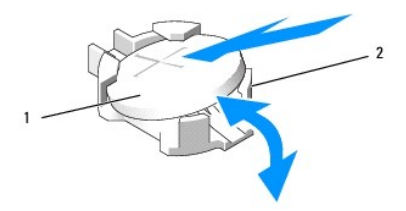

1 μπαταρία (θετικός πόλος) 2 γλωττίδες συγκράτησης μπαταρίας (4)

- 5. Ανοίξτε προσεκτικά δύο από τις γλωττίδες συγκράτησης της μπαταρίας ώστε να μπορέσετε να την αφαιρέσετε από την υποδοχή της.
- 6. Αφαιρέστε την μπαταρία από το σύστημα και απορρίψτε με τον ενδεδειγμένο τρόπο.

## <span id="page-6-1"></span>**Επανατοποθέτηση της μπαταρίας**

- 1. Εισάγετε την καινούργια μπαταρία στην υποδοχή με την πλευρά «+» στραμμένη προς τα επάνω και έπειτα ασφαλίστε την στη θέση της. Βεβαιωθείτε ότι έχει ασφαλίσει με τις γλωττίδες συγκράτησης.
- 2. Εκτελέστε τα βήματα της διαδικασίας [Μετά τις εργασίες στον υπολογιστή σας](file:///C:/data/systems/Vos410/gk/sm/html/work.htm#wp1182653).
- 3. Ανοίξτε το πρόγραμμα ρύθμισης συστήματος (ανατρέξτε στην ενότητα <u>Είσοδος στο πρόγραμμα ρύθμισης συστήματος</u>) και επαναφέρετε τις ρυθμίσεις που<br>καταγράψατε στο βήμα 1. Επίσης, εισαγάγετε τη σωστή ημερομηνία και ώρα.

# **Επικοινωνία με την Dell**

**Εγχειρίδιο σέρβις του Dell™ Vostro™ 410** 

Για να επικοινωνήσετε με την Dell σχετικά με πωλήσεις, τεχνική υποστήριξη ή θέματα εξυπηρέτησης πελατών:

- 1. Επισκεφτείτε την τοποθεσία **support.dell.com**.
- 2. Επιλέξτε τη χώρα ή την περιοχή σας στο αναπτυσσόμενο μενού Choose A Country/Region (Επιλογή χώρας/περιοχής) στο κάτω μέρος της σελίδας.
- 3. Κάντε κλικ στην επιλογή **Contact Us** (Επικοινωνία) στην αριστερή πλευρά της σελίδας.
- 4. Επιλέξτε την κατάλληλη υπηρεσία ή την κατάλληλη σύνδεση υποστήριξης με βάση τις ανάγκες σας.
- 5. Επιλέξτε τη μέθοδο που σας βολεύει για την επικοινωνία σας με την Dell.

## **Κάλυμμα του υπολογιστή Εγχειρίδιο σέρβις του Dell™ Vostro™ 410**

- 
- [Αφαίρεση του καλύμματος του υπολογιστή](#page-9-0)
- Θ Επανατοποθέτηση του καλύμματος του υπολ
- ΠΡΟΣΟΧΗ: Πριν από κάθε εργασία στο εσωτερικό του υπολογιστή σας, διαβάζετε τις οδηγίες για την ασφάλεια που αποστέλλονται μαζί με τον<br>υπολογιστή σας. Αν χρειάζεστε πρόσθετες πληροφορίες για τις καλύτερες πρακτικές ασφαλεί
- **ΠΡΟΣΟΧΗ: Για να αποφύγετε τον κίνδυνο ηλεκτροπληξίας, αποσυνδέετε πάντοτε τον υπολογιστή σας από την ηλεκτρική πρίζα προτού ανοίξετε το κάλυμμα.**
- ΠΡΟΣΟΧΗ: Μην λειτουργείτε τον εξοπλισμό σας αν κάποιο κάλυμμα (όπως π.χ. το κάλυμμα του υπολογιστή, τα πλαίσια, οι τάπες, τα ένθετα<br>πρόσοψης, κ.λπ.) δεν είναι στη θέση του.
- **ΕΙΔΟΠΟΙΗΣΗ:** Βεβαιωθείτε ότι υπάρχει επαρκής χώρος για την υποστήριξη του συστήματος όταν έχει αφαιρεθεί το κάλυμμα-τουλάχιστον 1 πόδι (30 cm).

# <span id="page-9-0"></span>**Αφαίρεση του καλύμματος του υπολογιστή**

- 1. Ακολουθήστε τις διαδικασίες που αναφέρονται στην ενότητα [Πριν από τις εργασίες στον υπολογιστή σας](file:///C:/data/systems/Vos410/gk/sm/html/work.htm#wp1180052).
- 2. Τοποθετήστε τον υπολογιστή πάνω στη δεξιά πλευρά του, με το κάλυμμά του να κοιτάει προς τα πάνω.
- 3. Αφαιρέστε τις δύο βίδες που συγκρατούν το κάλυμμα.

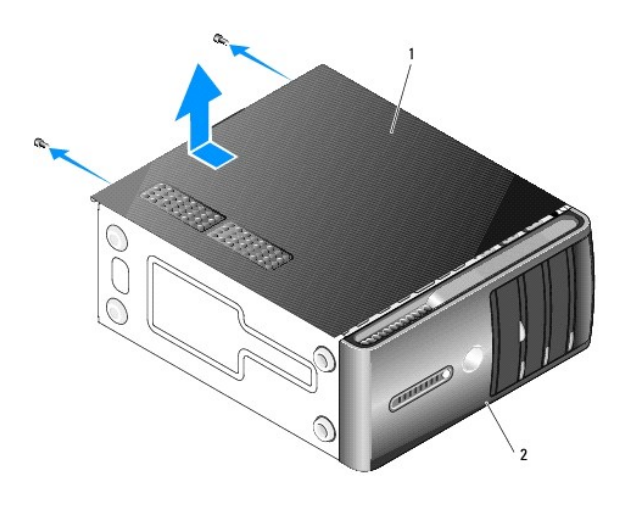

1 κάλυμμα του υπολογιστή 2 πλαίσιο

- 4. Απελευθερώσετε το κάλυμμα του υπολογιστή τραβώντας το από την μπροστινή πλευρά του υπολογιστή και σηκώνοντάς το προς τα επάνω.
- 5. Βάλτε το κάλυμμα στην άκρη, σε ασφαλές μέρος.

## <span id="page-9-1"></span>**Επανατοποθέτηση του καλύμματος του υπολογιστή**

- 1. Βεβαιωθείτε ότι όλα τα καλώδια είναι συνδεδεμένα και τυλιγμένα, ώστε να μην εμποδίζουν.
- 2. Βεβαιωθείτε ότι δεν έχουν αφεθεί στο εσωτερικό του υπολογιστή εργαλεία ή εξαρτήματα που δεν χρειάζονται.
- 3. Ευθυγραμμίστε τα γλωσσίδια στο κάτω μέρος του καλύμματος υπολογιστή με τις υποδοχές που βρίσκονται στην άκρη του υπολογιστή.
- 4. Πιέστε το κάλυμμα του υπολογιστή προς τα κάτω και σύρετέ το προς την πρόσοψη του υπολογιστή έως ότου νιώσετε ένα κλικ ή ότι το κάλυμμα υπολογιστή έχει ασφαλίσει στη θέση του.
- 5. Βεβαιωθείτε ότι το κάλυμμα έχει τοποθετηθεί σωστά.
- 6. Επανατοποθετήστε και σφίξτε τις δύο βίδες που συγκρατούν το κάλυμμα του υπολογιστή.
- 7. Ακολουθήστε τις διαδικασίες που αναφέρονται στην ενότητα [Μετά τις εργασίες στον υπολογιστή σας](file:///C:/data/systems/Vos410/gk/sm/html/work.htm#wp1182653).

- **Επεξεργαστής Εγχειρίδιο σέρβις του Dell™ Vostro™ 410**
- [Αφαίρεση του επεξεργαστή](#page-11-0)
- [Επανατοποθέτηση του επεξεργαστή](#page-12-0)
- ΠΡΟΣΟΧΗ: Πριν από κάθε εργασία στο εσωτερικό του υπολογιστή σας, διαβάζετε τις οδηγίες για την ασφάλεια που αποστέλλονται μαζί με τον<br>υπολογιστή σας. Αν χρειάζεστε πρόσθετες πληροφορίες για τις καλύτερες πρακτικές ασφαλεί
- **ΕΙΔΟΠΟΙΗΣΗ**: Μην εκτελέσετε τα παρακάτω βήματα αν δεν είστε εξοικειωμένοι με την αφαίρεση και αντικατάσταση υλικού. Αν τα βήματα αυτά δεν<br>εκτελεστούν σωστά, μπορεί να υποστεί βλάβη ή κάρτα συστήματός σας. Για τεχνική εξυ

# <span id="page-11-0"></span>**Αφαίρεση του επεξεργαστή**

- 1. Ακολουθήστε τις διαδικασίες που αναφέρονται στην ενότητα Πριν από τις εργασίες στον υπολο
- 2. Αφαιρέστε το κάλυμμα του υπολογιστή (ανατρέξτε στην ενότητα [Αφαίρεση του καλύμματος του υπολογιστή](file:///C:/data/systems/Vos410/gk/sm/html/cover.htm#wp1180476)).
- ΠΡΟΣΟΧΗ: Παρότι το κάλυμμά της είναι πλαστικό, η ψύκτρα είναι πιθανό να είναι ιδιαίτερα θερμή στη διάρκεια της κανονικής λειτουργίας.<br>Φροντίστε να αφήσετε να περάσει αρκετός χρόνος ώστε να κρυώσει προτού την ακουμπήσετε.
- 3. Αποσυνδέστε τα καλώδια τροφοδοσίας από τις θύρες ATX\_POWER και ATX\_CPU (ανατρέξτε στην ενότητα [Στοιχεία της κάρτας συστήματος](file:///C:/data/systems/Vos410/gk/sm/html/work.htm#wp1182852)) στην κάρτα συστήματος.
- 4. Αφαιρέστε τον ανεμιστήρα του επεξεργαστή και την ψύκτρα από τον υπολογιστή (ανατρέξτε στην ενότητα [Αφαίρεση ψύκτρας επεξεργαστή](file:///C:/data/systems/Vos410/gk/sm/html/fans.htm#wp1180155)).

**ΣΗΜΕΙΩΣΗ:** Εκτός κι αν απαιτείται νέα ψύκτρα για τον νέο επεξεργαστή, τοποθετήστε ξανά την αρχική ψύκτρα αφού εγκαταστήσετε τον επεξεργαστή.

- 5. Πιέστε το μοχλό απελευθέρωσης προς τα κάτω και σπρώξτε τον προς τα έξω για να τον απελευθερώσετε από τη γλωττίδα που τον συγκρατεί.
- 6. Ανοίξτε το κάλυμμα του επεξεργαστεί, αν υπάρχει.

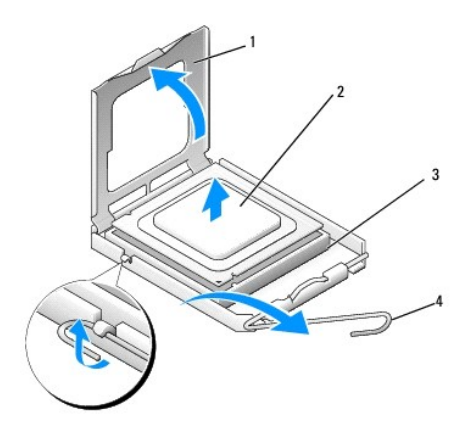

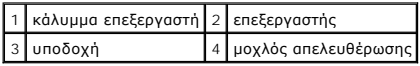

- **ΕΙΔΟΠΟΙΗΣΗ**: Κατά την επανατοποθέτηση του επεξεργαστή, μην ακουμπάτε τις ακίδες στο εσωτερικό της υποδοχής και προσέξτε να μην πέσουν άλλα<br>αντικείμενα πάνω στις ακίδες της υποδοχής.
- 7. Σηκώστε τον επεξεργαστή για να τον αφαιρέσετε από την υποδοχή και τοποθετήστε τον στην προστατευτική αντιστατική συσκευασία.

Αφήστε το μοχλό απελευθέρωσης εκτεταμένο στη θέση απελευθέρωσης για να είναι έτοιμος για την τοποθέτηση του νέου επεξεργαστή.

# <span id="page-12-0"></span>**Επανατοποθέτηση του επεξεργαστή**

**ΕΙΔΟΠΟΙΗΣΗ:** Γειωθείτε αγγίζοντας μια άβαφη μεταλλική επιφάνεια στην πίσω πλευρά του υπολογιστή.

0 **ΕΙΔΟΠΟΙΗΣΗ**: Πρέπει να τοποθετήσετε σωστά τον επεξεργαστή στην υποδοχή για να αποφύγετε το ενδεχόμενο πρόκλησης μόνιμης ζημιάς στον<br>επεξεργαστή και στον υπολογιστή όταν τον θέσετε σε λειτουργία.

- 1. Ακολουθήστε τις διαδικασίες που αναφέρονται στην ενότητα [Πριν από τις εργασίες στον υπολογιστή σας](file:///C:/data/systems/Vos410/gk/sm/html/work.htm#wp1180052).
- 2. Ανοίξτε τη συσκευασία του καινούργιου επεξεργαστή, προσέχοντας να μην ακουμπήσετε το εσωτερικό του.
- **ΕΙΔΟΠΟΙΗΣΗ:** Η ακίδες της υποδοχής είναι ευαίσθητες. Για να αποφύγετε το ενδεχόμενο ζημιάς, βεβαιωθείτε ότι ο επεξεργαστής είναι σωστά ευθυγραμμισμένος με την υποδοχή και μην ασκείτε υπερβολική δύναμη κατά την εγκατάσταση του επεξεργαστή. Μην αγγίζετε ή λυγίζετε τις ακίδες στην<br>κάρτα συστήματος.

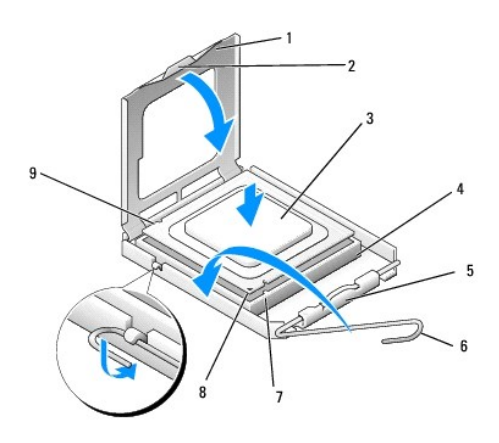

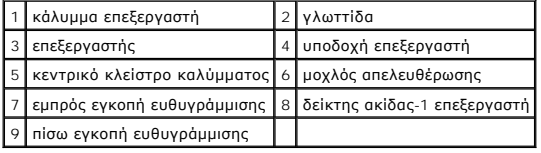

- 3. Γυρίστε το μοχλό απελευθέρωσης έως ότου να είναι δυνατό το άνοιγμα του καλύμματος.
- 4. Στρέψτε τις εμπρός και πίσω εγκοπές ευθυγράμμισης στον επεξεργαστή προς το μέρος των εμπρός και πίσω εγκοπών ευθυγράμμισης στην υποδοχή.
- 5. Ευθυγραμμίστε τις γωνίες της ακίδας-1 του επεξεργαστή και της υποδοχής.

**ΕΙΔΟΠΟΙΗΣΗ:** Για να αποφύγετε το ενδεχόμενο ζημιάς, βεβαιωθείτε ότι ο επεξεργαστής είναι σωστά ευθυγραμμισμένος με την υποδοχή και μην ασκείτε<br>υπερβολική δύναμη κατά την εγκατάσταση του επεξεργαστή.

- 6. Τοποθετήστε τον επεξεργαστή απαλά στην υποδοχή και βεβαιωθείτε ότι βρίσκεται στη σωστή θέση.
- 7. Όταν ο επεξεργαστής έχει εφαρμόσει καλά στην υποδοχή, κλείστε το κάλυμμα του επεξεργαστή.

Βεβαιωθείτε ότι η γλωττίδα στο κάλυμμα του επεξεργαστή βρίσκεται κάτω από το κεντρικό κλείστρο του καλύμματος στην υποδοχή.

- 8. Γυρίστε την υποδοχή του μοχλού απελευθέρωσης προς την υποδοχή και ασφαλίστε την στη θέση της για να στερεώσετε τον επεξεργαστή.
- 9. Καθαρίστε τη θερμοαγώγιμη πάστα από την ψύκτρα.
- **ΕΙΔΟΠΟΙΗΣΗ**: Φροντίστε να τοποθετήσετε καινούρια θερμοαγώγιμη πάστα. Αυτό είναι ζωτικής σημασίας για τη διασφάλιση επαρκούς θερμικής μόνωσης,<br>η οποία αποτελεί προϋπόθεση για τη βέλτιστη λειτουργία του επεξεργαστή.
- 10. Απλώστε την καινούρια θερμοαγώγιμη πάστα στο πάνω μέρος του υπολογιστή.
- 11. Επανατοποθετήστε τον ανεμιστήρα επεξεργαστή και την ψύκτρα (ανατρέξτε στην ενότητα [Επανατοποθέτηση ψύκτρας επεξεργαστή](file:///C:/data/systems/Vos410/gk/sm/html/fans.htm#wp1180446)).

**ΕΙΔΟΠΟΙΗΣΗ:** Φροντίστε ώστε ο ανεμιστήρας επεξεργαστή και η ψύκτρα εφαρμόζουν σωστά και είναι καλά στερεωμένα.

- 12. Εκτελέστε τα βήματα της διαδικασίας [Μετά τις εργασίες στον υπολογιστή σας](file:///C:/data/systems/Vos410/gk/sm/html/work.htm#wp1182653).
- 13. Βεβαιωθείτε ότι ο υπολογιστής λειτουργεί σωστά εκτελώντας το διαγνωστικό πρόγραμμα της Dell. Ανατρέξτε στον *Οδηγό ρύθμισης και γρήγορης αναφοράς*<br>για βοήθεια σχετικά με το διαγνωστικό πρόγραμμα της Dell.

# **Μονάδες δίσκων**

**Εγχειρίδιο σέρβις του Dell™ Vostro™ 410** 

- [Πληροφορίες σχετικά με τις μονάδες δίσκου του υπολογιστή σας](#page-14-0)
- [Μονάδες σκληρού δίσκου](#page-15-0)
- [Μονάδα δισκέτας](#page-17-0)
- [Συσκευή ανάγνωσης κάρτας μέσων](#page-20-0)
- [Μονάδα οπτικών δίσκων](#page-22-0)
- ΠΡΟΣΟΧΗ: Πριν από κάθε εργασία στο εσωτερικό του υπολογιστή σας, διαβάζετε τις οδηγίες για την ασφάλεια που αποστέλλονται μαζί με τον<br>υπολογιστή σας. Αν χρειάζεστε πρόσθετες πληροφορίες για τις καλύτερες πρακτικές ασφαλεί

**ΠΡΟΣΟΧΗ: Για να αποφύγετε τον κίνδυνο ηλεκτροπληξίας, αποσυνδέετε πάντοτε τον υπολογιστή σας από την ηλεκτρική πρίζα προτού ανοίξετε το κάλυμμα.** 

## <span id="page-14-0"></span>**Πληροφορίες σχετικά με τις μονάδες δίσκου του υπολογιστή σας**

Ο υπολογιστής σας υποστηρίζει ένα συνδυασμό των παρακάτω συσκευών:

- l Έως και τέσσερις σκληρούς δίσκους SATA 3,5 ιντσών
- l Έως και τρεις μονάδες οπτικών δίσκων SATA 5,25 ιντσών (με το πολύ δυο σκληρούς δίσκους SATA 3,5 ιντσών εγκατεστημένους ταυτοχρόνως)
- l Μία προαιρετική μονάδα δισκέτας ή προαιρετική συσκευή ανάγνωσης κάρτας μέσων (FlexBay)

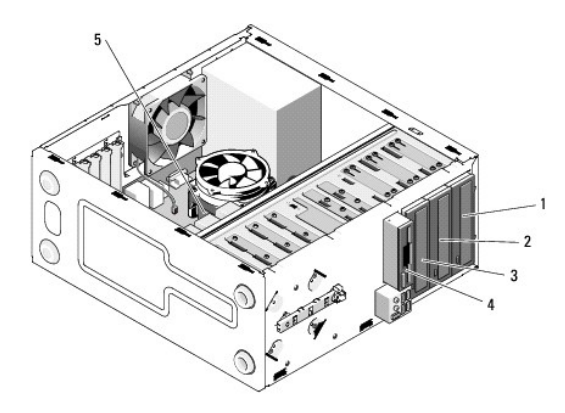

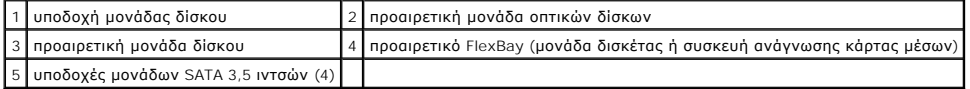

## **Συνιστώμενες συνδέσεις καλωδίων μονάδας δίσκου**

- l Σύνδεση σκληρών δίσκων serial ATA σε θύρες με ετικέτα «SATA0», «SATA1», «SATA2», ή «SATA3» στην κάρτα συστήματος.
- l Σύνδεση μονάδων ATA CD ή DVD σε θύρες με ετικέτα «SATA4» ή «SATA5» στην κάρτα συστήματος.

## **Σύνδεση καλωδίων μονάδων δίσκου**

Όταν εγκαθιστάτε μια μονάδα δίσκου, συνδέετε δύο καλώδια-ένα καλώδιο τροφοδοσίας DC και ένα καλώδιο δεδομένων-στο πίσω μέρος της μονάδας δίσκου.

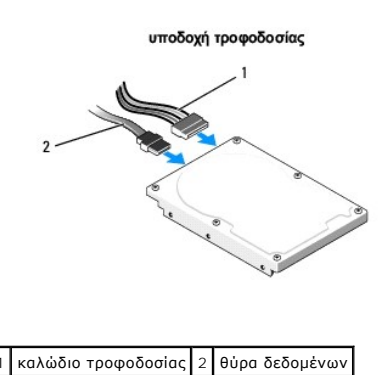

## **Θύρες διασύνδεσης μονάδας δίσκου**

Τα φις καλωδίων μονάδας δίσκου έχουν σήμανση για τη σωστή εισαγωγή. Ευθυγραμμίστε σωστά το φις καλωδίου στο καλώδιο και τη μονάδα δίσκου πριν το συνδέσετε.

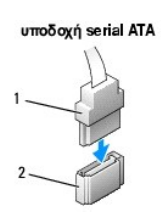

1 καλώδιο διασύνδεσης 2 θύρα διασύνδεσης

## **Σύνδεση και αποσύνδεση καλωδίων μονάδων δίσκου**

Για τη σύνδεση και αποσύνδεση ενός καλωδίου δεδομένων serial ATA, αποσυνδέστε το καλώδιο χρησιμοποιώντας τη γλωττίδα απελευθέρωσης.

Οι θύρες διασύνδεσης serial ATA έχουν σήμανση για τη σωστή εισαγωγή. Δηλαδή μια εγκοπή ή μια ακίδα που λείπει σε μια θύρα ταιριάζει με μια γλωττίδα ή μια καλυμμένη τρύπα στο φις.

# <span id="page-15-0"></span>**Μονάδες σκληρού δίσκου**

ΠΡΟΣΟΧΗ: Πριν από κάθε εργασία στο εσωτερικό του υπολογιστή σας, διαβάζετε τις οδηγίες για την ασφάλεια που αποστέλλονται μαζί με τον<br>υπολογιστή σας. Αν χρειάζεστε πρόσθετες πληροφορίες για τις καλύτερες πρακτικές ασφαλεί

**ΠΡΟΣΟΧΗ: Για να αποφύγετε τον κίνδυνο ηλεκτροπληξίας, αποσυνδέετε πάντοτε τον υπολογιστή σας από την ηλεκτρική πρίζα προτού ανοίξετε το κάλυμμα.** 

**ΕΙΔΟΠΟΙΗΣΗ:** Για να αποφευχθούν τυχόν ζημιές στη μονάδα δίσκου, μην την τοποθετείτε σε σκληρή επιφάνεια,. Αντί αυτού, τοποθετήστε την σε μια<br>επιφάνεια, όπως ένα αφρώδες υπόθεμα, που απορροφά τους κραδασμούς.

0 **ΕΙΔΟΠΟΙΗΣΗ:** Αν αντικαθιστάτε μια μονάδα σκληρού δίσκου που περιέχει δεδομένα που θέλετε να κρατήσετε, δημιουργήστε αντίγραφα ασφαλείας των δεδομένων σας πριν ξεκινήσετε τη διαδικασία αυτή.

Ανατρέξτε στην τεκμηρίωση της μονάδας δίσκου για να διαπιστώσετε αν είναι κατάλληλη για τον υπολογιστή σας.

# **Αφαίρεση σκληρού δίσκου**

- 1. Ακολουθήστε τις διαδικασίες που αναφέρονται στην ενότητα [Πριν από τις εργασίες στον υπολογιστή σας](file:///C:/data/systems/Vos410/gk/sm/html/work.htm#wp1180052).
- 2. Αφαιρέστε το κάλυμμα του υπολογιστή (ανατρέξτε στην ενότητα [Αφαίρεση του καλύμματος του υπολογιστή](file:///C:/data/systems/Vos410/gk/sm/html/cover.htm#wp1180476)).
- 3. Αποσυνδέστε τα καλώδια τροφοδοσίας και δεδομένων από τη μονάδα δίσκου.

4. Αποσυνδέστε το καλώδιο δεδομένων από την κάρτα συστήματος.

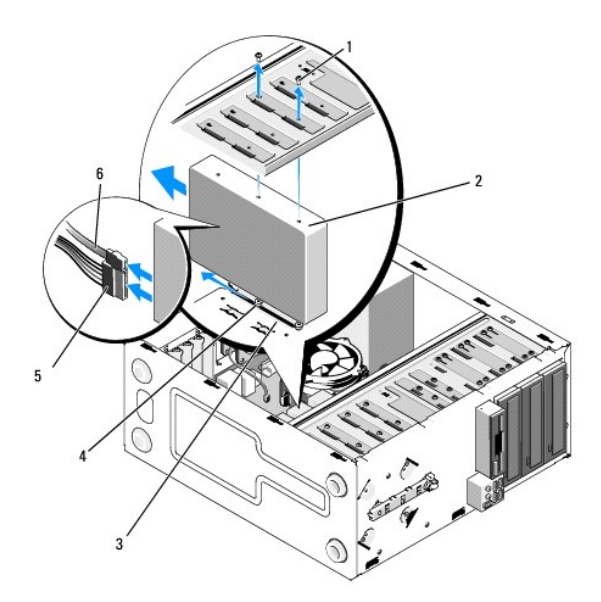

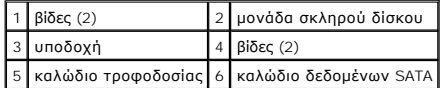

- 5. Αφαιρέστε τις δύο βίδες που συγκρατούν τον σκληρό δίσκο στην αριστερή πλευρά της θήκης της μονάδας δίσκου.
- 6. Βγάλτε συρτά τη μονάδα δίσκου από την υποδοχή από την μπροστινή πλευρά του υπολογιστή.
- λ. Αν η αφαίρεση αυτής της μονάδας δίσκου αλλάζει τη διαμόρφωση της μονάδας δίσκου, τότε κάντε τις απαραίτητες αλλαγές στις ρυθμίσεις του<br>συστήματος: [Όταν κάνετε επανεκκίνηση του υπολογιστή σας](file:///C:/data/systems/Vos410/gk/sm/html/syssetup.htm#wp1181345), ανοίξτε το πρόγραμμα ρύθμι (Μονάδα δίσκου 0 έως 3) ορίστε για τη μονάδα τη σωστή ρύθμιση παραμέτρων.
- 8. Εκτελέστε τα βήματα της διαδικασίας [Μετά τις εργασίες στον υπολογιστή σας](file:///C:/data/systems/Vos410/gk/sm/html/work.htm#wp1182653).

# **Αντικατάσταση ή προσθήκη σκληρού δίσκου**

- 1. Ακολουθήστε τις διαδικασίες που αναφέρονται στην ενότητα [Πριν από τις εργασίες στον υπολογιστή σας](file:///C:/data/systems/Vos410/gk/sm/html/work.htm#wp1180052).
- 2. Αφαιρέστε το κάλυμμα του υπολογιστή (ανατρέξτε στην ενότητα [Αφαίρεση του καλύμματος του υπολογιστή](file:///C:/data/systems/Vos410/gk/sm/html/cover.htm#wp1180476)).
- 3. Ανατρέξτε στην τεκμηρίωση της μονάδας δίσκου για να διαπιστώσετε αν είναι κατάλληλη για τον υπολογιστή σας.
- 4. Τοποθετήστε και σφίξτε δύο βίδες στην μπροστινή και μεσαία οπή στη δεξιά πλευρά του σκληρού δίσκου.
- 5. Τοποθετήστε τον σκληρό δίσκο στην υποδοχή μονάδας σκληρού δίσκου, ευθυγραμμίζοντας τις βίδες στη δεξιά πλευρά του σκληρού δίσκου με τη σχισμή στην υποδοχή.
- 6. Ευθυγραμμίστε τις οπές στην αριστερή πλευρά του σκληρού δίσκου με τις οπές στη θήκη της υποδοχής της μονάδας δίσκου και τοποθετήστε δύο βίδες και να στερεώσετε τον σκληρό δίσκο στην υποδοχή.

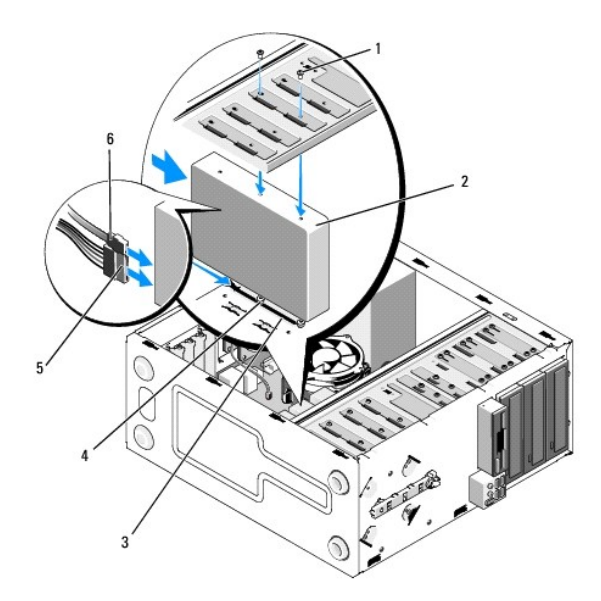

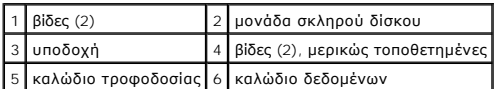

- 7. Συνδέστε τα καλώδια τροφοδοσίας και δεδομένων στη μονάδα δίσκου.
- 8. Συνδέστε το καλώδιο δεδομένων στην κάρτα συστήματος.
- 9. Ελέγξτε όλα τα καλώδια για σωστή σύνδεση και σταθερή έδραση.
- 10. Επανατοποθετήστε το κάλυμμα του υπολογιστή (ανατρέξτε στην ενότητα [Επανατοποθέτηση του καλύμματος του υπολογιστή](file:///C:/data/systems/Vos410/gk/sm/html/cover.htm#wp1180718)).

**ΕΙΔΟΠΟΙΗΣΗ:** Για να συνδέσετε ένα καλώδιο δικτύου, πρώτα συνδέστε το καλώδιο στη θύρα δικτύου και έπειτα στον υπολογιστή.

- 11. Συνδέστε τον υπολογιστή και τις συσκευές σας στην πρίζα και ενεργοποιήστε τα.
- 12. Ανατρέξτε στη συνοδευτική τεκμηρίωση της μονάδας δίσκου σχετικά με την εγκατάσταση τυχόν λογισμικού που απαιτείται για τη λειτουργία της μονάδας δίσκου.
- 13. [Ελέγξτε το πρόγραμμα ρύθμισης συστήματος για αλλαγές στη διαμόρφωση της μονάδας δίσκου](file:///C:/data/systems/Vos410/gk/sm/html/syssetup.htm#wp1181345) (ανατρέξτε στην ενότητα Είσοδος στο πρόγραμμα ρύθμισης συστήματος).

# <span id="page-17-0"></span>**Μονάδα δισκέτας**

- ΠΡΟΣΟΧΗ: Πριν από κάθε εργασία στο εσωτερικό του υπολογιστή σας, διαβάζετε τις οδηγίες για την ασφάλεια που αποστέλλονται μαζί με τον<br>υπολογιστή σας. Αν χρειάζεστε πρόσθετες πληροφορίες για τις καλύτερες πρακτικές ασφαλεί
- **ΠΡΟΣΟΧΗ: Για να αποφύγετε τον κίνδυνο ηλεκτροπληξίας, αποσυνδέετε πάντοτε τον υπολογιστή σας από την ηλεκτρική πρίζα προτού ανοίξετε το κάλυμμα.**

# **Αφαίρεση μονάδας δισκέτας**

- 1. Ακολουθήστε τις διαδικασίες που αναφέρονται στην ενότητα [Πριν από τις εργασίες στον υπολογιστή σας](file:///C:/data/systems/Vos410/gk/sm/html/work.htm#wp1180052).
- 2. Αφαιρέστε το κάλυμμα του υπολογιστή (ανατρέξτε στην ενότητα [Αφαίρεση του καλύμματος του υπολογιστή](file:///C:/data/systems/Vos410/gk/sm/html/cover.htm#wp1180476)).
- 3. Αφαιρέστε το πλαίσιο (ανατρέξτε στην ενότητα [Επανατοποθέτηση πλαισίου](file:///C:/data/systems/Vos410/gk/sm/html/bezel.htm#wp1180347)).

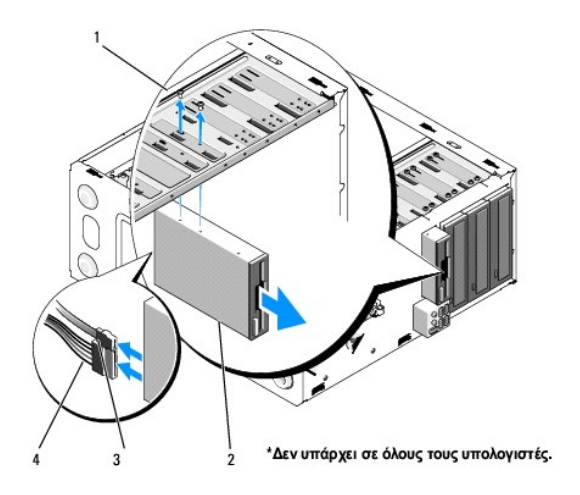

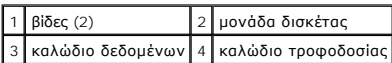

- 4. Αποσυνδέστε τα καλώδια τροφοδοσίας και δεδομένων από το πίσω μέρος της μονάδας δισκέτας.
- 5. Αποσυνδέστε το καλώδιο δεδομένων από την κάρτα συστήματος.
- 6. Αφαιρέστε τις δύο βίδες που συγκρατούν τη μονάδα δισκέτας.
- 7. Βγάλτε συρτά τη μονάδα δισκέτας από την μπροστινή πλευρά του υπολογιστή.
- 8. Αν δεν αντικαταστήσετε τη μονάδα δίσκου, [τοποθετήστε ξανά το ένθετο πλαισίου μονάδας δίσκου](#page-20-0) (ανατρέξτε στην ενότητα Συσκευή ανάγνωσης κάρτας μέσων).
- 9. Επανατοποθετήστε το πλαίσιο (ανατρέξτε στην ενότητα [Επανατοποθέτηση του καλύμματος του υπολογιστή](file:///C:/data/systems/Vos410/gk/sm/html/cover.htm#wp1180718)).
- 10. Εκτελέστε τα βήματα της διαδικασίας [Μετά τις εργασίες στον υπολογιστή σας](file:///C:/data/systems/Vos410/gk/sm/html/work.htm#wp1182653).
- 11. [Ελέγξτε το πρόγραμμα ρύθμισης συστήματος για τις σωστές αλλαγές στο](file:///C:/data/systems/Vos410/gk/sm/html/syssetup.htm#wp1181345) Drive Option (Επιλογές μονάδας δίσκου) (ανατρέξτε στην ενότητα Είσοδος στο πρόγραμμα ρύθμισης συστήματος).

# **Αντικατάσταση ή προσθήκη μονάδας δισκέτας**

- 1. Ακολουθήστε τις διαδικασίες που αναφέρονται στην ενότητα Πριν από τις εργασίες στον υπολογ
- 2. Αφαιρέστε το κάλυμμα του υπολογιστή (ανατρέξτε στην ενότητα [Αφαίρεση του καλύμματος του υπολογιστή](file:///C:/data/systems/Vos410/gk/sm/html/cover.htm#wp1180476)).
- 3. Αφαιρέστε το πλαίσιο (ανατρέξτε στην ενότητα [Αφαίρεση πλαισίου](file:///C:/data/systems/Vos410/gk/sm/html/bezel.htm#wp1180291)).
- 4. Αν τοποθετείτε νέα μονάδα δισκέτας αντί να αντικαθιστάτε μια μονάδα δισκέτας, αφαιρέστε την αποσπώμενη μεταλλική πλακέτα του FlexBay (ανατρέξτε στην ενότητα [Αφαίρεση της αποσπώμενης μεταλλικής πλακέτας του](#page-19-0) FlexBay).
- 5. Τοποθετήστε συρτά τη μονάδα δισκέτας στη θέση της μέσα στο FlexBay από την μπροστινή πλευρά του υπολογιστή.
- 6. Ευθυγραμμίστε τις οπές βιδών στη μονάδα δισκέτας με τις σχισμές βιδών στην αριστερή πλευρά της υποδοχής FlexBay.
- 7. Σφίξτε τις δύο βίδες για να στερεώσετε τη μονάδα δισκέτας.
- 8. Συνδέστε τα καλώδια τροφοδοσίας και δεδομένων στη μονάδα δισκέτας.
- 9. [Συνδέστε το άλλο άκρο του καλωδίου δεδομένων στη θύρα με τη σήμανση «](file:///C:/data/systems/Vos410/gk/sm/html/work.htm#wp1182852)FLOPPY» στην κάρτα συστήματος (ανατρέξτε στην ενότητα <u>Στοιχεία της</u> κάρτας συστήματος).

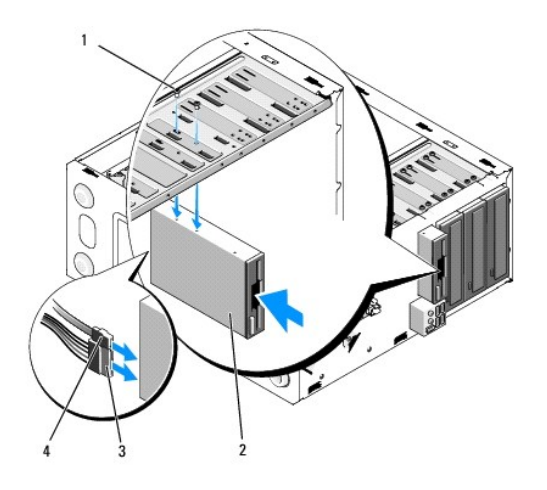

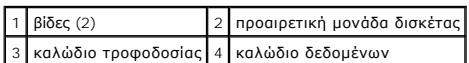

- 10. Ελέγξτε όλες τις συνδέσεις καλωδίων και διπλώστε τα καλώδια έτσι ώστε να μην εμποδίζουν τη ροή αέρα για τον ανεμιστήρα και τους αεραγωγούς ψύξης.
- 11. Επανατοποθετήστε το πλαίσιο (ανατρέξτε στην ενότητα [Επανατοποθέτηση πλαισίου](file:///C:/data/systems/Vos410/gk/sm/html/bezel.htm#wp1180347)).
- 12. Εκτελέστε τα βήματα της διαδικασίας [Μετά τις εργασίες στον υπολογιστή σας](file:///C:/data/systems/Vos410/gk/sm/html/work.htm#wp1182653).
- 13. Ανατρέξτε στη συνοδευτική τεκμηρίωση της μονάδας δίσκου σχετικά με την εγκατάσταση τυχόν λογισμικού που απαιτείται για τη λειτουργία της μονάδας δίσκου.
- 14. [Ανοίξτε το πρόγραμμα ρύθμισης συστήματος και επιλέξτε την κατάλληλη επιλογή](file:///C:/data/systems/Vos410/gk/sm/html/syssetup.htm#wp1181345) **Diskette Drive** (Μονάδα δισκέτας) (ανατρέξτε στην ενότητα Είσοδος στο πρόγραμμα ρύθμισης συστήματος).
- 15. Βεβαιωθείτε ότι ο υπολογιστής λειτουργεί σωστά εκτελώντας το διαγνωστικό πρόγραμμα της Dell. Ανατρέξτε στον *Οδηγό ρύθμισης και γρήγορης αναφοράς* για βοήθεια σχετικά με το διαγνωστικό πρόγραμμα της Dell.

# <span id="page-19-0"></span>**Αφαίρεση της αποσπώμενης μεταλλικής πλακέτας του FlexBay**

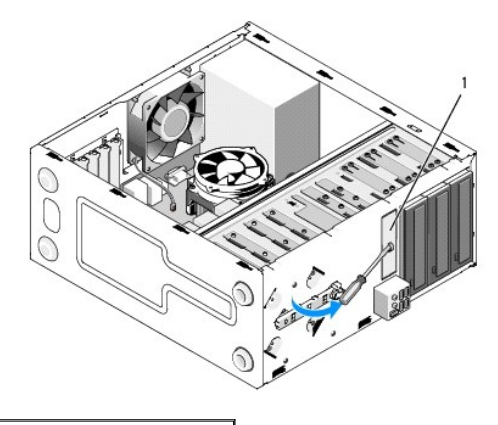

## 1 αποσπώμενη μεταλλική πλάκα

Ευθυγραμμίστε τη μύτη ενός κατσαβιδιού Phillips στη σχισμή της αποσπώμενης μεταλλικής πλακέτας και περιστρέψτε το κατσαβίδι προς τα έξω για να σπάσετε<br>και να αφαιρέσετε τη μεταλλική πλακέτα.

# **Αφαίρεση του ένθετου πλαισίου μονάδας δίσκου**

Απελευθερώστε το ένθετο πλαισίου μονάδας δίσκου σπρώχνοντας έξω την αριστερή πλευρά του ένθετου από το πλαίσιο.

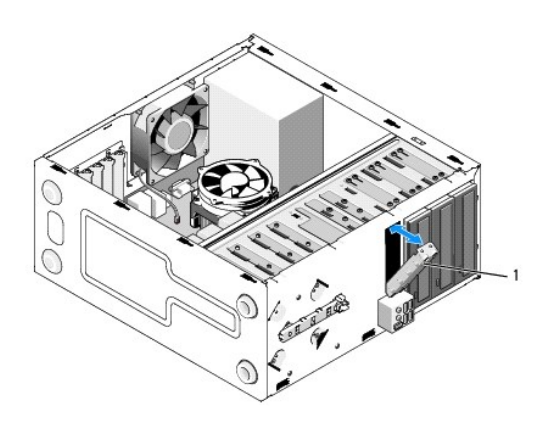

1 ένθετο πλαισίου μονάδας δίσκου (προαιρετικό)

## <span id="page-20-1"></span>**Επανατοποθέτηση ένθετου πλαισίου μονάδας δίσκου**

- 1. Ευθυγραμμίστε το ένθετο πλαισίου μονάδας δίσκου στις άκρες τις υποδοχής της μονάδας δίσκου.
- 2. Σπρώξτε μέσα το ένθετο πλαισίου μονάδας δίσκου έως ότου ασφαλίσει στη θέση του.

**ΣΗΜΕΙΩΣΗ:** Για συμμόρφωση με τους κανονισμούς FCC, συνιστάται η αντικατάσταση του ένθετου πλαισίου μονάδας δίσκου κάθε φορά που αφαιρείται η μονάδα δισκέτας από τον υπολογιστή.

# <span id="page-20-0"></span>**Συσκευή ανάγνωσης κάρτας μέσων**

- ΠΡΟΣΟΧΗ: Πριν από κάθε εργασία στο εσωτερικό του υπολογιστή σας, διαβάζετε τις οδηγίες για την ασφάλεια που αποστέλλονται μαζί με τον<br>υπολογιστή σας. Αν χρειάζεστε πρόσθετες πληροφορίες για τις καλύτερες πρακτικές ασφαλεί
- **ΠΡΟΣΟΧΗ: Για να αποφύγετε τον κίνδυνο ηλεκτροπληξίας, αποσυνδέετε πάντοτε τον υπολογιστή σας από την ηλεκτρική πρίζα προτού ανοίξετε το κάλυμμα.**

## **Αφαίρεση συσκευής ανάγνωσης κάρτας μέσων**

- 1. Ακολουθήστε τις διαδικασίες που αναφέρονται στην ενότητα [Πριν από τις εργασίες στον υπολογιστή σας](file:///C:/data/systems/Vos410/gk/sm/html/work.htm#wp1180052).
- 2. Αφαιρέστε το κάλυμμα του υπολογιστή (ανατρέξτε στην ενότητα [Αφαίρεση του καλύμματος του υπολογιστή](file:///C:/data/systems/Vos410/gk/sm/html/cover.htm#wp1180476)).
- 3. Αφαιρέστε το πλαίσιο (ανατρέξτε στην ενότητα [Αφαίρεση πλαισίου](file:///C:/data/systems/Vos410/gk/sm/html/bezel.htm#wp1180291)).

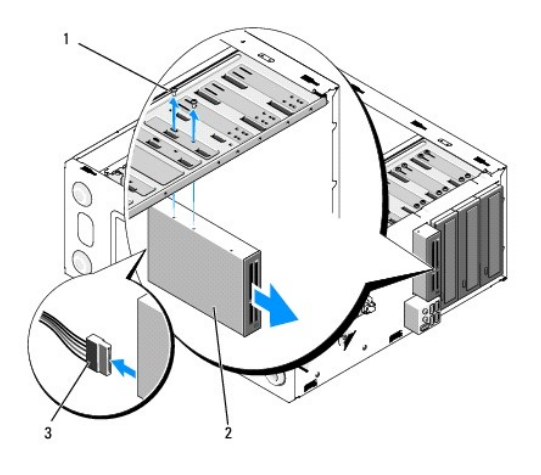

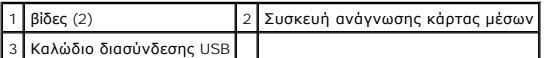

- 4. Αποσυνδέστε το καλώδιο USB του FlexBay από το πίσω μέρος της συσκευής ανάγνωσης κάρτας μέσων και από την εσωτερική θύρα USB στην κάρτα συστήματος (ανατρέξτε στην ενότητα [Στοιχεία της κάρτας συστήματος](file:///C:/data/systems/Vos410/gk/sm/html/work.htm#wp1182852)).
- 5. Αφαιρέστε τις δύο βίδες που συγκρατούν τη συσκευή ανάγνωσης κάρτας μέσων.
- 6. Βγάλτε συρτά τη συσκευή ανάγνωσης κάρτας μέσων από την μπροστινή πλευρά του υπολογιστή.
- 7. Αν δεν επανεγκαταστήσετε τη συσκευή ανάγνωσης κάρτας μέσων, τοποθετήστε ξανά το ένθετο πλαισίου μονάδας δίσκου (ανατρέξτε στην ενότητα [Επανατοποθέτηση ένθετου πλαισίου μονάδας δίσκου](#page-20-1)).
- 8. Επανατοποθετήστε το πλαίσιο (ανατρέξτε στην ενότητα [Επανατοποθέτηση πλαισίου](file:///C:/data/systems/Vos410/gk/sm/html/bezel.htm#wp1180347)).
- 9. Εκτελέστε τα βήματα της διαδικασίας [Μετά τις εργασίες στον υπολογιστή σας](file:///C:/data/systems/Vos410/gk/sm/html/work.htm#wp1182653).

# **Αντικατάσταση ή προσθήκη συσκευής ανάγνωσης κάρτας μέσων**

- 1. Ακολουθήστε τις διαδικασίες που αναφέρονται στην ενότητα [Πριν από τις εργασίες στον υπολογιστή σας](file:///C:/data/systems/Vos410/gk/sm/html/work.htm#wp1180052).
- 2. Αφαιρέστε το κάλυμμα του υπολογιστή (ανατρέξτε στην ενότητα [Αφαίρεση του καλύμματος του υπολογιστή](file:///C:/data/systems/Vos410/gk/sm/html/cover.htm#wp1180476)).
- 3. Αφαιρέστε το πλαίσιο (ανατρέξτε στην ενότητα [Αφαίρεση πλαισίου](file:///C:/data/systems/Vos410/gk/sm/html/bezel.htm#wp1180291)).
- 4. Αν εγκαθιστάτε καινούρια συσκευή ανάγνωσης κάρτας μέσων αντί να αντικαθιστάτε μια συσκευή ανάγνωσης κάρτας μέσων, αφαιρέστε την αποσπώμενη μεταλλική πλακέτα από το FlexBay (ανατρέξτε στην ενότητα [Αφαίρεση της αποσπώμενης μεταλλικής πλακέτας του](#page-19-0) FlexBay).
- 5. Αφαιρέστε τη συσκευή ανάγνωσης κάρτας μέσων από τη συσκευασία της.
- 6. Τοποθετήστε συρτά με προσοχή τη συσκευή ανάγνωσης κάρτας μέσων στην υποδοχή του FlexBay από την μπροστινή πλευρά του υπολογιστή.
- 7. Ευθυγραμμίστε τις οπές βιδών στη συσκευή ανάγνωσης κάρτας μέσων με τις σχισμές των βιδών στο FlexBay.
- 8. Τοποθετήστε τις δύο βίδες για να στερεώσετε τη συσκευή ανάγνωσης κάρτας μέσων.

**ΣΗΜΕΙΩΣΗ:** Φροντίστε ώστε η συσκευή ανάγνωσης κάρτας μέσων να τοποθετηθεί πριν συνδεθεί το καλώδιο του FlexBay.

9. Συνδέστε το καλώδιο USB του FlexBay στο πίσω μέρος της συσκευής ανάγνωσης κάρτας μέσων και στην εσωτερική θύρα USB στην κάρτα συστήματος (ανατρέξτε στην ενότητα [Στοιχεία της κάρτας συστήματος](file:///C:/data/systems/Vos410/gk/sm/html/work.htm#wp1182852)).

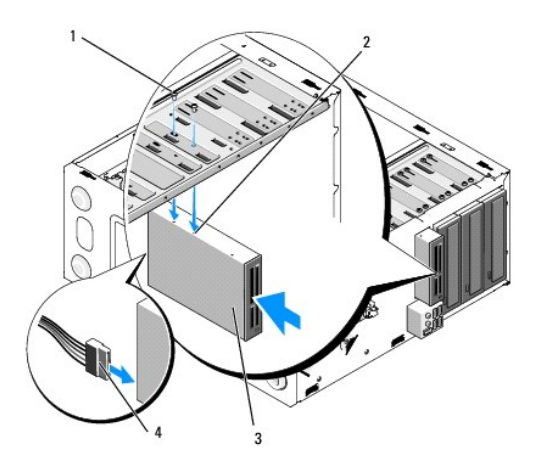

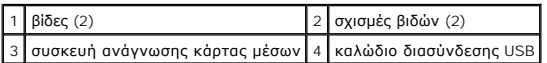

10. Επανατοποθετήστε το πλαίσιο (ανατρέξτε στην ενότητα [Επανατοποθέτηση πλαισίου](file:///C:/data/systems/Vos410/gk/sm/html/bezel.htm#wp1180347)).

11. Εκτελέστε τα βήματα της διαδικασίας [Μετά τις εργασίες στον υπολογιστή σας](file:///C:/data/systems/Vos410/gk/sm/html/work.htm#wp1182653).

## <span id="page-22-0"></span>**Μονάδα οπτικών δίσκων**

- ΠΡΟΣΟΧΗ: Πριν από κάθε εργασία στο εσωτερικό του υπολογιστή σας, διαβάζετε τις οδηγίες για την ασφάλεια που αποστέλλονται μαζί με τον<br>υπολογιστή σας. Αν χρειάζεστε πρόσθετες πληροφορίες για τις καλύτερες πρακτικές ασφαλεί
- **ΠΡΟΣΟΧΗ: Για να αποφύγετε τον κίνδυνο ηλεκτροπληξίας, αποσυνδέετε πάντοτε τον υπολογιστή σας από την ηλεκτρική πρίζα προτού ανοίξετε το κάλυμμα.**

## **Αφαίρεση μονάδας οπτικών δίσκων**

- 1. Ακολουθήστε τις διαδικασίες που αναφέρονται στην ενότητα [Πριν από τις εργασίες στον υπολογιστή σας](file:///C:/data/systems/Vos410/gk/sm/html/work.htm#wp1180052).
- 2. Αφαιρέστε το κάλυμμα του υπολογιστή (ανατρέξτε στην ενότητα [Αφαίρεση του καλύμματος του υπολογιστή](file:///C:/data/systems/Vos410/gk/sm/html/cover.htm#wp1180476)).
- 3. Αφαιρέστε το πλαίσιο (ανατρέξτε στην ενότητα [Επανατοποθέτηση πλαισίου](file:///C:/data/systems/Vos410/gk/sm/html/bezel.htm#wp1180347)).
- 4. Αποσυνδέστε το καλώδιο της μονάδας οπτικών δίσκων από τη θύρα της κάρτας συστήματος.
- 5. Αποσυνδέστε το καλώδιο τροφοδοσίας και το καλώδιο δεδομένων της οπτικής μονάδας δίσκου το πίσω μέρος της μονάδας δίσκου.

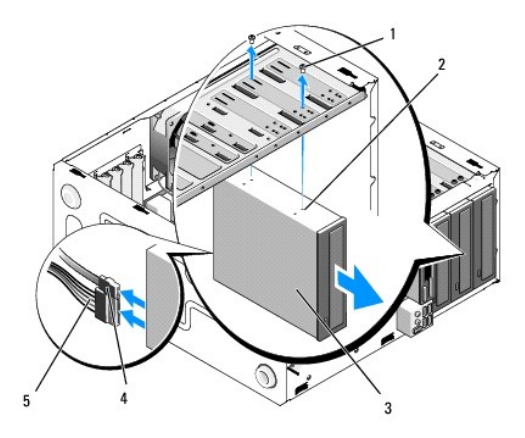

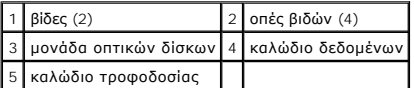

6. Αφαιρέστε τις δύο βίδες που συγκρατούν τη μονάδα οπτικών δίσκων.

- 7. Βγάλτε συρτά τη μονάδα οπτικών δίσκων από την μπροστινή πλευρά του υπολογιστή.
- 8. Αν δεν αντικαταστήσετε τη μονάδα δίσκου, [τοποθετήστε ξανά το ένθετο πλαισίου μονάδας δίσκου](#page-20-1) (ανατρέξτε στην ενότητα <u>Επανατοποθέτηση ένθετου</u> πλαισίου μονάδας δίσκου).
- 9. Επανατοποθετήστε το πλαίσιο (ανατρέξτε στην ενότητα [Επανατοποθέτηση πλαισίου](file:///C:/data/systems/Vos410/gk/sm/html/bezel.htm#wp1180347)).
- 10. Επανατοποθετήστε το κάλυμμα του υπολογιστή (ανατρέξτε στην ενότητα [Επανατοποθέτηση του καλύμματος του υπολογιστή](file:///C:/data/systems/Vos410/gk/sm/html/cover.htm#wp1180718)).
- **ΕΙΔΟΠΟΙΗΣΗ:** Για να συνδέσετε ένα καλώδιο δικτύου, πρώτα συνδέστε το καλώδιο στη θύρα δικτύου και έπειτα στον υπολογιστή.
- 11. Συνδέστε τον υπολογιστή και τις συσκευές σας στην πρίζα και ενεργοποιήστε τα.
- 12. Διαμορφώστε τις μονάδες δίσκου στο πρόγραμμα ρύθμισης συστήματος (ανατρέξτε στην ενότητα [Είσοδος στο πρόγραμμα ρύθμισης συστήματος](file:///C:/data/systems/Vos410/gk/sm/html/syssetup.htm#wp1181345)).

## **Αντικατάσταση ή προσθήκη μονάδας οπτικών δίσκων**

- 1. Ακολουθήστε τις διαδικασίες που αναφέρονται στην ενότητα [Πριν από τις εργασίες στον υπολογιστή σας](file:///C:/data/systems/Vos410/gk/sm/html/work.htm#wp1180052).
- 2. Αφαιρέστε το κάλυμμα του υπολογιστή (ανατρέξτε στην ενότητα [Αφαίρεση του καλύμματος του υπολογιστή](file:///C:/data/systems/Vos410/gk/sm/html/cover.htm#wp1180476)).
- 3. Αφαιρέστε το πλαίσιο (ανατρέξτε στην ενότητα [Αφαίρεση πλαισίου](file:///C:/data/systems/Vos410/gk/sm/html/bezel.htm#wp1180291)).
- 4. Σπρώξτε απαλά τη μονάδα οπτικών δίσκων στη θέση της.
- 5. Ευθυγραμμίστε τις σχισμές βιδών της μονάδας οπτικών δίσκων με τις σχισμές στην υποδοχή της μονάδας οπτικών δίσκων.
- 6. Επανατοποθετήστε και σφίξτε τις δύο βίδες στη μονάδα οπτικών δίσκων.
- 7. Συνδέστε τα καλώδια τροφοδοσίας και δεδομένων στη μονάδα δίσκου.
- 8. Συνδέστε το καλώδιο δεδομένων στη θύρα της κάρτας συστήματος.

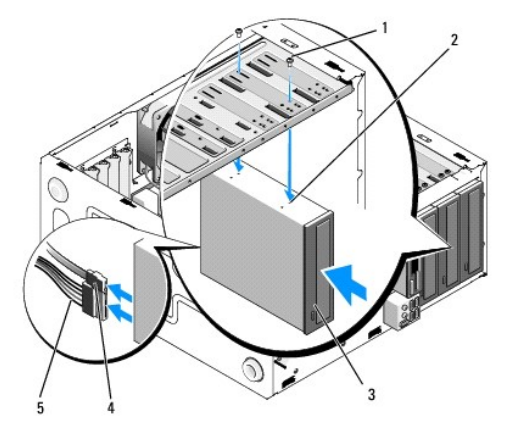

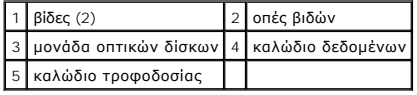

- 9. Επανατοποθετήστε το πλαίσιο (ανατρέξτε στην ενότητα [Επανατοποθέτηση πλαισίου](file:///C:/data/systems/Vos410/gk/sm/html/bezel.htm#wp1180347)).
- 10. Εκτελέστε τα βήματα της διαδικασίας [Μετά τις εργασίες στον υπολογιστή σας](file:///C:/data/systems/Vos410/gk/sm/html/work.htm#wp1182653).
- 11. Ανατρέξτε στη συνοδευτική τεκμηρίωση της μονάδας δίσκου σχετικά με την εγκατάσταση τυχόν λογισμικού που απαιτείται για τη λειτουργία της μονάδας δίσκου.
- 12. [Ανοίξτε το πρόγραμμα ρύθμισης συστήματος και επιλέξτε την κατάλληλη επιλογή](file:///C:/data/systems/Vos410/gk/sm/html/syssetup.htm#wp1181345) **Drive** (Μονάδα δίσκου) (ανατρέξτε στην ενότητα Είσοδος στο πρόγραμμα ρύθμισης συστήματος).
- 13. Βεβαιωθείτε ότι ο υπολογιστής λειτουργεί σωστά εκτελώντας το διαγνωστικό πρόγραμμα της Dell. Ανατρέξτε στον *Οδηγό ρύθμισης και γρήγορης αναφοράς*<br>για βοήθεια σχετικά με την εκτέλεση του διαγνωστικού προγράμματος τη

## **Αφαίρεση του ένθετου πλαισίου μονάδας οπτικών δίσκων**

Απελευθερώστε το ένθετο πλαισίου μονάδας οπτικών δίσκων σπρώχνοντάς το έξω από το πλαίσιο.

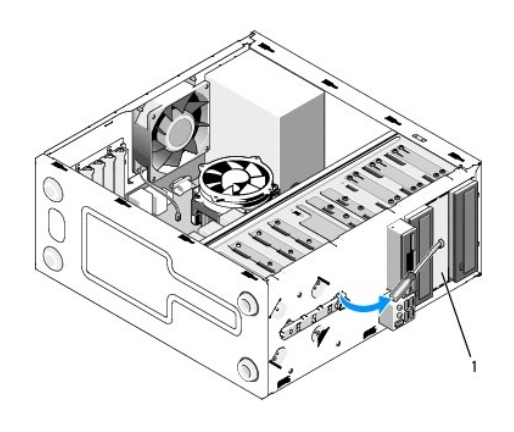

1 ένθετο πλαισίου μονάδας οπτικών δίσκων (προαιρετικό)

## **Επανατοποθέτηση ένθετου πλαισίου μονάδας οπτικών δίσκων**

- 1. Ευθυγραμμίστε το ένθετο πλαισίου μονάδας οπτικών δίσκων με το κενό άνοιγμα της υποδοχής.
- 2. Τοποθετήστε δύο βίδες για να συγκρατήσετε το ένθετο πλαισίου μονάδας οπτικών δίσκων στη θέση του.

ΠΡΟΣΟΧΗ: Για συμμόρφωση με τους κανονισμούς FCC, συνιστάται η αντικατάσταση του ένθετου πλαισίου μονάδας οπτικών δίσκων κάθε φορά<br>που αφαιρείται η μονάδα οπτικών δίσκων από τον υπολογιστή.

# **Ανεμιστήρες**

**Εγχειρίδιο σέρβις του Dell™ Vostro™ 410** 

- [Αφαίρεση ψύκτρας επεξεργαστή](#page-25-0)
- Θ Επανατοποθέτηση ψύκτρας επεξε
- [Αφαίρεση ανεμιστήρα πλαισίου](#page-26-1)
- [Επανατοποθέτηση ανεμιστήρα πλαισίου](#page-27-0)
- ΠΡΟΣΟΧΗ: Πριν από κάθε εργασία στο εσωτερικό του υπολογιστή σας, διαβάζετε τις οδηγίες για την ασφάλεια που αποστέλλονται μαζί με τον<br>υπολογιστή σας. Αν χρειάζεστε πρόσθετες πληροφορίες για τις καλύτερες πρακτικές ασφαλεί **με τους κανονισμούς, στη διεύθυνση www.dell.com/regulatory\_compliance.**

ΠΡΟΣΟΧΗ: Για να αποφύγετε το ενδεχόμενο ηλεκτροπληξίας, κοπής λόγω της κίνησης των πτερυγίων του ανεμιστήρα ή άλλες μορφές<br>αναμενόμενων τραυματισμών, αποσυνδέετε πάντοτε τον υπολογιστή σας από την ηλεκτρική πρίζα προτού α

# <span id="page-25-0"></span>**Αφαίρεση ψύκτρας επεξεργαστή**

- 1. Ακολουθήστε τις διαδικασίες που αναφέρονται στην ενότητα [Πριν από τις εργασίες στον υπολογιστή σας](file:///C:/data/systems/Vos410/gk/sm/html/work.htm#wp1180052).
- 2. Αφαιρέστε το κάλυμμα του υπολογιστή (ανατρέξτε στην ενότητα [Αφαίρεση του καλύμματος του υπολογιστή](file:///C:/data/systems/Vos410/gk/sm/html/cover.htm#wp1180476)).
- 3. Αποσυνδέστε το καλώδιο ψύκτρας από την κάρτα συστήματος.
- 4. Χαλαρώστε τις τέσσερις βίδες στερέωσης που συγκρατούν την ψύκτρα στην κάρτα συστήματος.
- ΠΡΟΣΟΧΗ: Παρότι το κάλυμμά της είναι πλαστικό, η ψύκτρα είναι πιθανό να είναι ιδιαίτερα θερμή στη διάρκεια της κανονικής λειτουργίας.<br>Φροντίστε να αφήσετε να περάσει αρκετός χρόνος ώστε να κρυώσει προτού την ακουμπήσετε.
- **ΕΙΔΟΠΟΙΗΣΗ**: Μπορεί να υπάρχει δυνατός θερμικός δεσμός μεταξύ του επεξεργαστή και της ψύκτρας. Μην ασκείτε πρόσθετη δύναμη για να διαχωρίσετε<br>την ψύκτρα από τον επεξεργαστή, αν θέλετε να αποφύγετε την πρόκληση ζημιάς στο
- 5. Σηκώστε την ψύκτρα απαλά προς τα επάνω και αφαιρέστε την από τον υπολογιστή. Αφήστε κάτω την ψύκτρα στηρίζοντάς της στην πάνω πλευρά της, με τη θερμοαγώγιμη πάστα να κοιτάει προς τα επάνω.

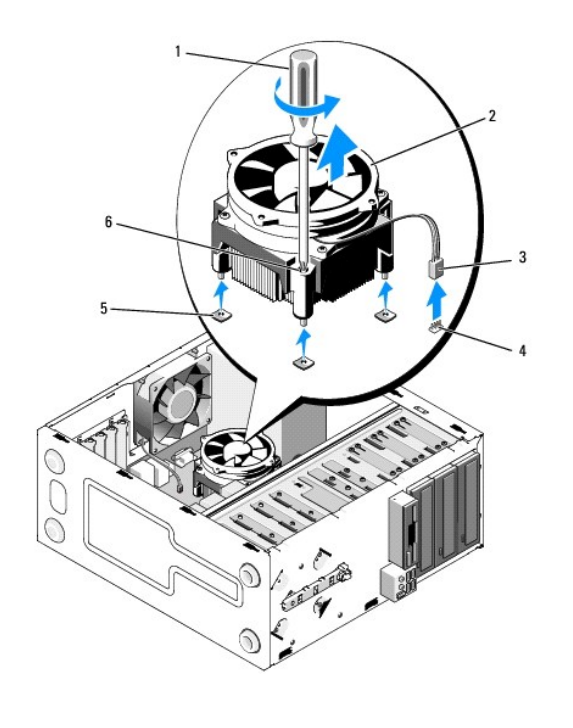

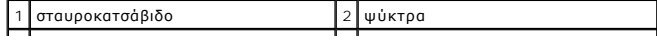

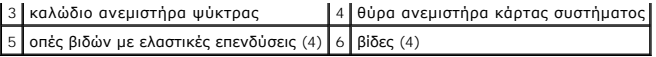

**ΕΙΔΟΠΟΙΗΣΗ:** Εκτός κι αν απαιτείται νέα ψύκτρα για τον νέο επεξεργαστή, τοποθετήστε ξανά την αρχική ψύκτρα αφού εγκαταστήσετε τον επεξεργαστή.

# <span id="page-26-0"></span>**Επανατοποθέτηση ψύκτρας επεξεργαστή**

- 1. Αν δεν το έχετε κάνει ήδη, αφαιρέστε το κάλυμμα του υπολογιστή (ανατρέξτε στην ενότητα [Αφαίρεση του καλύμματος του υπολογιστή](file:///C:/data/systems/Vos410/gk/sm/html/cover.htm#wp1180476)).
- 2. Απλώστε θερμοαγώγιμη πάστα στην ψύκτρα, όσο χρειάζεται.
- 3. Ευθυγραμμίστε τις τέσσερις βίδες στερέωσης στην ψύκτρα με τις οπές και τις ελαστικές επενδύσεις στην κάρτα συστήματος.

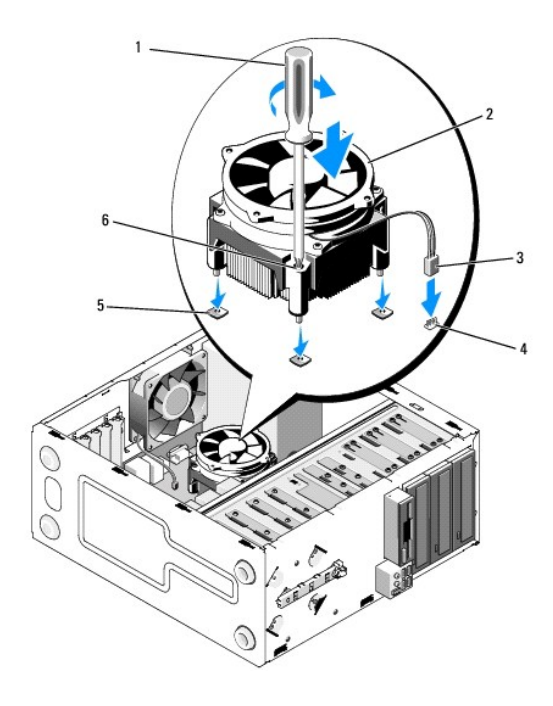

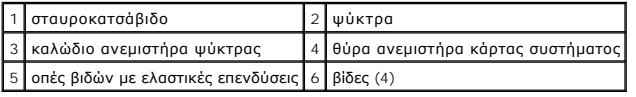

- 4. Σφίξτε τις βίδες ομοιόμορφα για να στερεώσετε την ψύκτρα στην κάρτα συστήματος.
- **ΕΙΔΟΠΟΙΗΣΗ:** Φροντίστε ώστε η ψήκτρα να εφαρμόζει σωστά και είναι καλά στερεωμένη.
- 5. Συνδέστε το καλώδιο ανεμιστήρα στην κάρτα συστήματος (ανατρέξτε στην ενότητα [Στοιχεία της κάρτας συστήματος](file:///C:/data/systems/Vos410/gk/sm/html/work.htm#wp1182852)).
- 6. Εκτελέστε τα βήματα της διαδικασίας [Μετά τις εργασίες στον υπολογιστή σας](file:///C:/data/systems/Vos410/gk/sm/html/work.htm#wp1182653).

# <span id="page-26-1"></span>**Αφαίρεση ανεμιστήρα πλαισίου**

- 1. Ακολουθήστε τις διαδικασίες που αναφέρονται στην ενότητα [Πριν από τις εργασίες στον υπολογιστή σας](file:///C:/data/systems/Vos410/gk/sm/html/work.htm#wp1180052).
- 2. Αφαιρέστε το κάλυμμα του υπολογιστή (ανατρέξτε στην ενότητα [Αφαίρεση του καλύμματος του υπολογιστή](file:///C:/data/systems/Vos410/gk/sm/html/cover.htm#wp1180476)).
- 3. Αποσυνδέστε το καλώδιο ανεμιστήρα πλαισίου από την κάρτα συστήματος.
- 4. Ενώ κρατάτε τον ανεμιστήρα πλαισίου στη θέση του, αφαιρέστε τις τέσσερις βίδες που συγκρατούν τον ανεμιστήρα στο πλαίσιο.
- 5. Βγάλτε τον ανεμιστήρα από το πλαίσιο.

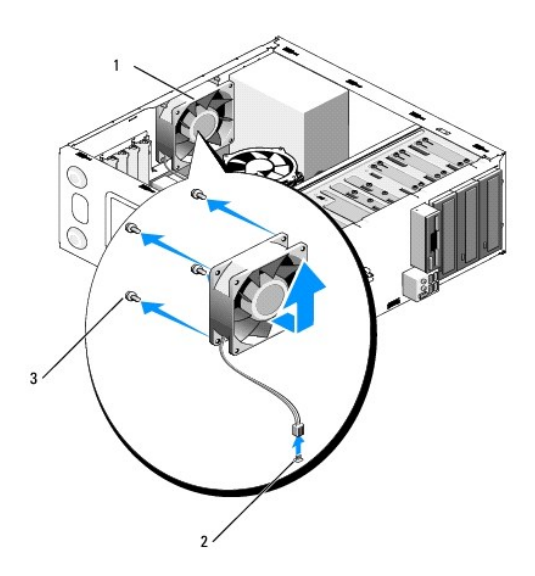

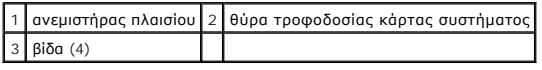

# <span id="page-27-0"></span>**Επανατοποθέτηση ανεμιστήρα πλαισίου**

- 1. Αν δεν το έχετε κάνει ήδη, αφαιρέστε το κάλυμμα του υπολογιστή (ανατρέξτε στην ενότητα [Αφαίρεση του καλύμματος του υπολογιστή](file:///C:/data/systems/Vos410/gk/sm/html/cover.htm#wp1180476)).
- 2. Ενώ κρατάτε τον ανεμιστήρα πλαισίου στη θέση του, τοποθετήστε τις τέσσερις βίδες που συγκρατούν τον ανεμιστήρα στο πλαίσιο.

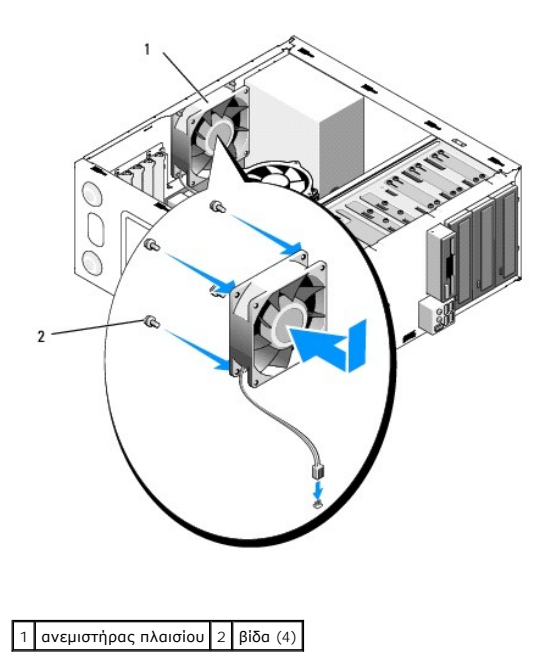

- 3. Συνδέστε το καλώδιο ανεμιστήρα στην κάρτα συστήματος (ανατρέξτε στην ενότητα [Στοιχεία της κάρτας συστήματος](file:///C:/data/systems/Vos410/gk/sm/html/work.htm#wp1182852)).
- 4. Εκτελέστε τα βήματα της διαδικασίας [Μετά τις εργασίες στον υπολογιστή σας](file:///C:/data/systems/Vos410/gk/sm/html/work.htm#wp1182653).

**Πάνελ I/O Εγχειρίδιο σέρβις του Dell™ Vostro™ 410** 

- 
- [Αφαίρεση του πάνελ](#page-29-0) I/O
- [Επανατοποθέτηση του πάνελ](#page-29-1) I/O
- ΠΡΟΣΟΧΗ: Πριν από κάθε εργασία στο εσωτερικό του υπολογιστή σας, διαβάζετε τις οδηγίες για την ασφάλεια που αποστέλλονται μαζί με τον<br>υπολογιστή σας. Αν χρειάζεστε πρόσθετες πληροφορίες για τις καλύτερες πρακτικές ασφαλεί
- **ΠΡΟΣΟΧΗ: Για να αποφύγετε τον κίνδυνο ηλεκτροπληξίας, αποσυνδέετε πάντοτε τον υπολογιστή σας από την ηλεκτρική πρίζα προτού ανοίξετε το κάλυμμα.**

# <span id="page-29-0"></span>**Αφαίρεση του πάνελ I/O**

- **ΣΗΜΕΙΩΣΗ:** Σημειώστε τη διαδρομή όλων των καλωδίων καθώς τα αφαιρείτε, ώστε να μπορέσετε να τα τοποθετήσετε ξανά σωστά κατά την τοποθέτηση του νέου πάνελ I/O.
- 1. Ακολουθήστε τις διαδικασίες που αναφέρονται στην ενότητα [Πριν από τις εργασίες στον υπολογιστή σας](file:///C:/data/systems/Vos410/gk/sm/html/work.htm#wp1180052).
- 2. Αφαιρέστε το κάλυμμα του υπολογιστή (ανατρέξτε στην ενότητα [Αφαίρεση του καλύμματος του υπολογιστή](file:///C:/data/systems/Vos410/gk/sm/html/cover.htm#wp1180476)).
- 3. Αφαιρέστε το πλαίσιο (ανατρέξτε στην ενότητα [Αφαίρεση πλαισίου](file:///C:/data/systems/Vos410/gk/sm/html/bezel.htm#wp1180291)).
- **ΕΙΔΟΠΟΙΗΣΗ:** Καθώς αφαιρείτε το πάνελ I/O από τον υπολογιστή, προσέξτε ιδιαίτερα ώστε να μην καταστρέψετε τα φις των καλωδίων και τα κλιπ στερέωσής τους.
- 4. Αποσυνδέστε τα καλώδια του πάνελ I/O από την κάρτα συστήματος.
- 5. Αφαιρέστε τη βίδα που συγκρατεί το πάνελ I/O.
- 6. Σύρετε το πάνελ I/O προς τα κάτω για να απελευθερώσετε το σφιγκτήρα του πάνελ I/O από την υποδοχή του σφιγκτήρα.
- 7. Αφαιρέστε προσεκτικά το πάνελ I/O και τα καλώδια από το πλαίσιο.

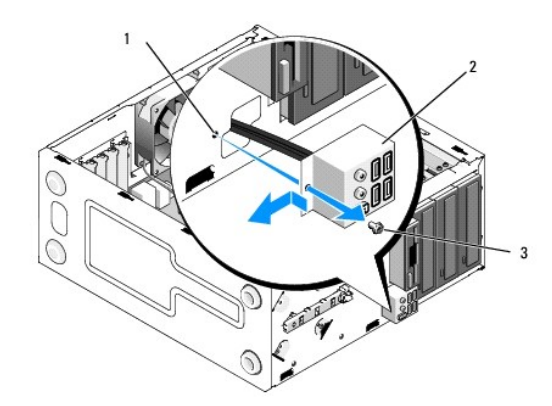

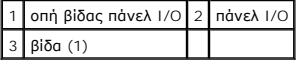

# <span id="page-29-1"></span>**Επανατοποθέτηση του πάνελ I/O**

1. Περάστε τα καλώδια πάνελ I/O στο πλαίσιο μέσω της σχισμής του πάνελ I/O. Ευθυγραμμίστε και σύρετε το σφιγκτήρα του πάνελ I/O στην υποδοχή του.

**ΕΙΔΟΠΟΙΗΣΗ:** Προσέξτε να μην καταστρέψετε τα φις των καλωδίων και τα κλιπ στερέωσής τους καθώς σύρετε το πάνελ I/O μέσα στον υπολογιστή.

- 2. Επανατοποθετήστε και σφίξτε τη βίδα που συγκρατεί το πάνελ I/O.
- 3. Συνδέστε ξανά τα καλώδια στην κάρτα συστήματος.
- 4. Επανατοποθετήστε το πλαίσιο (ανατρέξτε στην ενότητα [Επανατοποθέτηση του πλαισίου](file:///C:/data/systems/Vos410/gk/sm/html/bezel.htm#wp1180347)).
- 5. Εκτελέστε τα βήματα της διαδικασίας [Μετά τις εργασίες στον υπολογιστή σας](file:///C:/data/systems/Vos410/gk/sm/html/work.htm#wp1182653).
- 6. Βεβαιωθείτε ότι ο υπολογιστής λειτουργεί σωστά εκτελώντας το διαγνωστικό πρόγραμμα της Dell. Ανατρέξτε στον *Οδηγό ρύθμισης και γρήγορης αναφοράς*<br>- για βοήθεια σχετικά με την εκτέλεση του διαγνωστικού προγράμματος

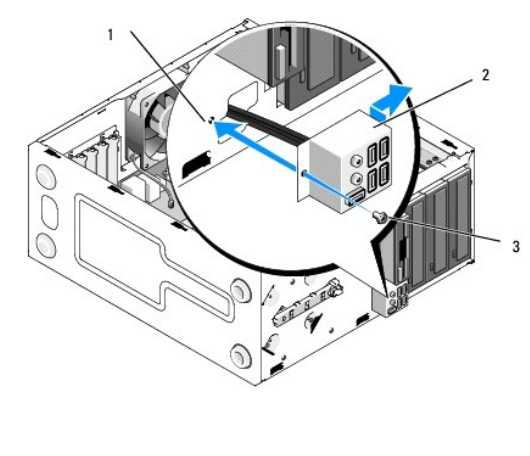

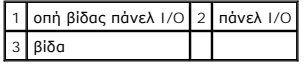

## **Μνήμη**

**Εγχειρίδιο σέρβις του Dell™ Vostro™ 410** 

- [Αφαίρεση καρτών μνήμης](#page-31-0)
- [Αφαίρεση ή προσθήκη κάρτας μνήμης](#page-31-1)
- ΠΡΟΣΟΧΗ: Πριν από κάθε εργασία στο εσωτερικό του υπολογιστή σας, διαβάζετε τις οδηγίες για την ασφάλεια που αποστέλλονται μαζί με τον<br>υπολογιστή σας. Αν χρειάζεστε πρόσθετες πληροφορίες για τις καλύτερες πρακτικές ασφαλεί

# <span id="page-31-0"></span>**Αφαίρεση καρτών μνήμης**

- 1. Ακολουθήστε τις διαδικασίες που αναφέρονται στην ενότητα [Πριν από τις εργασίες στον υπολογιστή σας](file:///C:/data/systems/Vos410/gk/sm/html/work.htm#wp1180052).
- 2. Αφαιρέστε το κάλυμμα του υπολογιστή (ανατρέξτε στην ενότητα [Αφαίρεση του καλύμματος του υπολογιστή](file:///C:/data/systems/Vos410/gk/sm/html/cover.htm#wp1180476)).
- 3. Εντοπίστε τις μονάδες μνήμης στην κάρτα συστήματός σας (ανατρέξτε στην ενότητα [Στοιχεία της κάρτας συστήματος](file:///C:/data/systems/Vos410/gk/sm/html/work.htm#wp1182852)).
- 4. Πιέστε το κλιπ συγκράτησης στο κάθε άκρο της θύρας της μονάδας μνήμης.

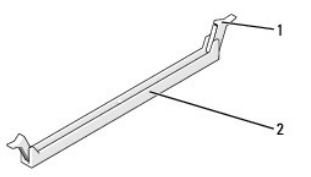

1 κλιπ συγκράτησης 2 θύρα μονάδας μνήμης

5. Πιάστε τη μονάδα και τραβήξτε την προς τα επάνω.

Αν η μονάδα δεν βγαίνει εύκολα, μετακινήστε την απαλά μπρος - πίσω για να την αφαιρέσετε από τη θύρα.

# <span id="page-31-1"></span>**Αφαίρεση ή προσθήκη κάρτας μνήμης**

**ΕΙΔΟΠΟΙΗΣΗ:** Μην τοποθετείτε μονάδες μνήμης ECC.

**ΕΙΔΟΠΟΙΗΣΗ**: Αν αφαιρέσετε τις αρχικές μονάδες μνήμης από τον υπολογιστή σε περίπτωση αναβάθμισης μνήμης, φυλάξτε τις ξεχωριστά από τυχόν νέες<br>μονάδες που μπορεί να διαθέτετε, ακόμη κι αν αγοράστε τις νέες μονάδες από τη Ένα ζεύγος ίδιων μονάδων μνήμης εγκατεστημένο στις θύρες DIMM 1 και 2 και άλλο ένα ζεύγος ίδιων μονάδων μνήμης εγκατεστημένο στις θύρες DIMM 3<br>και 4.

**ΣΗΜΕΙΩΣΗ:** Αν εγκαταστήσετε διαφορετικές μνήμες PC2-5300 (DDR2 667-MHz) και PC2-6400 (DDR2 800-MHz), οι μονάδες θα λειτουργούν στην ταχύτητα της αργότερης μονάδες.

<sup>1.</sup> Φροντίστε να εγκαταστήσετε μία μονάδα μνήμης στη θύρα DIMM1, τη θύρα που είναι πιο κοντά στον επεξεργαστή, πριν εγκαταστήσετε μονάδες σε άλλες θύρες.

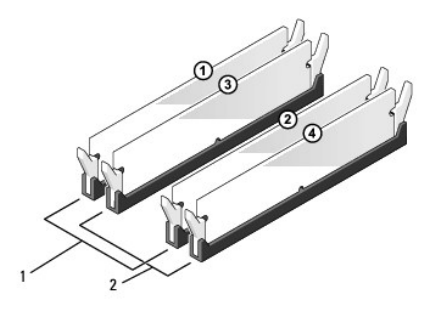

1 Ζεύγος A: δύο ίδιες μονάδες μνήμης στις θύρες DIMM\_1 και DIMM\_2 2 Ζεύγος Β: δύο ίδιες μονάδες μνήμης στις θύρες DIMM\_3 και DIMM\_4

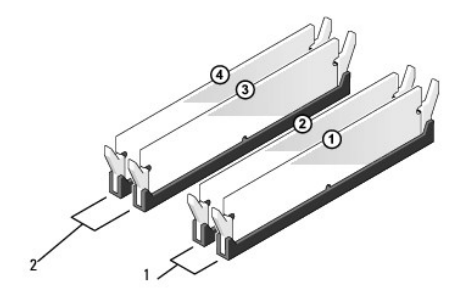

1 Ζεύγος A: δύο ίδιες μονάδες μνήμης στις θύρες DIMM\_1 και DIMM\_2 2 Ζεύγος Β: δύο ίδιες μονάδες μνήμης στις θύρες DIMM\_3 και DIMM\_4

Ευθυγραμμίστε την εγκοπή στο κάτω μέρος της μονάδας με το διαχωριστικό στη θύρα.

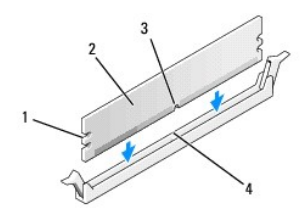

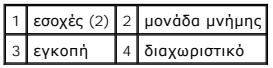

**ΕΙΔΟΠΟΙΗΣΗ:** Για να αποφύγετε ζημιές στη μονάδα μνήμης, πιέστε τη μονάδα κάθετα στη θύρα, ασκώντας ίση δύναμη σε κάθε άκρο της μονάδας.

2. Τοποθετήστε τη μονάδα στη θύρα έως ότου η μονάδα ασφαλίσει στη θέση της.

Αν εισάγετε τη μονάδα σωστά, τα κλιπ συγκράτησης ασφαλίζουν στους εσοχές σε κάθε άκρο της μονάδας.

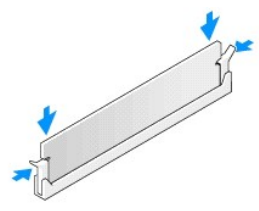

3. Εκτελέστε τα βήματα της διαδικασίας [Μετά τις εργασίες στον υπολογιστή σας](file:///C:/data/systems/Vos410/gk/sm/html/work.htm#wp1182653).

4. Συνδεθείτε στον υπολογιστή σας.

- 5. Κάντε δεξί κλικ στο εικονίδιο **My Computer** (Ο Υπολογιστής μου) στην επιφάνεια των Windows και κάντε κλικ στο **Properties** (Ιδιότητες).
- 6. Κάντε κλικ στην καρτέλα **General** (Γενικά).
- 7. Για να βεβαιωθείτε ότι η μνήμη έχει εγκατασταθεί σωστά, ελέγξτε την ποσότητα μνήμης (RAM) που αναφέρεται.

# **Τροφοδοτικό**

**Εγχειρίδιο σέρβις του Dell™ Vostro™ 410** 

- [Αφαίρεση του τροφοδοτικού](#page-34-0)
- [Επανατοποθέτηση του τροφοδοτικού](#page-34-1)
- [Αντιστοιχίσεις ακροδεκτών σύνδεσης τροφοδοτικού](#page-35-0) DC
- ΠΡΟΣΟΧΗ: Πριν από κάθε εργασία στο εσωτερικό του υπολογιστή σας, διαβάζετε τις οδηγίες για την ασφάλεια που αποστέλλονται μαζί με τον<br>υπολογιστή σας. Αν χρειάζεστε πρόσθετες πληροφορίες για τις καλύτερες πρακτικές ασφαλεί

**ΠΡΟΣΟΧΗ: Για να αποφύγετε τον κίνδυνο ηλεκτροπληξίας, αποσυνδέετε πάντοτε τον υπολογιστή σας από την ηλεκτρική πρίζα προτού ανοίξετε το κάλυμμα.** 

# <span id="page-34-0"></span>**Αφαίρεση του τροφοδοτικού**

- 1. Ακολουθήστε τις διαδικασίες που αναφέρονται στην ενότητα Πριν από τις εργασίες στον υπολο
- 2. Αφαιρέστε το κάλυμμα του υπολογιστή (ανατρέξτε στην ενότητα [Αφαίρεση του καλύμματος του υπολογιστή](file:///C:/data/systems/Vos410/gk/sm/html/cover.htm#wp1180476)).
- 3. Αποσυνδέστε τα καλώδια τροφοδοσίας DC από την κάρτα συστήματος και της μονάδες δίσκων.
- 4. Σημειώστε τη διαδρομή των καλωδίων τροφοδοσίας DC κάτω από τα γλωσσίδια στο πλαίσιο του υπολογιστή καθώς τα αφαιρείτε από την κάρτα<br>συστήματος και τις μονάδες δίσκου. Αυτά τα καλώδια πρέπει να τοποθετηθούν στη σωστή δι συνθλίβουν ή καμφθούν.
- 5. Αφαιρέστε το καλώδιο σκληρού δίσκου, το καλώδιο δεδομένων μονάδας CD ή DVD, την καλωδιοταινία πρόσοψης και κάθε άλλο καλώδιο από το κλιπ συγκράτησης στα πλαϊνά του τροφοδοτικού.
- 6. Αφαιρέστε τις τρεις βίδες που στερεώνουν το τροφοδοτικό στην πίσω πλευρά του υπολογιστή του πλαισίου του υπολογιστή.

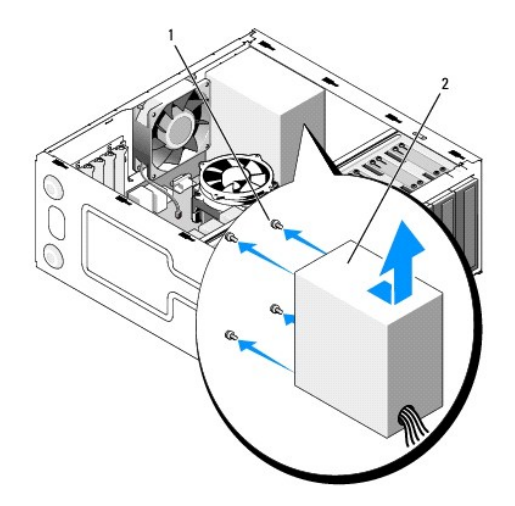

## 1 βίδες (4) 2 τροφοδοτικό

7. Τραβήξτε το τροφοδοτικό έξω από τον υπολογιστή και βγάλτε το ανασηκώνοντάς το.

# <span id="page-34-1"></span>**Επανατοποθέτηση του τροφοδοτικού**

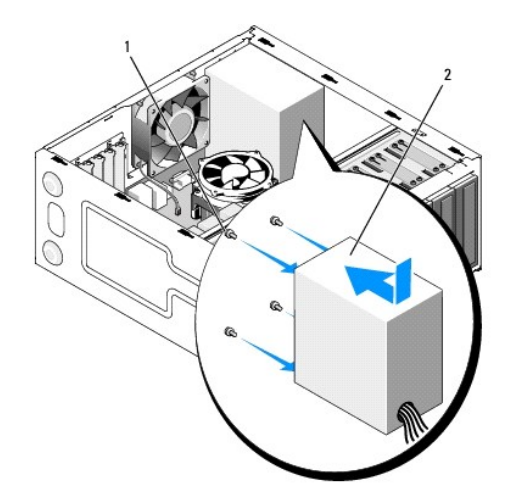

- 1. Τοποθετήστε το τροφοδοτικό αντικατάστασης στη θέση του.
- 2. Επανατοποθετήστε και σφίξτε όλες τις βίδες που συγκρατούν το τροφοδοτικό στην πίσω πλευρά του υπολογιστή.

ΠΡΟΣΟΧΗ: Σε περίπτωση που δεν επανατοποθετήσετε και δεν σφίξετε σωστά όλες τις βίδες ενδέχεται να προκληθεί ηλεκτροπληξία, καθώς οι<br>συγκεκριμένες βίδες είναι βασικά εξαρτήματα της γείωσης του συστήματος.

- **ΕΙΔΟΠΟΙΗΣΗ:** Περάστε τα καλώδια τροφοδοσίας DC κάτω από τα γλωσσίδια του πλαισίου. Τα καλώδια πρέπει να τοποθετηθούν έτσι ώστε να μην υπάρχει κίνδυνος να υποστούν ζημιές.
- 3. Επανασυνδέστε τα καλώδια τροφοδοσίας DC στην κάρτα συστήματος και στις μονάδες δίσκου.
- 4. Στερεώστε το καλώδιο σκληρού δίσκου, το καλώδιο δεδομένων CD ή DVD και τα καλώδια πρόσοψης στα κλιπ συγκράτησης όπου υπάρχουν στο εσωτερικό του πλαισίου.

**ΣΗΜΕΙΩΣΗ:** Ελέγξτε ξανά ότι οι συνδέσεις που κάνατε είναι ασφαλείς.

- 5. Εκτελέστε τα βήματα της διαδικασίας [Μετά τις εργασίες στον υπολογιστή σας](file:///C:/data/systems/Vos410/gk/sm/html/work.htm#wp1182653).
- 6. Βεβαιωθείτε ότι ο υπολογιστής λειτουργεί σωστά εκτελώντας το διαγνωστικό πρόγραμμα της Dell. Ανατρέξτε στον *Οδηγό ρύθμισης και γρήγορης αναφοράς*<br>- για βοήθεια σχετικά με την εκτέλεση του διαγνωστικού προγράμματος τ

**ΠΡΟΣΟΧΗ: Σε περίπτωση που δεν επανατοποθετήσετε και δεν σφίξετε σωστά όλες τις βίδες ενδέχεται να προκληθεί ηλεκτροπληξία, καθώς οι συγκεκριμένες βίδες είναι βασικά εξαρτήματα της γείωσης του συστήματος.** 

<span id="page-35-0"></span>**Αντιστοιχίσεις ακροδεκτών σύνδεσης τροφοδοτικού DC** 

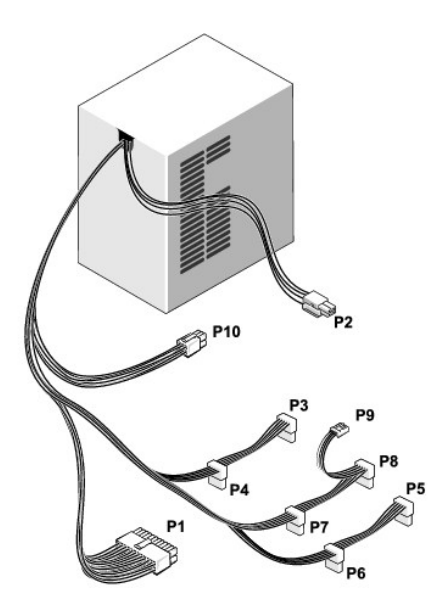

## **Υποδοχή σύνδεσης τροφοδοτικού DC P1**

13 14 15 16 17 18 19 20 21 22 23 24

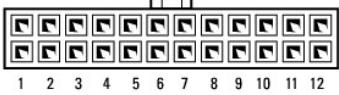

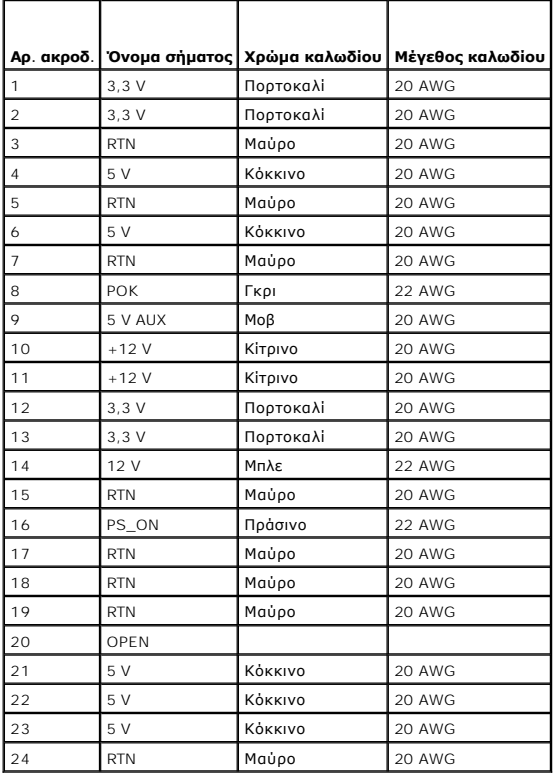

## **Υποδοχή σύνδεσης τροφοδοτικού DC P2**

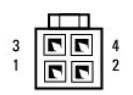

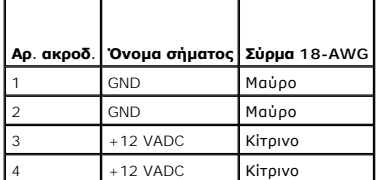

## **Υποδοχές σύνδεσης τροφοδοτικού DC P3, P4, P5, P6, P7 και P8**

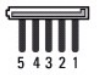

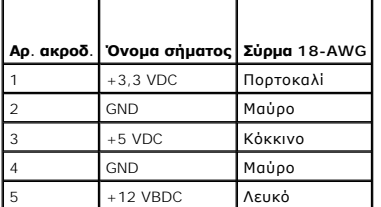

## **Υποδοχή σύνδεσης τροφοδοτικού DC P9**

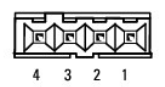

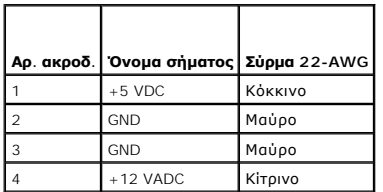

## **Υποδοχή σύνδεσης τροφοδοτικού DC P10**

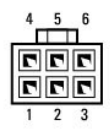

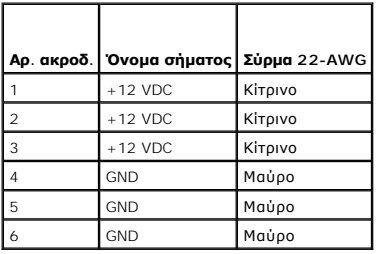

## **Κάρτα συστήματος Εγχειρίδιο σέρβις του Dell™ Vostro™ 410**

- [Αφαίρεση της κάρτας συστήματος](#page-39-0)
- [Επανατοποθέτηση κάρτας συστήματος](#page-40-0)
- ΠΡΟΣΟΧΗ: Πριν από κάθε εργασία στο εσωτερικό του υπολογιστή σας, διαβάζετε τις οδηγίες για την ασφάλεια που αποστέλλονται μαζί με τον<br>υπολογιστή σας. Αν χρειάζεστε πρόσθετες πληροφορίες για τις καλύτερες πρακτικές ασφαλεί
- ΠΡΟΣΟΧΗ: Για να αποφύγετε το ενδεχόμενο ηλεκτροπληξίας, κοπής λόγω της κίνησης των πτερυγίων του ανεμιστήρα ή άλλες μορφές<br>αναμενόμενων τραυματισμών, αποσυνδέετε πάντοτε τον υπολογιστή σας από την ηλεκτρική πρίζα προτού α

# <span id="page-39-0"></span>**Αφαίρεση της κάρτας συστήματος**

- 1. Ακολουθήστε τις διαδικασίες που αναφέρονται στην ενότητα [Πριν από τις εργασίες στον υπολογιστή σας](file:///C:/data/systems/Vos410/gk/sm/html/work.htm#wp1180052).
- 2. Τοποθετήστε τον υπολογιστή στη δεξιά του πλευρά πάνω σε μια καθαρή και λεία επιφάνεια.
- 3. Αφαιρέστε το κάλυμμα του υπολογιστή (ανατρέξτε στην ενότητα [Αφαίρεση του καλύμματος του υπολογιστή](file:///C:/data/systems/Vos410/gk/sm/html/cover.htm#wp1180476)).
- 4. Αφαιρέστε όλες τις κάρτες PC από τις υποδοχές του υπολογιστή. Τοποθετήστε τις ξεχωριστά σε προστατευτικές αντιστατικές συσκευασίες.
- 5. Αποσυνδέστε όλα τα καλώδια δεδομένων από τις μονάδες CD/DVD/δισκέτας/σκληρού δίσκου όπου συνδέονται με την κάρτα συστήματος.
- 6. Αποσυνδέστε όλα τα καλώδια της πρόσοψης και της μονάδας FlexBay στα σημεία που συνδέονται με την κάρτα συστήματος.
- 7. Αποσυνδέστε τα καλώδια τροφοδοσίας 12V και DC 24 ακίδων από την κάρτα συστήματος.
- 8. Αν η κάρτα συστήματος πρόκειται να αντικατασταθεί με άλλη:
	- a. Αφαιρέστε την ψύκτρα του επεξεργαστή (ανατρέξτε στην ενότητα [Αφαίρεση ψύκτρας επεξεργαστή](file:///C:/data/systems/Vos410/gk/sm/html/fans.htm#wp1180155)).
	- b. Αφαιρέστε τις μονάδες μνήμης από την κάρτα συστήματος (ανατρέξτε στην ενότητα [Αφαίρεση ή προσθήκη κάρτας μνήμης](file:///C:/data/systems/Vos410/gk/sm/html/memory.htm#wp1190251)) και τοποθετήστε τις ξεχωριστά σε προστατευτικές αντιστατικές συσκευασίες.
	- c. Αφαιρέστε τον επεξεργαστή από την κάρτα συστήματος (ανατρέξτε στην ενότητα <u>Αφαίρεση του επεξεργαστή</u>) και τοποθετήστε την σε προστατευτική αντιστατική συσκευασία.
- 9. Αποσυνδέστε το καλώδιο ανεμιστήρα πλαισίου από την κάρτα συστήματος.
- 10. Αποσυνδέστε τυχόν πρόσθετα καλώδια από την κάρτα συστήματος.
- 11. Αφαιρέστε όλες τις βίδες που συγκρατούν την κάρτα συστήματος στο πλαίσιο του υπολογιστή.

**ΠΡΟΣΟΧΗ: Η κάρτα συστήματος είναι εξαιρετικά εύθραυστη. Προσέχετε ιδιαίτερα όταν χειρίζεστε την κάρτα συστήματος.** 

12. Σηκώστε προσεκτικά την κάρτα συστήματος από το πλαίσιο του υπολογιστή και τοποθετήστε την σε προστατευτική αντιστατική συσκευασία.

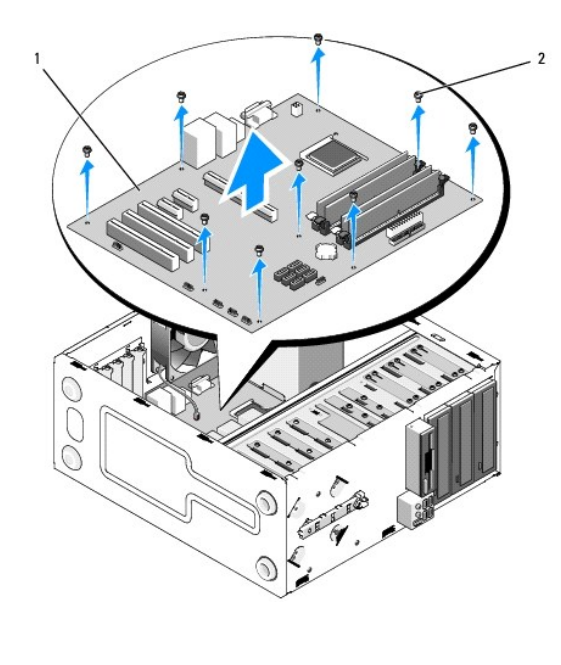

1 κάρτα συστήματος 2 βίδα (9)

# <span id="page-40-0"></span>**Επανατοποθέτηση κάρτας συστήματος**

- 1. Ακολουθήστε τις διαδικασίες που αναφέρονται στην ενότητα [Πριν από τις εργασίες στον υπολογιστή σας](file:///C:/data/systems/Vos410/gk/sm/html/work.htm#wp1180052).
- 2. Τοποθετήστε τον υπολογιστή στη δεξιά του πλευρά πάνω σε μια καθαρή και λεία επιφάνεια.
- 3. Αφαιρέστε το κάλυμμα του υπολογιστή αν χρειάζεται (ανατρέξτε στην ενότητα [Αφαίρεση του καλύμματος του υπολογιστή](file:///C:/data/systems/Vos410/gk/sm/html/cover.htm#wp1180476)).
- 4. Αφαιρέστε την κάρτα συστήματος από τη συσκευασία της και τοποθετήστε την προσεκτικά στη θέση της στο εσωτερικό του πλαισίου του υπολογιστή.<br>Ευθυγραμμίστε τις οπές της κάρτας συστήματος με τις οπές βιδών στο πλαίσιο, δ

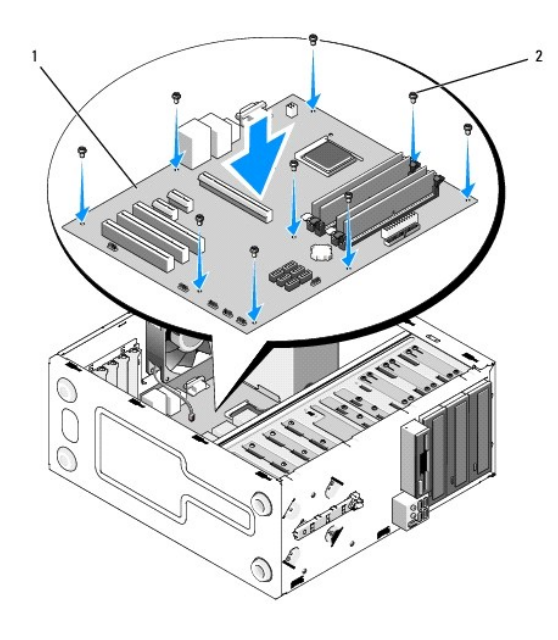

5. Στερεώστε την κάρτα συστήματος στο πλαίσιο χρησιμοποιώντας τις βίδες από την αφαίρεση της κάρτας συστήματος. Μην σφίγγετε πολύ τις βίδες.

**ΠΡΟΣΟΧΗ: Αν δεν επανατοποθετήσετε και σφίξετε σωστά όλες τις βίδες μπορεί η γείωση του συστήματος να μην είναι επαρκής, με αποτέλεσμα βλάβες στο λειτουργικό σύστημα.** 

- 6. Συνδέστε το καλώδιο τροφοδοσίας 12V DC στην κάρτα συστήματος.
- 7. Συνδέστε το καλώδιο ανεμιστήρα πλαισίου στην κάρτα συστήματος.
- 8. Συνδέστε όλα τα καλώδια της πρόσοψης και της συσκευής FlexBay στην κάρτα συστήματος.
- 9. Συνδέστε όλα τα καλώδια δεδομένων από τις μονάδες CD/DVD/σκληρού δίσκου στην κάρτα συστήματος.
- 10. Αν η κάρτα συστήματος αντικαθίσταται με μια διαφορετική κάρτα συστήματος από αυτήν που αφαιρείται:
	- a. Τοποθετήστε τις κάρτες μνήμης στην κάρτα συστήματος (ανατρέξτε στην ενότητα <u>Αφαίρεση ή προσθήκη κάρτας μνήμης</u>).
	- b. Τοποθετήστε τον επεξεργαστή στην κάρτα συστήματος (ανατρέξτε στην ενότητα [Επανατοποθέτηση του επεξεργαστή](file:///C:/data/systems/Vos410/gk/sm/html/cpu.htm#wp1185394)).
	- c. Τοποθετήστε την ψύκτρα του επεξεργαστή (ανατρέξτε στην ενότητα [Επανατοποθέτηση ψύκτρας επεξεργαστή](file:///C:/data/systems/Vos410/gk/sm/html/fans.htm#wp1180446)).
- 11. Συνδέστε πρόσθετα καλώδια στην κάρτα συστήματος αν απαιτείται.
- 12. Συνδέστε το καλώδιο τροφοδοσίας DC 24 ακίδων στην κάρτα συστήματος.
- 13. Τοποθετήστε κάρτες PC στις υποδοχές του υπολογιστή.
- 14. Ελέγξτε όλες τις συνδέσεις καλωδίων στο πλαίσιο του υπολογιστή.
- 15. Εκτελέστε τα βήματα της διαδικασίας [Μετά τις εργασίες στον υπολογιστή σας](file:///C:/data/systems/Vos410/gk/sm/html/work.htm#wp1182653).
- 16. Βεβαιωθείτε ότι ο υπολογιστής λειτουργεί σωστά εκτελώντας το διαγνωστικό πρόγραμμα της Dell. Ανατρέξτε στον *Οδηγό ρύθμισης και γρήγορης αναφοράς*<br>για βοήθεια σχετικά με το διαγνωστικό πρόγραμμα της Dell.

# **Ρύθμιση συστήματος**

# **Εγχειρίδιο σέρβις του Dell™ Vostro™ 410**

- [Επισκόπηση](#page-42-0)
- [Είσοδος στο πρόγραμμα ρύθμισης συστήματος](#page-42-1)
- [Οθόνες ρύθμισης συστήματος](#page-42-2)
- [Επιλογές ρύθμισης συστήματος](#page-43-0)
- [Ακολουθία εκκίνησης](#page-44-0)
- [Απαλοιφή ξεχασμένων κωδικών πρόσβασης](#page-45-0)
- **Ο** [Απαλοιφή ρυθμίσεων](#page-46-0) CMOS
- [Αναβάθμιση του](#page-46-1) BIOS

## <span id="page-42-0"></span>**Επισκόπηση**

Χρησιμοποιήστε το πρόγραμμα ρύθμισης συστήματος ως εξής:

- l Για να αλλάξετε τις πληροφορίες ρύθμισης παραμέτρων συστήματος μετά την προσθήκη, αλλαγή ή αφαίρεση υλικού στον υπολογιστή σας
- l Για να ορίσετε ή να αλλάξετε μια επιλογή χρήστη, όπως ο κωδικός πρόσβασης
- l Για να διαβάσετε το τρέχον μέγεθος της μνήμης ή να ρυθμίσετε τον τύπο της εγκατεστημένης μονάδας σκληρού δίσκου

Πριν χρησιμοποιήσετε το πρόγραμμα ρύθμισης συστήματος, συνιστάται να σημειώσετε τις πληροφορίες της οθόνης ρύθμισης, ώστε να μπορείτε να ανατρέξετε σε αυτές αργότερα.

**ΕΙΔΟΠΟΙΗΣΗ**: Εάν δεν είστε έμπειρος χρήστης υπολογιστή, μην αλλάξετε τις ρυθμίσεις για αυτό το πρόγραμμα. Ορισμένες αλλαγές μπορεί να<br>προκαλέσουν την εσφαλμένη λειτουργία του υπολογιστή σας.

# <span id="page-42-1"></span>**Είσοδος στο πρόγραμμα ρύθμισης συστήματος**

- 1. Ενεργοποιήστε (ή επανεκκινήστε) τον υπολογιστή σας.
- 2. Μόλις εμφανιστεί το μπλε λογότυπο της DELL™, περιμένετε να σας ζητηθεί να πατήσετε το F2.
- 3. Στη συνέχεια, πατήστε το <F2> αμέσως.
- **ΣΗΜΕΙΩΣΗ:** Η προτροπή για το F2 υποδεικνύει ότι το πληκτρολόγιο έχει ενεργοποιηθεί. Η προτροπή αυτή μπορεί να εμφανιστεί πολύ σύντομα, έτσι θα πρέπει να την περιμένετε και να πατήσετε το <F2>. Αν πατήσετε το <F2> πριν εμφανιστεί στην οθόνη η προτροπή, το πάτημα του πλήκτρου δεν θα έχει κανένα αποτέλεσμα.
- 4. Εάν περιμένετε πολλή ώρα και εμφανιστεί το λογότυπο του λειτουργικού συστήματος, συνεχίστε να περιμένετε μέχρι να δείτε την επιφάνεια εργασίας των<br>- Microsoft® Windows®. Στη συνέχεια, τερματίστε τη λειτουργία του υπο

# <span id="page-42-2"></span>**Οθόνες ρύθμισης συστήματος**

Στην οθόνη ρύθμισης συστήματος προβάλλονται οι πληροφορίες διαμόρφωσης παραμέτρων που ισχύουν ή μπορούν να τροποποιηθούν για τον υπολογιστή σας.<br>Οι πληροφορίες της οθόνης χωρίζονται σε τρεις περιοχές: λίστα επιλογών, πεδί

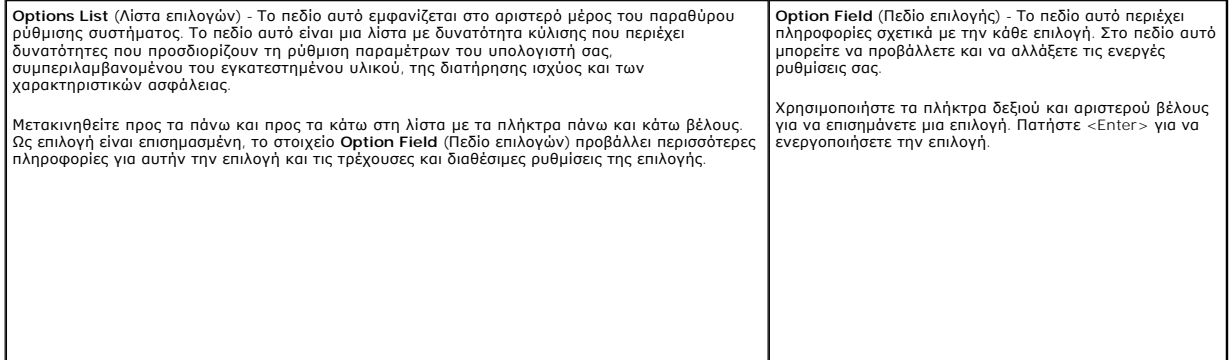

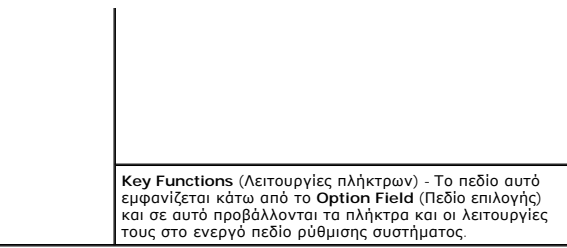

# <span id="page-43-0"></span>**Επιλογές ρύθμισης συστήματος**

**ΣΗΜΕΙΩΣΗ:** Ανάλογα με τον υπολογιστή σας και τις εγκατεστημένες συσκευές, τα στοιχεία σε αυτή την ενότητα είναι πιθανό να μην εμφανιστούν ή να μην εμφανιστούν ακριβώς όπως παρατίθενται.

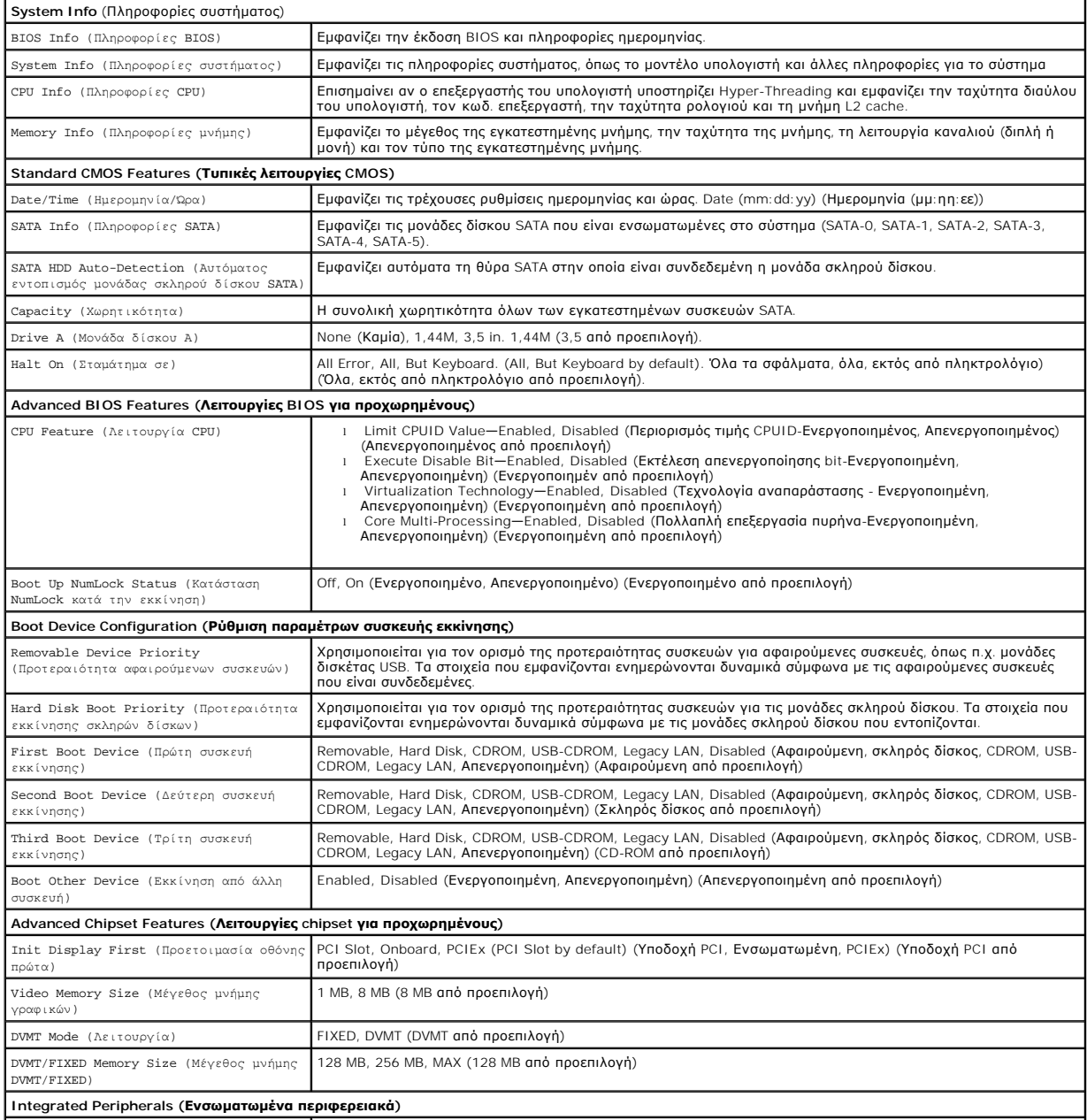

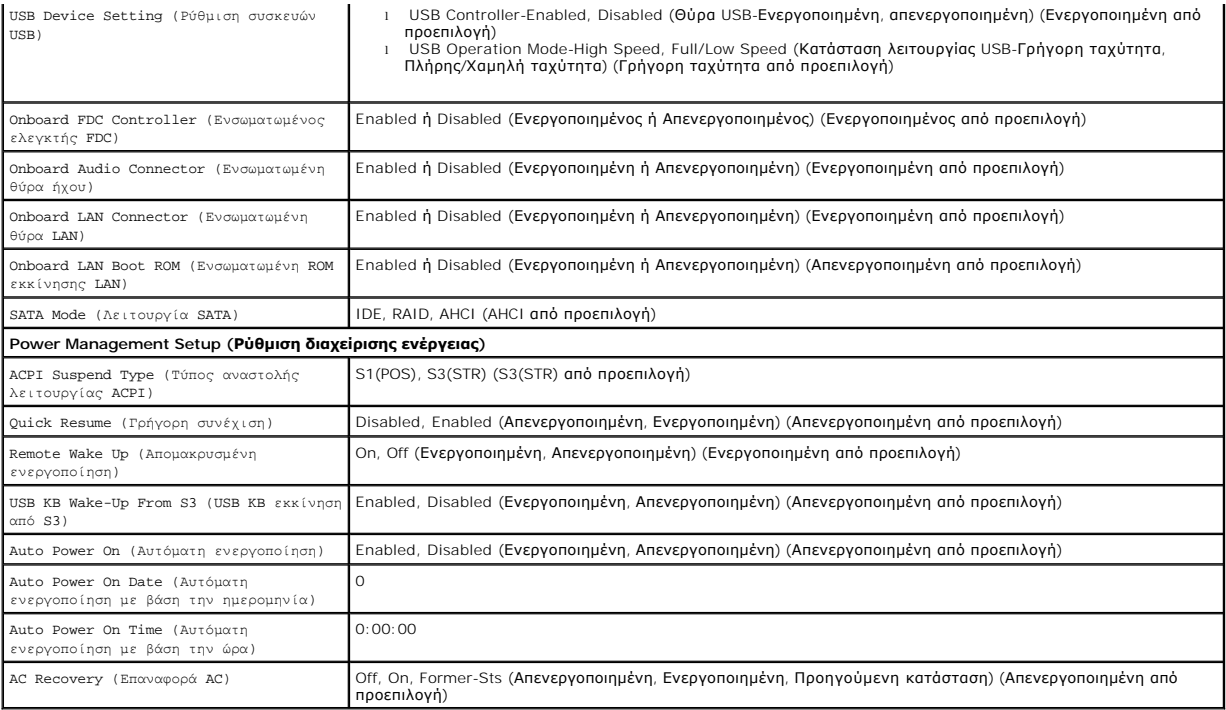

# <span id="page-44-0"></span>**Ακολουθία εκκίνησης**

Αυτή η λειτουργία σας επιτρέπει να αλλάξετε την ακολουθία εκκίνησης για τις συσκευές.

# **Ρυθμίσεις επιλογών**

- l **Diskette Drive** (Μονάδα δισκέτας) Ο υπολογιστής επιχειρεί να εκκινηθεί από τη μονάδα δισκέτας. Αν η δισκέτα στη μονάδα δίσκου δεν έχει δυνατότητα εκκίνησης, αν δεν υπάρχει δισκέτα στη μονάδα ή αν δεν υπάρχει μονάδα δισκέτας στον υπολογιστή, ο υπολογιστής εμφανίζει ένα μήνυμα σφάλματος.
- ι **Hard Drive** (Μονάδα σκληρού δίσκου) Ο υπολογιστής επιχειρεί να πραγματοποιήσει ενεργοποίηση από τη την κύρια μονάδα σκληρού δίσκου. Αν δεν<br>- υπάρχει λειτουργικό σύστημα στη μονάδα δίσκου, ο υπολογιστής θα εμφανίσει
- ι CD Drive (Μονάδα CD) Ο υπολογιστής επιχειρεί να πραγματοποιήσει ενεργοποίηση από τη μονάδα CD/DVD. Αν δεν υπάρχει CD στη μονάδα δίσκου ή αν<br>πο CD δεν περιλαμβάνει λειτουργικό σύστημα, ο υπολογιστής εμφανίζει ένα μή
- l **USB Flash Device** (Συσκευή USB Flash) Τοποθετήστε τη συσκευή μνήμης σε θύρα USB και επανεκκινήστε τον υπολογιστή. Όταν εμφανιστεί το F12 = μενού εκκίνησης στην επάνω δεξιά γωνία της οθόνης, πατήστε το <F12>. Το BIOS εντοπίζει τη συσκευή και προσθέτει την επιλογή USB flash στο μενού εκκίνησης.

**ΣΗΜΕΙΩΣΗ:** Για να πραγματοποιήσετε εκκίνηση από συσκευή USB, η συσκευή θα πρέπει να έχει τη δυνατότητα εκκίνησης. Για να βεβαιωθείτε ότι η συσκευή σας έχει δυνατότητα εκκίνησης, δείτε την τεκμηρίωση της συσκευής.

## **Αλλαγή της ακολουθίας εκκίνησης για την τρέχουσα εκκίνηση**

Μπορείτε να χρησιμοποιήσετε αυτή τη λειτουργία, για παράδειγμα, για να δώσετε εντολή στον υπολογιστή να πραγματοποιήσει εκκίνηση από τη μονάδα CD έτσι<br>ώστε να εκτελέσετε το διαγνωστικό πρόγραμμα της Dell που βρίσκεται στο μονάδα CD-RW.

- 1. Αν πραγματοποιείτε εκκίνηση από συσκευή USB, συνδέστε τη συσκευή USB σε μια θύρα USB.
- 2. Ενεργοποιήστε (ή επανεκκινήστε) τον υπολογιστή σας.
- 3. Όταν εμφανιστεί το F2 = ρύθμιση, F12 = μενού εκκίνησης στην επάνω δεξιά γωνία της οθόνης, πατήστε το <F12>.

Εάν περιμένετε πολλή ώρα και εμφανιστεί το λογότυπο του λειτουργικού συστήματος, συνεχίστε να περιμένετε μέχρι να δείτε την επιφάνεια εργασίας των Microsoft Windows. Στη συνέχεια τερματίστε τη λειτουργία του υπολογιστή και δοκιμάστε ξανά.

Εμφανίζεται το **Boot Device Menu** (Μενού συσκευών εκκίνησης), που αναφέρει όλες τις διαθέσιμες συσκευές εκκίνησης. Δίπλα σε κάθε συσκευή υπάρχει ένας αριθμός.

4. Στο κάτω μέρος του μενού, εισαγάγετε τον αριθμό της συσκευής που πρόκειται να χρησιμοποιηθεί μόνο για την τρέχουσα εκκίνηση.

Για παράδειγμα, αν πραγματοποιείτε εκκίνηση από ένα κλειδί μνήμης USB, επιλέξτε **USB Flash Device** (Συσκευή Flash USB) και πατήστε <Enter>.

**ΣΗΜΕΙΩΣΗ:** Για να πραγματοποιήσετε εκκίνηση από συσκευή USB, η συσκευή θα πρέπει να έχει τη δυνατότητα εκκίνησης. Για να βεβαιωθείτε ότι η συσκευή σας έχει δυνατότητα εκκίνησης, δείτε την τεκμηρίωση της συσκευής.

## **Αλλαγή της ακολουθίας εκκίνησης για μελλοντικές εκκινήσεις**

- 1. Ανοίξτε το πρόγραμμα ρύθμισης συστήματος (ανατρέξτε στην ενότητα [Είσοδος στο πρόγραμμα ρύθμισης συστήματος](#page-42-1)).
- 2. Χρησιμοποιήστε τα πλήκτρα βέλους για να επισημάνετε την επιλογή μενού **Boot Sequence** (Ακολουθία εκκίνησης) και πατήστε <Enter> για να ανοίξει το μενού.

**ΣΗΜΕΙΩΣΗ:** Σημειώστε την τρέχουσα ακολουθία εκκίνησης για την περίπτωση που χρειαστεί να την επαναφέρετε.

- 3. Πατήστε τα πλήκτρα πάνω και κάτω βέλους για να μετακινηθείτε στη λίστα συσκευών.
- 4. Πατήστε το πλήκτρο διαστήματος, για να ενεργοποιήσετε ή να απενεργοποιήσετε μια συσκευή (οι ενεργοποιημένες συσκευές έχουν ένα σημάδι ελέγχου).
- 5. Πατήστε συν (+) ή πλην (-) για να μετακινήσετε μια επιλεγμένη συσκευή πάνω ή κάτω στη λίστα.

# <span id="page-45-0"></span>**Απαλοιφή ξεχασμένων κωδικών πρόσβασης**

- ΠΡΟΣΟΧΗ: Πριν από κάθε εργασία στο εσωτερικό του υπολογιστή σας, διαβάζετε τις οδηγίες για την ασφάλεια που αποστέλλονται μαζί με τον<br>υπολογιστή σας. Αν χρειάζεστε πρόσθετες πληροφορίες για τις καλύτερες πρακτικές ασφαλεί
- 1. Ακολουθήστε τις διαδικασίες που αναφέρονται στην ενότητα <u>Πριν από τις εργασίες στον υπολογιστή σα</u>

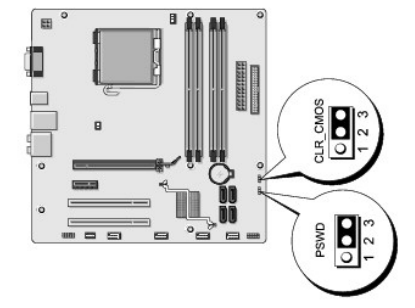

- 2. Αφαιρέστε το κάλυμμα του υπολογιστή (ανατρέξτε στην ενότητα [Αφαίρεση του καλύμματος του υπολογιστή](file:///C:/data/systems/Vos410/gk/sm/html/cover.htm#wp1180476)).
- 3. Εντοπίστε τη θύρα κωδικού πρόσβασης 3 ακίδων (PSWD) στην κάρτα του συστήματος.
- 4. Αφαιρέστε το πλαστικό κάλυμμα του jumper 2 ακίδων από τις ακίδες 2 και 3 και στερεώστε το στις ακίδες 1 και 2.
- 5. Περιμένετε για περίπου πέντε δευτερόλεπτα για να διαγραφεί ο κωδικός πρόσβασης.
- 6. Αφαιρέστε το πλαστικό κάλυμμα του jumper 2 ακίδων από τις ακίδες 1 και 2 και τοποθετήστε το ξανά στις ακίδες 2 και 3 για να ενεργοποιήσετε τη λειτουργία κωδικού πρόσβασης.
- 7. Επανατοποθετήστε το κάλυμμα του υπολογιστή (ανατρέξτε στην ενότητα [Επανατοποθέτηση του καλύμματος του υπολογιστή](file:///C:/data/systems/Vos410/gk/sm/html/cover.htm#wp1180718)).

**ΕΙΔΟΠΟΙΗΣΗ:** Για να συνδέσετε ένα καλώδιο δικτύου, πρώτα συνδέστε το καλώδιο στη συσκευή δικτύου και έπειτα συνδέστε το στον υπολογιστή.

8. Συνδέστε τον υπολογιστή και τις συσκευές σας στην πρίζα και ενεργοποιήστε τα.

# <span id="page-46-0"></span>**Απαλοιφή ρυθμίσεων CMOS**

- ΠΡΟΣΟΧΗ: Πριν από κάθε εργασία στο εσωτερικό του υπολογιστή σας, διαβάζετε τις οδηγίες για την ασφάλεια που αποστέλλονται μαζί με τον<br>υπολογιστή σας. Αν χρειάζεστε πρόσθετες πληροφορίες για τις καλύτερες πρακτικές ασφαλεί **με τους κανονισμούς, στη διεύθυνση www.dell.com/regulatory\_compliance.**
- 1. Ακολουθήστε τις διαδικασίες που αναφέρονται στην ενότητα [Πριν από τις εργασίες στον υπολογιστή σας](file:///C:/data/systems/Vos410/gk/sm/html/work.htm#wp1180052) .

**ΣΗΜΕΙΩΣΗ:** Ο υπολογιστής πρέπει να έχει αποσυνδεθεί από την παροχή ρεύματος για την απαλοιφή των ρυθμίσεων CMOS.

2. Αφαιρέστε το κάλυμμα του υπολογιστή (ανατρέξτε στην ενότητα [Αφαίρεση του καλύμματος του υπολογιστή](file:///C:/data/systems/Vos410/gk/sm/html/cover.htm#wp1180476)).

- 3. Επαναφορά των τρεχουσών ρυθμίσεων CMOS:
	- a. Εντοπίστε το jumper CMOS (CLEAR CMOS) 3 ακίδων στην κάρτα συστήματος (ανατρέξτε στην ενότητα [Στοιχεία της κάρτας συστήματος](file:///C:/data/systems/Vos410/gk/sm/html/work.htm#wp1182852)).
	- b. Αφαιρέστε το πλαστικό κάλυμμα του jumper από τις ακίδες 2 και 3 του jumper CMOS (CLEAR CMOS).
	- c. Τοποθετήστε το πλαστικό κάλυμμα του jumper στις ακίδες 1 και 2 του jumper CMOS (CLEAR CMOS) και περιμένετε περίπου 5 δευτερόλεπτα.
	- d. Αφαιρέστε το πλαστικό κάλυμμα του jumper και επανατοποθετήστε το στις ακίδες 2 και 3 του jumper CMOS (CLEAR CMOS).
- 4. Επανατοποθετήστε το κάλυμμα του υπολογιστή (ανατρέξτε στην ενότητα [Επανατοποθέτηση του καλύμματος του υπολογιστή](file:///C:/data/systems/Vos410/gk/sm/html/cover.htm#wp1180718)).

**ΕΙΔΟΠΟΙΗΣΗ:** Για να συνδέσετε ένα καλώδιο δικτύου, πρώτα συνδέστε το καλώδιο στη θύρα δικτύου και έπειτα στον υπολογιστή.

5. Συνδέστε τον υπολογιστή και τις συσκευές σας στην πρίζα και ενεργοποιήστε τα.

## <span id="page-46-1"></span>**Αναβάθμιση του BIOS**

Ενδέχεται να απαιτείται αναβάθμιση (flashing) του BIOS όποτε είναι διαθέσιμη κάποια ενημέρωση ή όταν αντικαθιστάτε την κάρτα συστήματος.

- 1. Ανοίξτε τον υπολογιστή.
- 2. Εντοπίστε το αρχείο ενημέρωσης BIOS για τον υπολογιστή σας στην τοποθεσία υποστήριξης της Dell στο web, στη διεύθυνση **support.dell.com**.
- 3. Κάντε κλικ στο **Download Now** (Λήψη τώρα) για να κάνετε λήψη του αρχείου.
- 4. Εάν εμφανιστεί το παράθυρο **Export Compliance Disclaimer** (Αποποίηση ευθυνών συμμόρφωσης εξαγωγών), κάντε κλικ στο **Yes, I Accept this Agreement** (Ναι, αποδέχομαι αυτή τη συμφωνία).

Ανοίγει το παράθυρο **File Download** (Λήψη αρχείου).

5. Κάντε κλικ στο **Save this program to disk** (Αποθήκευση αυτού του προγράμματος στο δίσκο) και κάντε κλικ στο **OK**.

Ανοίγει το παράθυρο **Save In** (Αποθήκευση σε).

6. Κάντε κλικ στο κάτω βέλος για να δείτε το μενού **Save In** (Αποθήκευσή σε), επιλέξτε **Desktop** (Επιφάνεια εργασίας) και κάντε κλικ στο **Save** (Αποθήκευση).

Tο αρχείο κατεβαίνει στην επιφάνεια εργασίας σας.

7. Κάντε κλικ στο Close (Κλείσιμο) όταν εμφανιστεί το παράθυρο **Download Complete** (Λήψη αρχείου ολοκληρώθηκε).

Το εικονίδιο του αρχείου εμφανίζεται στην επιφάνεια εργασίας σας και έχει τον ίδιο τίτλο με το ληφθέν αρχείο αναβάθμισης του BIOS.

8. Κάντε διπλό κλικ στο εικονίδιο του αρχείου στην επιφάνεια εργασίας και ακολουθήστε τις οδηγίες στην οθόνη.

## **Εγχειρίδιο σέρβις του Dell™ Vostro™ 410**

## **Σημειώσεις, ειδοποιήσεις και προσοχή**

**ΣΗΜΕΙΩΣΗ:** Η ΣΗΜΕΙΩΣΗ υποδεικνύει σημαντικές πληροφορίες που σας βοηθούν να χρησιμοποιείτε καλύτερα τον υπολογιστή σας.

**ΕΙΔΟΠΟΙΗΣΗ:** Η ΕΙΔΟΠΟΙΗΣΗ υποδηλώνει είτε δυνητική βλάβη υλικού είτε απώλεια δεδομένων και υποδεικνύει τον τρόπο με τον οποίο μπορείτε να αποφύγετε το πρόβλημα.

## **ΠΡΟΣΟΧΗ: Η ΠΡΟΣΟΧΗ υποδηλώνει δυνητική βλάβη υλικού, τραυματισμό ή θάνατο.**

Εάν αγοράσατε έναν υπολογιστή Dell™ της σειράς n, οι αναφορές του παρόντος για τα λειτουργικά συστήματα Microsoft® Windows® δεν ισχύουν.

## **Οι πληροφορίες αυτού του εγγράφου μπορεί να αλλάξουν χωρίς προειδοποίηση. © 2008 Dell Inc. Με επιφύλαξη παντός δικαιώματος.**

Απαγορεύεται αυστηρά η αναπαραγωγή µε οποιονδήποτε τρόπο χωρίς τη γραπτή άδεια της Dell Inc.

Eµnopικά σήµατα που χρησιµοποιούνται στο παρόν κείµενο: η ονομασία *Dell,* το λογότυπο *DELL* και η ονοµασία Vos*tro* είναι εμπορικά σήµατα της Dell Inc. Οι ονοµασίες Intel είναι<br>σήµατα κατατεθέντα της Intel Corporation σ

Άλλα εμπορικά σήματα και εμπορικές ονομασίες μπορείας απορούν έχους εχουρών εναφερόμενα είτε στους κατόχους των σημάτων και των ονομάτων είτε στα προϊόντα<br>τους. Η Dell Inc. παραιτείται από κάθε δικαίωμα σε εμπορικά συμπορ

#### **Πρότυπα DCGAF**

**Αύγουστος 2008 Ανάθ. A00**

# **Αντιμετώπιση προβλημάτων**

- **Εγχειρίδιο σέρβις του Dell™ Vostro™ 410**
- [Εργαλεία](#page-48-0)
- [Διαγνωστικό πρόγραμμα της](#page-50-0) Dell
- [Αντιμετώπιση προβλημάτων](#page-53-0)
- [Υπηρεσία τεχνικών ενημερώσεων της](#page-62-0) Dell
- [Βοηθητική εφαρμογή](#page-63-0) Dell Support

# <span id="page-48-0"></span>**Εργαλεία**

## <span id="page-48-2"></span>**Λυχνίες ένδειξης τροφοδοσίας**

ΠΡΟΣΟΧΗ: Πριν από κάθε εργασία στο εσωτερικό του υπολογιστή σας, διαβάζετε τις οδηγίες για την ασφάλεια που αποστέλλονται μαζί με τον<br>υπολογιστή σας. Αν χρειάζεστε πρόσθετες πληροφορίες για τις καλύτερες πρακτικές ασφαλεί **με τους κανονισμούς, στη διεύθυνση www.dell.com/regulatory\_compliance.** 

Η λυχνία του κουμπιού λειτουργίας, που βρίσκεται στο μπροστινό μέρος του υπολογιστή, ανάβει και αναβοσβήνει ή μένει συνεχώς αναμμένη υποδεικνύοντας διάφορες καταστάσεις:

- l Αν η λυχνία τροφοδοσίας ανάβει μπλε και ο υπολογιστής δεν αποκρίνεται, ανατρέξτε στην ενότητα [Ηχητικά σήματα](#page-48-1).
- l Αν η λυχνία ένδειξης τροφοδοσίας αναβοσβήνει μπλε, ο υπολογιστής βρίσκεται σε κατάσταση αναμονής. Πατήστε ένα πλήκτρο στο πληκτρολόγιο, μετακινήστε το ποντίκι ή πατήστε το κουμπί λειτουργίας για να επανέρθετε στην κανονική λειτουργία.
- l Αν η λυχνία ένδειξης τροφοδοσίας είναι σβηστή, ο υπολογιστής είναι είτε κλειστός ή δεν τροφοδοτείται με ρεύμα.
	- ¡ Συνδέστε ξανά το καλώδιο ρεύματος και στις δύο θύρες τροφοδοσίας στο πίσω μέρος του υπολογιστή και στην ηλεκτρική πρίζα.
	- ¡ Αν ο υπολογιστής είναι συνδεδεμένος σε πολύπριζο, σιγουρευτείτε ότι το πολύπριζο είναι συνδεδεμένο σε μια ηλεκτρική πρίζα και ότι το πολύπριζο είναι ανοιχτό.
	- ο Παρακάμψτε συσκευές προστασίας ισχύος, πολύπριζα και καλώδια επέκτασης για να εξακριβώσετε αν μπορείτε να θέσετε τον υπολογιστή σε λειτουργία.
	- ¡ Σιγουρευτείτε ότι η ηλεκτρική πρίζα λειτουργεί δοκιμάζοντάς την με μια άλλη συσκευή, όπως μια λυχνία.
	- ¡ Σιγουρευτείτε ότι το κύριο καλώδιο τροφοδοσίας και το καλώδιο της πρόσοψης είναι καλά συνδεδεμένα στην κάρτα συστήματος (ανατρέξτε στην ενότητα [Στοιχεία της κάρτας συστήματος](file:///C:/data/systems/Vos410/gk/sm/html/work.htm#wp1182852)).

ι – Αν η λυχνία τροφοδοσίας αναβοσβήνει πορτοκαλί, ο υπολογιστής τροφοδοτείται με ρεύμα, αλλά μπορεί να υπάρχει κάποιο εσωτερικό πρόβλημα<br>- τροφοδοσίας.

- ¡ Βεβαιωθείτε ότι ο διακόπτης επιλογής τάσης έχει οριστεί να ταιριάζει στο εναλλασσόμενο ρεύμα (AC) της περιοχής σας, αν υπάρχει.
- ο [Βεβαιωθείτε ότι το καλώδιο τροφοδοσίας του επεξεργαστή είναι καλά συνδεδεμένο στην κάρτα συστήματος](file:///C:/data/systems/Vos410/gk/sm/html/work.htm#wp1182852) (ανατρέξτε στην ενότητα Σ<u>τοιχεία της</u> κάρτας συστήματος).
- l Αν η λυχνία τροφοδοσίας ανάβει συνεχώς σε πορτοκαλί χρώμα, κάποια συσκευή μπορεί να μη λειτουργεί σωστά ή να μην έχει γίνει σωστά η εγκατάστασή της.
	- ¡ Αφαιρέστε και, στη συνέχεια, επανεγκαταστήστε τις μονάδες μνήμης (ανατρέξτε στην ενότητα [Αφαίρεση ή προσθήκη κάρτας μνήμης](file:///C:/data/systems/Vos410/gk/sm/html/memory.htm#wp1190251)).
	- ο Αφαιρέστε και μετά επανεγκαταστήστε τυχόν άλλες κάρτες (ανατρέξτε στην ενότητα Κάρτες PCI και [PCI Express](file:///C:/data/systems/Vos410/gk/sm/html/cards.htm#wp1190182)).
- l Εξαλείψτε πιθανές παρεμβολές. Μερικές πιθανές αιτίες παρεμβολής είναι:
	- ¡ Ρεύμα, πληκτρολόγιο, και καλώδια επέκτασης ποντικιού.
	- ¡ Υπερβολικά πολλές συσκευές σε ένα πολύπριζο.
	- ¡ Πολλαπλά πολύπριζα συνδεδεμένα στην ίδια ηλεκτρική πρίζα.

## <span id="page-48-1"></span>**Ηχητικά σήματα**

Ο υπολογιστής σας ίσως εκπέμψει μια σειρά ηχητικών σημάτων κατά την εκκίνηση, αν δεν είναι δυνατό να εμφανιστούν τα σφάλματα ή τα προβλήματα στην<br>οθόνη. Για παράδειγμα, ένας πιθανός κωδικό ηχητικών μπορεί να αποτελείται α

Αν ο υπολογιστής σας εκπέμψει μια σειρά ηχητικών σημάτων κατά την εκκίνηση:

- 1. Καταγράψτε τον κωδικό ηχητικών σημάτων.
- 2. Εκτελέστε το διαγνωστικό πρόγραμμα της Dell για να διερευνήσετε περαιτέρω το πρόβλημα. (ανατρέξτε στην ενότητα Διαγνωστικό πρόγρα<u>μμα της Dell</u>).

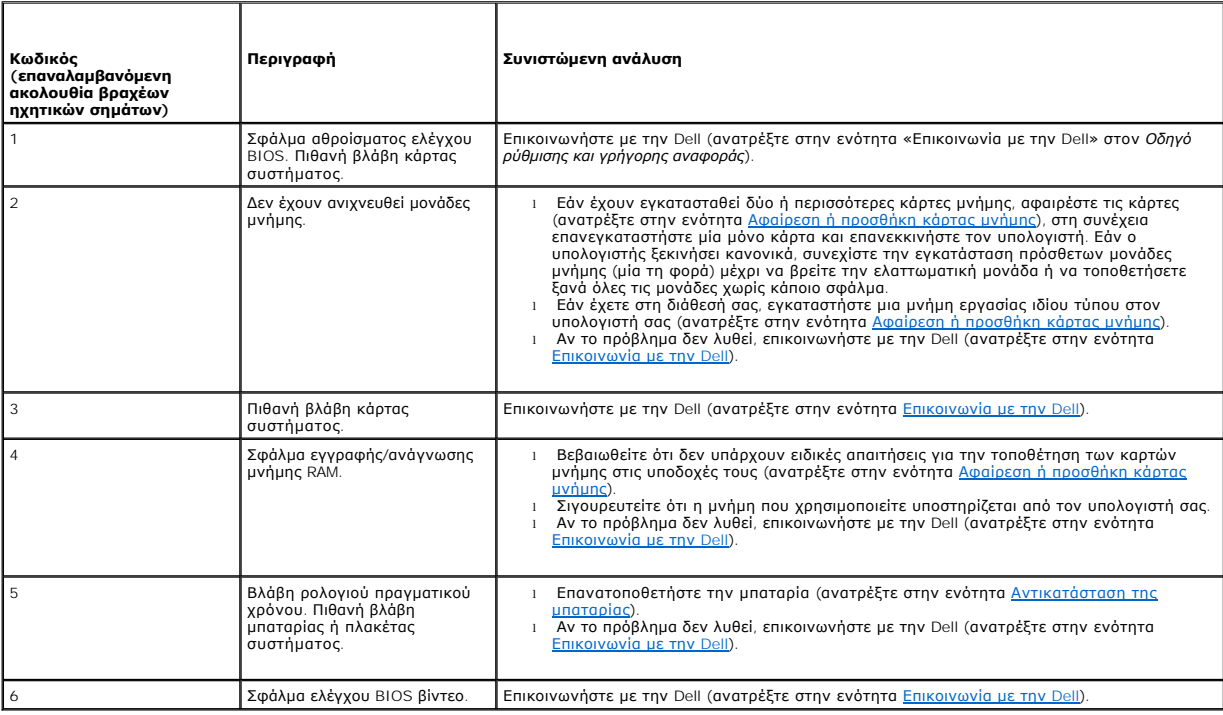

# **Μηνύματα συστήματος**

**ΣΗΜΕΙΩΣΗ:** Αν το μήνυμα που λάβατε δεν είναι καταχωρημένο στον πίνακα, ανατρέξτε στην τεκμηρίωση είτε του λειτουργικού συστήματος είτε του προγράμματος που έτρεχε όταν εμφανίστηκε το μήνυμα.

Alert! Previous attempts at booting this system have failed at checkpoint [nnnn]. For help in resolving this problem, please note this checkpoint and<br>contact Dell Technical Support — Ο υπολογιστής απέτυχε να ολοκληρώσει τ στην ενότητα [Επικοινωνία με την](file:///C:/data/systems/Vos410/gk/sm/html/contact.htm#wp1180621) Dell).

**CMOS checksum error —** [Πιθανή βλάβη μητρικής κάρτας ή μπαταρία](file:///C:/data/systems/Vos410/gk/sm/html/coinbat.htm#wp1186766) RTC χαμηλή. Επανατοποθετήστε την μπαταρία (ανατρέξτε στην ενότητα Αντικατάσταση της μπαταρίας).

**CPU fan failure —** Βλάβη ανεμιστήρα CPU. Αντικαταστήστε τον ανεμιστήρα του επεξεργαστή (ανατρέξτε στην ενότητα [Ανεμιστήρες](file:///C:/data/systems/Vos410/gk/sm/html/fans.htm#wp1183935)).

Floppy diskette seek failure — Ένα καλώδιο μπορεί να έχει αποσυνδεθεί ή οι πληροφορίες διαμόρφωσης του υπολογιστή μπορεί να μην ταιριάζουν με τη<br>διαμόρφωση του υλικού. Ελέγξτε τις συνδέσεις των καλωδίων (ανατρέξτε στην εν

**Diskette read failure —** Η δισκέτα μπορεί να είναι ελαττωματική ή κάποιο καλώδιο μπορεί να έχει αποσυνδεθεί. Αντικαταστήστε τη δισκέτα/ελέγξτε αν έχει αποσυνδεθεί κάποιο καλώδιο.

**Hard-disk read failure —** Πιθανή βλάβη μονάδας σκληρού δίσκου (HDD) κατά τη δοκιμή εκκίνησης της μονάδας σκληρού δίσκου (ανατρέξτε στην ενότητα [Επικοινωνία με την](file:///C:/data/systems/Vos410/gk/sm/html/contact.htm#wp1180621) Dell).

**Keyboard failure —** Βλάβη πληκτρολογίου ή αποσυνδεδεμένο καλώδιο πληκτρολογίου (ανατρέξτε στην ενότητα [Προβλήματα με το πληκτρολόγιο](#page-56-0)).

**No boot device available —** Το σύστημα δεν μπορεί να ανιχνεύσει συσκευή ή διαμέρισμα από το οποίο να μπορεί να γίνει η εκκίνηση.

- ¡ Αν η μονάδα δισκέτας είναι η συσκευή εκκίνησής σας, σιγουρευτείτε ότι τα καλώδια είναι συνδεδεμένα και ότι μια δισκέτα με δυνατότητα εκκίνησης
- − βρίσκεται στη μονάδα.<br>○ Αν η μονάδα σκληρού δίσκου είναι η συσκευή εκκίνησής σας, σιγουρευτείτε ότι τα καλώδια είναι συνδεδεμένα και ότι η μονάδα είναι εγκατεστημένη

σωστά και διαμερισμένη ως συσκευή εκκίνησης.<br>o [Μεταβείτε στις ρυθμίσεις συστήματος και βεβαιωθείτε ότι οι πληροφορίες της ακολουθίας εκκίνησης είναι σωστές](file:///C:/data/systems/Vos410/gk/sm/html/syssetup.htm#wp1181345) (ανατρέξτε στην ενότητα <u>Είσοδος</u>

#### [στο πρόγραμμα ρύθμισης συστήματος](file:///C:/data/systems/Vos410/gk/sm/html/syssetup.htm#wp1181345)).

**No timer tick interrupt —** Πιθανή δυσλειτουργία τσιπ στην κάρτα συστήματος ή βλάβη της μητρικής κάρτας (ανατρέξτε στην ενότητα [Επικοινωνία με την](file:///C:/data/systems/Vos410/gk/sm/html/contact.htm#wp1180621) Dell).

**Non-system disk or disk error —** Αντικαταστήστε τη δισκέτα μια άλλη που έχει λειτουργικό σύστημα με δυνατότητα εκκίνησης ή αφαιρέστε τη δισκέτα και επανεκκινήστε τον υπολογιστή.

**Not a boot diskette —** Τοποθετήστε μια δισκέτα με δυνατότητα εκκίνησης και επανεκκινήστε τον υπολογιστή σας.

NOTICE - Hard Drive SELF MONITORING SYSTEM has reported that a parameter has exceeded its normal operating range. Dell recommends that you<br>back up your data regularly. A parameter out of range may or may not indicate a po

## <span id="page-50-1"></span>**Hardware Troubleshooter**

Eαν μia συσκευή δεν ανιχνευθεi κατά τη ρύθμιση του λειτουργικού συστήματος ή έχει ανιχνευθεi αλλά έχει ρυθμιστεi λανθασμένα, μπορείτε να χρησιμοποιήσετε<br>την επιλογή Hardware Troubleshooter (Αντιμετώπιση προβλημάτων υλικού

*Windows XP:*

- 1. Κάντε κλικ στο Start (Έναρξη)→ Help and Support (Βοήθεια και Υποστήριξη).
- 2. Πληκτρολογήστε hardware troubleshooter στο πεδίο αναζήτησης και πιέστε <Enter> για να αρχίσει η αναζήτηση.
- 3. Στην ενότητα **Fix a Problem** (Επιδιόρθωση ενός προβλήματος), κάντε κλικ στην επιλογή **Hardware Troubleshooter** (Αντιμετώπιση προβλημάτων υλικού).
- 4. Στη λίστα **Hardware Troubleshooter** (Αντιμετώπιση προβλημάτων υλικού), επιλέξτε την εξήγηση που περιγράφει το πρόβλημα με τον καλύτερο δυνατό<br>τρόπο και κάντε κλικ στο **Next** (Επόμενο) για να ακολουθήσετε τα βήματα πο

*Windows Vista:*

- 1. Κάντε κλικ στο κουμπί Έναρξης των Windows Vista και κατόπιν στο **Help and Support** (Βοήθεια και Υποστήριξη).
- 2. Πληκτρολογήστε hardware troubleshooter στο πεδίο αναζήτησης και πιέστε <Enter> για να αρχίσει η αναζήτηση.
- 3. Στα αποτελέσματα αναζήτησης, επιλέξτε την επιλογή που περιγράφει καλύτερα το πρόβλημα και ακολουθήστε τα υπόλοιπα βήματα αντιμετώπισης προβλημάτων.

## <span id="page-50-0"></span>**Διαγνωστικό πρόγραμμα της Dell**

**ΠΡΟΣΟΧΗ: Προτού ξεκινήσετε κάποια από τις διαδικασίες που αναφέρονται στην παρούσα ενότητα, ακολουθήστε τις οδηγίες για την ασφάλεια που αποστέλλονται μαζί με τον υπολογιστή σας.** 

## **Πότε πρέπει να χρησιμοποιείτε το διαγνωστικό πρόγραμμα της Dell**

Εάν αντιμετωπίζετε κάποιο πρόβλημα με τον υπολογιστή σας, πραγματοποιήστε τους ελέγχους που αναφέρονται στην ενότητα αυτή και εκτελέστε το διαγνωστικό πρόγραμμα της Dell προτού επικοινωνήσετε με την Dell για βοήθεια.

Εκκινήστε το διαγνωστικό πρόγραμμα της Dell από τη μονάδα σκληρού δίσκου ή από το CD/DVD *Drivers and Utilities (Προγράμματα οδήγησης και βοηθητικές εφαρμογές)* που παρέχεται με τον υπολογιστή σας.

**ΣΗΜΕΙΩΣΗ:** Το CD/DVD *Drivers and Utilities* (Προγράμματα οδήγησης και βοηθητικές εφαρμογές) είναι προαιρετικό και μπορεί να μην αποσταλεί με τον υπολογιστή σας.

**ΣΗΜΕΙΩΣΗ:** Το διαγνωστικό πρόγραμμα της Dell λειτουργεί μόνο σε υπολογιστές Dell.

## **Εκκίνηση του διαγνωστικού προγράμματος της Dell από τον σκληρό σας δίσκο**

Πριν εκτελέσετε το διαγνωστικό πρόγραμμα της Dell, μεταβείτε στις ρυθμίσεις συστήματος (ανατρέξτε στην ενότητα <u>Είσοδος στο πρόγραμμα ρύθμισης</u><br><u>συστήματος</u>), εξετάστε τις πληροφορίες διαμόρφωσης του υπολογιστή και βεβαιω <mark>συστήματος</mark>), εξετάστε τις πλ<br>συστήματος και είναι ενεργή.

Το διαγνωστικό πρόγραμμα της Dell βρίσκεται σε ένα ξεχωριστό τμήμα διαγνωστικού βοηθητικού προγράμματος στον σκληρό σας δίσκο.

**ΣΗΜΕΙΩΣΗ:** Αν ο υπολογιστής σας δεν εμφανίζει κάποια εικόνα οθόνης, επικοινωνήστε με την Dell (ανατρέξτε στην ενότητα [Επικοινωνία με την](file:///C:/data/systems/Vos410/gk/sm/html/contact.htm#wp1180621) Dell).

- 1. Σιγουρευτείτε ότι ο υπολογιστής είναι συνδεδεμένος σε ηλεκτρική πρίζα που ξέρετε ότι λειτουργεί σωστά.
- 2. Ενεργοποιήστε (ή επανεκκινήστε) τον υπολογιστή σας.
- 3. Όταν εμφανιστεί το λογότυπο DELL, πιέστε αμέσως <F12>.

**ΣΗΜΕΙΩΣΗ**: Μπορεί να προκύψει βλάβη στο πληκτρολόγιο όταν κάποιο πλήκτρο μείνει πατημένο για παρατεταμένο χρονικό διάστημα. Για να αποφύγετε<br>το ενδεχόμενο βλάβης στο πληκτρολόγιο, πιέστε και αφήστε το πλήκτρο F12 σε ίσα

Αν περιμένετε πολλή ώρα και εμφανιστεί το λογότυπο του λειτουργικού συστήματος, συνεχίστε να περιμένετε ωσότου δείτε την επιφάνεια εργασίας των Microsoft Windows και μετά τερματίστε τη λειτουργία του υπολογιστή σας και δοκιμάστε ξανά.

4. Χρησιμοποιήστε τα πλήκτρα βέλους επάνω και κάτω για να επιλέξετε **Diagnostics** από το μενού εκκίνησης και μετά πατήστε <Enter>.

**ΣΗΜΕΙΩΣΗ**: Εἁν εμφανιστεί μήνυμα ότι δεν βρέθηκε διαμέρισμα της βοηθητικής εφαρμογής διαγνωστικών ελέγχων, εκτελέστε το διαγνωστικό πρόγραμμα<br>της Dell από το CD/DVD *Προγράμματα οδήγησης και βοηθητικές εφαρμογές (ανατρέξ* 

- 5. Πατήστε ένα πλήκτρο για έναρξη του διαγνωστικού προγράμματος της Dell από το διαμέρισμα της βοηθητικής εφαρμογής διαγνωστικών ελέγχων στη μονάδα του σκληρού σας δίσκου.
- 6. Πιέστε <Tab> για να επιλέξετε **Test System** (Έλεγχος συστήματος) και κατόπιν πιέστε <Enter>.
	- **ΣΗΜΕΙΩΣΗ:** Συνιστάται να επιλέξτε το στοιχείο **Test System** (Έλεγχος συστήματος) για την εκτέλεση ολοκληρωμένου ελέγχου του υπολογιστή σας. Με την επιλογή Test Memory (Έλεγχος μνήμης) πραγματοποιείται εκκίνηση του εκτεταμένου ελέγχου μνήμης, για την ολοκλήρωση του οποίου ίσως<br>χρειαστούν τριάντα λεπτά ή περισσότερο. Μόλις ολοκληρωθεί ο έλεγχος, καταγράψτε τα α
- 7. Στο κύριο μενού διαγνωστικού προγράμματος της Dell, κάντε κλικ με το ποντίκι ή πιέστε <Tab> και κατόπιν <Enter> για να επιλέξετε τον έλεγχο που θέλετε να εκτελέσετε (ανατρέξτε στην ενότητα Κύριο μενού διαγνωστικού προγρ

**ΣΗΜΕΙΩΣΗ:** Σημειώστε τους κωδικούς σφαλμάτων και τις περιγραφές των προβλημάτων ακριβώς όπως εμφανίζονται και ακολουθήστε τις οδηγίες στην οθόνη.

- 8. Όταν ολοκληρωθούν όλοι οι έλεγχοι, κλείστε την οθόνη ελέγχων για να επιστρέψετε στο κύριο μενού του διαγνωστικού προγράμματος της Dell.
- <span id="page-51-0"></span>9. Κλείστε το παράθυρο του κύριου μενού για έξοδο από το διαγνωστικό πρόγραμμα της Dell και κάντε επανεκκίνηση του υπολογιστή.

## **Έναρξη του διαγνωστικού προγράμματος της Dell από το CD/DVD Προγράμματα οδήγησης και βοηθητικές εφαρμογές**

Πριν εκτελέσετε το διαγνωστικό πρόγραμμα της Dell, μεταβείτε στις ρυθμίσεις συστήματος (ανατρέξτε στην ενότητα <u>Είσοδος στο πρόγραμμα ρύθμισης</u><br><u>συστήματος)</u>, εξετάστε τις πληροφορίες διαμόρφωσης του υπολογιστή και βεβαιω

- 1. Εισάγετε το CD/DVD *Drivers and Utilities* (Προγράμματα οδήγησης και βοηθητικές εφαρμογές) στη μονάδα οπτικών δίσκων.
- 2. Επανεκκινήστε τον υπολογιστή σας.
- 3. Όταν εμφανιστεί το λογότυπο DELL, πιέστε αμέσως <F12>.
- **ΣΗΜΕΙΩΣΗ**: Μπορεί να προκύψει βλάβη στο πληκτρολόγιο όταν κάποιο πλήκτρο μείνει πατημένο για παρατεταμένο χρονικό διάστημα. Για να αποφύγετε<br>το ενδεχόμενο βλάβης στο πληκτρολόγιο, πιέστε και αφήστε το πλήκτρο F12 σε ίσα

Αν περιμένετε πολλή ώρα και εμφανιστεί το λογότυπο του λειτουργικού συστήματος, συνεχίστε να περιμένετε ωσότου δείτε την επιφάνεια εργασίας των<br>Microsoft Windows και μετά τερματίστε τη λειτουργία του υπολογιστή σας και δο

4. Όταν εμφανιστεί η λίστα των συσκευών εκκίνησης, χρησιμοποιείστε τα πλήκτρα άνω ή κάτω βέλους για να επιλέξετε **CD/DVD/CD-RW Drive** (Μονάδα CD/DVD/CD-RW) και κατόπιν πιέστε <Enter>.

**ΣΗΜΕΙΩΣΗ**: Μέσω του μενού εκκίνησης μόνο για μία φορά αλλάζει η ακολουθία εκκίνησης μόνο για την τρέχουσα εκκίνηση. Μόλις γίνει<br>επανεκκίνηση, ακολουθείται η σειρά εκκίνησης που καθορίσατε στο πρόγραμμα ρύθμισης συστήματο

5. Πιέστε οποιοδήποτε πλήκτρο για να επιβεβαιώστε ότι θέλετε να ξεκινήσετε από το CD/DVD.

Αν περιμένετε πολλή ώρα και εμφανιστεί το λογότυπο του λειτουργικού συστήματος, συνεχίστε να περιμένετε ωσότου δείτε την επιφάνεια εργασίας των Microsoft Windows και μετά τερματίστε τη λειτουργία του υπολογιστή σας και δοκιμάστε ξανά.

- 6. Πληκτρολογήστε 1 για να επιλέξετε **Run the 32 Bit Dell Diagnostics** (Εκτέλεση του διαγνωστικού προγράμματος 32 Bit της Dell).
- 7. Στο **Dell Diagnostics Menu** (Κύριο μενού διαγνωστικού προγράμματος της Dell), πληκτρολογήστε 1για να επιλέξετε **Dell 32-bit Diagnostics for Resource CD** (γραφικό περιβάλλον εργασίας χρήστη).
- 8. Πιέστε <Tab> για να επιλέξετε **Test System** (Έλεγχος συστήματος) και κατόπιν πιέστε <Enter>.
	- **ΣΗΜΕΙΩΣΗ:** Συνιστάται να επιλέξτε το στοιχείο **Test System** (Έλεγχος συστήματος) για την εκτέλεση ολοκληρωμένου ελέγχου του υπολογιστή σας. Με την επιλογή Test Memory (Έλεγχος μνήμης) πραγματοποιείται εκκίνηση του εκτεταμένου ελέγχου μνήμης, για την ολοκλήρωση του οποίου ίσως<br>χρειαστούν τριάντα λεπτά ή περισσότερο. Μόλις ολοκληρωθεί ο έλεγχος, καταγράψτε τα α
- 9. Στο κύριο μενού διαγνωστικού προγράμματος της Dell, κάντε κλικ με το ποντίκι ή πιέστε <Tab> και κατόπιν <Enter> για να επιλέξετε τον έλεγχο που θέλετε να εκτελέσετε (ανατρέξτε στην ενότητα [Κύριο μενού διαγνωστικού προγράμματος της](#page-52-0) Dell).

**ΣΗΜΕΙΩΣΗ:** Σημειώστε τους κωδικούς σφαλμάτων και τις περιγραφές των προβλημάτων ακριβώς όπως εμφανίζονται και ακολουθήστε τις οδηγίες στην οθόνη.

- 10. Όταν ολοκληρωθούν όλοι οι έλεγχοι, κλείστε την οθόνη ελέγχων για να επιστρέψετε στο κύριο μενού του διαγνωστικού προγράμματος της Dell.
- 11. Κλείστε το παράθυρο του κύριου μενού για έξοδο από το διαγνωστικό πρόγραμμα της Dell και κάντε επανεκκίνηση του υπολογιστή.
- 12. Εισάγετε το CD/DVD *Drivers and Utilities* (Προγράμματα οδήγησης και βοηθητικές εφαρμογές) από τη μονάδα οπτικών δίσκων.

## <span id="page-52-0"></span>**Κύριο μενού διαγνωστικού προγράμματος της Dell**

Μετά τη φόρτωση του διαγνωστικού προγράμματος της Dell εμφανίζεται το παρακάτω μενού:

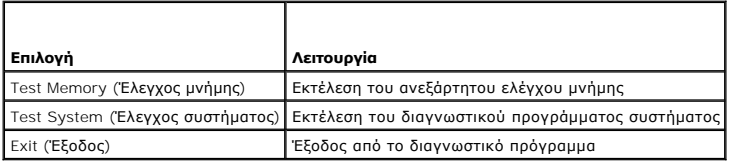

Πιέστε <Tab> για να επιλέξετε τον έλεγχο που θέλετε να εκτελέσετε και κατόπιν πιέστε <Enter>.

**ΣΗΜΕΙΩΣΗ:** Συνιστάται να επιλέξτε το στοιχείο **Test System** (Έλεγχος συστήματος) για την εκτέλεση ολοκληρωμένου ελέγχου του υπολογιστή σας. Με την επιλογή **Test Memory** (Έλεγχος μνήμης) πραγματοποιείται εκκίνηση του εκτεταμένου ελέγχου μνήμης, για την ολοκλήρωση του οποίου ίσως<br>χρειαστούν τριάντα λεπτά ή περισσότερο. Μόλις ολοκληρωθεί ο έλεγχος, καταγράψτε τα απ

Μόλις επιλέξετε **Test System** (Έλεγχος συστήματος), εμφανίζεται το ακόλουθο μενού:

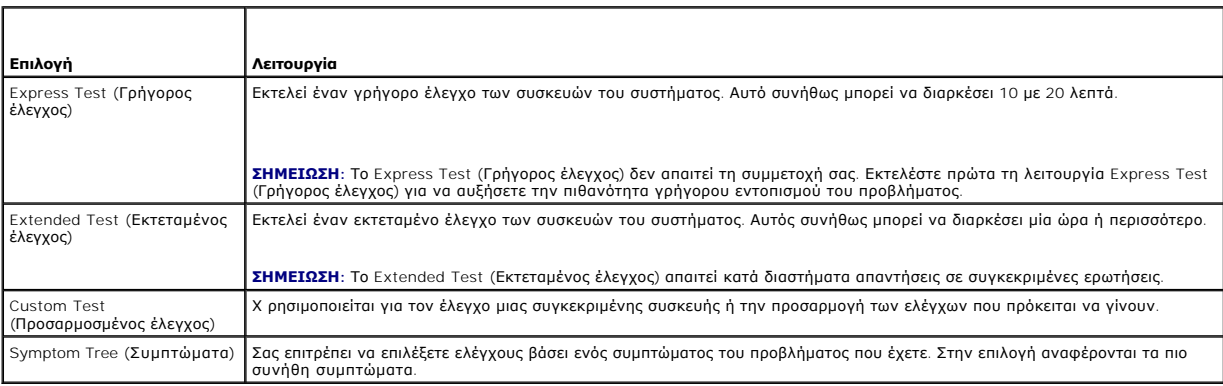

**ΣΗΜΕΙΩΣΗ:** Συνιστάται να επιλέξετε **Extended Test (Εκτεταμένος έλεγχος)** για την εκτέλεση πληρέστερου ελέγχου των συσκευών του υπολογιστή.

Εάν αντιμετωπίσετε πρόβλημα κατά τη διάρκεια του ελέγχου, εμφανίζεται ένα μήνυμα με έναν κωδικό σφάλματος και μα περιγραφή του προβλήματος.<br>Σημειώστε τον κωδικό σφάλματος και την περιγραφή του προβλήματος απομονισμονται α

**ΣΗΜΕΙΩΣΗ:** Όταν επικοινωνείτε με το Τμήμα υποστήριξης της Dell, να έχετε διαθέσιμη την Ετικέτα εξυπηρέτησης αιστον<br>υπολογιστή σας βρίσκεται στο επάνω μέρος της οθόνης κάθε ελέγχου.

Για ελέγχους που εκτελούνται από την επιλογή Custom Test (Προσαρμοσμένος έλεγχος) ή Symptom Tree (Συμπτώματα) πρόσθετες πληροφορίες παρέχουν οι εξής καρτέλες:

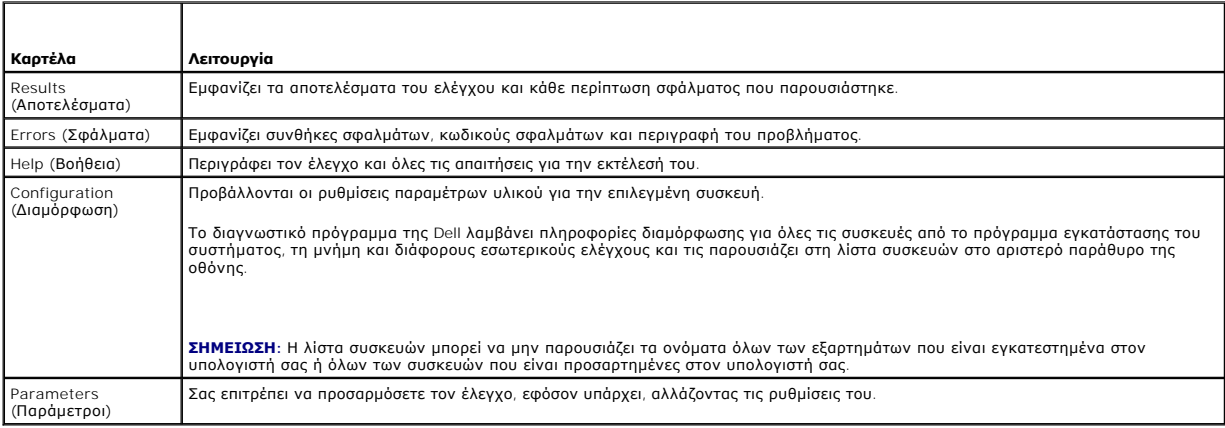

# <span id="page-53-0"></span>**Αντιμετώπιση προβλημάτων**

Για την αντιμετώπιση προβλημάτων του υπολογιστή σας ακολουθήστε τις εξής συμβουλές:

- l Αν προσθέσατε ή αφαιρέσατε κάποιο εξάρτημα πριν ξεκινήσει το πρόβλημα, εξετάστε τις διαδικασίες εγκατάστασης και σιγουρευτείτε ότι το εξάρτημα είναι σωστά εγκατεστημένο.
- l Αν μια περιφερειακή συσκευή δεν λειτουργεί, σιγουρευτείτε ότι η συσκευή είναι σωστά συνδεδεμένη.
- l Αν εμφανιστεί μήνυμα σφάλματος στην οθόνη, καταγράψτε το ακριβές μήνυμα. Αυτό το μήνυμα μπορεί να βοηθήσει το προσωπικό υποστήριξης να διαγνώσει και να διορθώσει τα προβλήματα.
- l Αν ένα μήνυμα σφάλματος προκύψει στο πρόγραμμα, ανατρέξτε στο εγχειρίδιο του προγράμματος.
- **ΣΗΜΕΙΩΣΗ:** Οι διαδικασίες αυτού του εγγράφου γράφτηκαν για την προεπιλεγμένη προβολή των Windows, έτσι μπορεί να μην ισχύουν αν ρυθμίσετε τον<br>υπολογιστή σας Dell™ στην κλασσική προβολή των Windows.

## **Προβλήματα μπαταρίας**

ΠΡΟΣΟΧΗ: Υπάρχει κίνδυνος έκρηξης σε περίπτωση εσφαλμένης τοποθέτησης μιας καινούργιας μπαταρίας. Αντικαταστήστε την μπαταρία μόνο με<br>τον ίδιο ή αντίστοιχο τύπο μπαταρίας που συνιστάται από τον κατασκευαστή. Πετάξτε τις χ **κατασκευαστή.** 

ΠΡΟΣΟΧΗ: Προτού ξεκινήσετε κάποια από τις διαδικασίες που αναφέρονται στην παρούσα ενότητα, ακολουθήστε τις οδηγίες για την ασφάλεια που<br>αποστέλλονται μαζί με τον υπολογιστή σας.

**Αντικατάσταση μπαταρίας —** Αν πρέπει να ρυθμίζετε συνέχεια την ώρα και την ημερομηνία αφού θέσετε τον υπολογιστή σε λειτουργία ή αν εμφανιστεί<br>εσφαλμένη ώρα ή ημερομηνία κατά την εκκίνηση, αντικαταστήστε την μπαταρία (αν

# **Προβλήματα στις μονάδες δίσκων**

ΠΡΟΣΟΧΗ: Προτού ξεκινήσετε κάποια από τις διαδικασίες που αναφέρονται στην παρούσα ενότητα, ακολουθήστε τις οδηγίες για την ασφάλεια που<br>αποστέλλονται μαζί με τον υπολογιστή σας.

**Βεβαιωθείτε ότι τα Microsoft® Windows® αναγνωρίζουν τη μονάδα δίσκου —**

*Windows XP*:

l Κάντε κλικ στο **Start** (Έναρξη) και κατόπιν στο **My Computer** (Ο υπολογιστής μου).

*Windows Vista™*:

l Κάντε κλικ στο κουμπί Έναρξης των Windows Vista και κατόπιν στο **Computer** (Υπολογιστής).

Εάν δεν παρατίθεται η μονάδα δίσκου, πραγματοποιήστε πλήρη σάρωση με το λογισμικό σας προστασίας από ιούς για να κάνετε έλεγχο και να αφαιρέσετε ιούς.<br>Οι ιοί μπορούν μερικές φορές να εμποδίσουν τα Windows να αναγνωρίσουν

#### **Ελέγξτε τη μονάδα δίσκου —**

- l Εισάγετε άλλο δίσκο για να εξαλείψετε την πιθανότητα η αρχική μονάδα δίσκου να είναι ελαττωματική.
- l Τοποθετήστε στη μονάδα μια δισκέτα με δυνατότητα εκκίνησης και επανεκκινήστε τον υπολογιστή.

**Καθαρίστε τη μονάδα ή το δίσκο —** Ανατρέξτε στον *Οδηγό τεχνολογίας Dell* για περισσότερες πληροφορίες.

#### **Ελέγξτε τις συνδέσεις των καλωδίων**

**Εκτελέστε το Hardware Troubleshooter (Αντιμετώπιση προβλημάτων υλικού) —** Ανατρέξτε στην ενότητα [Hardware Troubleshooter.](#page-50-1)

**Εκτελέστε το Διαγνωστικό πρόγραμμα της Dell —** Ανατρέξτε στην ενότητα [Διαγνωστικό πρόγραμμα της](#page-50-0) Dell.

## **Προβλήματα στη μονάδα οπτικών δίσκων**

**ΣΗΜΕΙΩΣΗ:** Η δόνηση της μονάδας οπτικών δίσκων υψηλής ταχύτητας είναι κανονική και μπορεί να προκαλέσει θόρυβο, που δεν υποδεικνύει ελάττωμα στη μονάδα ή το μέσο.

**ΣΗΜΕΙΩΣΗ:** Εξαιτίας των διαφορετικών περιοχών που υπάρχουν ανά τον κόσμο και των διαφορετικών μορφών δίσκων, όλοι οι τίτλοι DVD δεν λειτουργούν σε όλες τις μονάδες δίσκων DVD.

#### **Προσαρμόστε την ένταση ήχου των Windows —**

- l Πατήστε το εικονίδιο του ηχείου στην κάτω δεξιά γωνία της οθόνης σας.
- ι Σιγουρευτείτε ότι η ένταση είναι ανοικτή πατώντας τη γραμμή κύλισης και σέρνοντάς την προς τα επάνω.<br>ι Σιγουρευτείτε ότι ο ήχος δεν είναι στη σίγαση πατώντας οποιοδήποτε πλαίσιο που είναι τσεκαρισμένο.
- 

**Ελέγξτε τα ηχεία και το subwoofer —** Ανατρέξτε στην ενότητα [Προβλήματα με τον ήχο και τα ηχεία](#page-60-0).

#### **Προβλήματα εγγραφής σε μια οπτική μονάδα**

**Κλείστε τα υπόλοιπα προγράμματα —** Η οπτική μονάδα πρέπει να λαμβάνει μια σταθερή ροή δεδομένων χρησιμοποιώντας τη διαδικασία εγγραφής. Αν η ροή<br>διακοπεί, θα προκύψει σφάλμα. Προσπαθήστε να κλείσετε όλα τα προγράμματα πρ

**Κλείστε την κατάσταση αναμονής στα Windows πριν εγγράψετε ένα δίσκο —** Για περισσότερες πληροφορίες σχετικά με τις καταστάσεις διαχείρισης ενέργειας,<br>ανατρέξτε στον *Οδηγό τεχνολογίας της Dell* ή εκτελέστε αναζήτηση της

## **Προβλήματα στη μονάδα σκληρού δίσκου**

## **Εκτέλεση Ελέγχου Δίσκου —**

#### *Windows XP*:

- 1. Κάντε κλικ στο Start (Έναρξη) και κατόπιν στο My Computer (Ο υπολογιστής μου).<br>2. Κάντε δεξί κλικ στην επιλογή Local Disk C: (Τοπικός Δίσκος C:).<br>3. Κάντε κλικ στο Properties (Ιδιότητες)→ Tools (Εργαλεία)→ Check Now (Έ
- 
- 
- 4. Κάντε κλικ στο **Scan for and attempt recovery of bad sectors** (Ανίχνευση και ανάκτηση κατεστραμμένων τομέων δίσκου) και **Start** (Έναρξη).

#### *Windows Vista*:

- 
- 1. Κάντε κλικ στο Start (Έναρξη) να και κατόπιν στο Computer (Υπολογιστής).<br>2. Κάντε δεξί κλικ στην επιλογή Local Disk C: (Τοπικός Δίσκος C:).<br>3. Κάντε κλικ στο Properties (Ιδιότητες)→ Tools (Εργαλεία)→ Check Now (Έλεγχος
- 

Μπορεί να εμφανιστεί το παράθυρο Use**r Account Control** (Έλεγχος λογαριασμού χρήστη). Αν είστε διαχειριστής στον υπολογιστή, κάντε κλικ στο<br>C**ontinue** (Συνέχεια) ή, αλλιώς, επικοινωνήστε με το διαχειριστή σας για να συνεχ

4. Ακολουθήστε τις οδηγίες στην οθόνη.

## **Μηνύματα σφαλμάτων**

**ΠΡΟΣΟΧΗ: Προτού ξεκινήσετε κάποια από τις διαδικασίες που αναφέρονται στην παρούσα ενότητα, ακολουθήστε τις οδηγίες για την ασφάλεια που αποστέλλονται μαζί με τον υπολογιστή σας.** 

Αν το μήνυμα που λάβατε δεν είναι καταχωρημένο στον πίνακα, δείτε το εγχειρίδιο είτε για λειτουργικό σύστημα είτε για πρόγραμμα που έτρεχε όταν<br>εμφανίστηκε το μήνυμα.

**A filename cannot contain any of the following characters: \ / : \* ? " < > | —** Μη χρησιμοποιείτε τους χαρακτήρες αυτούς στα ονόματα αρχείων.

**A required .DLL file was not found —** Ένα απαραίτητο αρχείο λείπει από το πρόγραμμα που προσπαθείτε να ανοίξετε. Για να αφαιρέσετε και μετά να επανεγκαταστήσετε το πρόγραμμα:

*Windows XP*:

- 1. Κάντε κλικ στο Start (Έναρξη) Control Panel (Πίνακας Ελέγχου) Add or Remove Programs (Προσθαφαίρεση προγραμμάτων) Programs and
- 
- 
- **Features** (Προγράμματα και δυνατότητες).<br>2. Επιλέξτε το πρόγραμμα που θέλετε να απεγκαταστήσετε.<br>3. Κάντε κλικ στο **Uninstall** (Κατάργηση εγκατάστασης).<br>4. Για οδηγίες εγκατάστασης ανατρέξτε στην τεκμηρίωση του π

*Windows Vista*:

- 1. Click **Start** (Έναρξη) ۞ → Control Panel (Πίνακας Ελέγχου)→ Programs (Προγράμματα)→ Programs and Features (Προγράμματα και δυνατότητες).<br>2. Επιλέξτε το πρόγραμμα που θέλετε να απεγκαταστήσετε.<br>3. Κάντε κλικ στο Un
- 2. Επιλέξτε το πρόγραμμα που θέλετε να απεγκαταστήσετε. 3. Κάντε κλικ στο **Uninstall** (Κατάργηση εγκατάστασης).
- 
- 4. Για οδηγίες εγκατάστασης ανατρέξτε στην τεκμηρίωση του προγράμματος.

*drive letter* **:\ is not accessible. The device is not ready —** Η μονάδα δεν μπορεί να διαβάσει το δίσκο. Τοποθετήστε έναν δίσκο στη μονάδα και δοκιμάστε ξανά.

**Insert bootable media —** Εισάγετε μια δισκέτα, ένα CD ή DVD με δυνατότητα εκκίνησης.

**Non-system disk error —** Αφαιρέστε τη δισκέτα από τη μονάδα δισκέτας και επανεκκινήστε τον υπολογιστή.

Not enough memory or resources. Close some programs and try again — Κλείστε όλα τα παράθυρα και ανοίξτε το πρόγραμμα που θέλετε να<br>χρησιμοποιήσετε. Σε μερικές περιπτώσεις, μπορεί να επονταντουκοντουκου το ναλογιστή σας γι

**Operating system not found —** Επικοινωνήστε με την Dell (ανατρέξτε στην ενότητα [Επικοινωνία με την](file:///C:/data/systems/Vos410/gk/sm/html/contact.htm#wp1180621) Dell).

## **Προβλήματα στη συσκευή IEEE 1394**

**ΠΡΟΣΟΧΗ: Προτού ξεκινήσετε κάποια από τις διαδικασίες που αναφέρονται στην παρούσα ενότητα, ακολουθήστε τις οδηγίες για την ασφάλεια που αποστέλλονται μαζί με τον υπολογιστή σας.** 

**ΣΗΜΕΙΩΣΗ:** Ο υπολογιστής σας υποστηρίζει μόνο πρότυπο IEEE 1394a.

**Σιγουρευτείτε ότι το καλώδιο για συσκευή IEEE 1394 έχει κανονικά τοποθετηθεί μέσα στη συσκευή και μέσα στο βύσμα του υπολογιστή**

**Σιγουρευτείτε ότι η συσκευή IEEE 1394 είναι ενεργοποιημένη στις ρυθμίσεις του συστήματος —** [Ανατρέξτε στην ενότητα Είσοδος στο πρόγραμμα ρύθμισης](file:///C:/data/systems/Vos410/gk/sm/html/syssetup.htm#wp1181345)  συστήματος.

#### **Σιγουρευτείτε ότι η συσκευή IEEE 1394 αναγνωρίζεται από τα Windows —**

*Windows XP*:

- 1. Κάντε κλικ στο **Start** (Έναρξη) και κατόπιν στο **Control Panel** (Πίνακας Ελέγχου).
- 2. Στο Pick a Category (Διάλεξε μια Κατηγορία), κάντε κλικ στο Performance and Maintenance (Απόδοση και Συντήρηση)→ System (Σύστημα)→ System (Σύστημα)→ System<br>Properties (Ιδιότητες συστήματος) → Hardware (Υλικό)→ Device

*Windows Vista*:

- 1. Πατήστε **Start** (Έναρξη) ® **Control Panel** (Πίνακας Ελέγχου)® **Hardware and Sound** (Υλικό και Ήχος).
- 2. Κάντε κλικ στο **Device Manager** (Διαχείριση Συσκευών).

Αν η συσκευή σας IEEE 1394 αναφέρεται, τα Windows αναγνωρίζουν τη συσκευή.

**Αν έχετε προβλήματα με μια συσκευή Dell IEEE 1394 —** Επικοινωνήστε με την Dell (ανατρέξτε στην ενότητα [Επικοινωνία με την](file:///C:/data/systems/Vos410/gk/sm/html/contact.htm#wp1180621) Dell).

<span id="page-56-0"></span>**Αν έχετε προβλήματα με μια συσκευή IEEE 1394 που δεν προμηθευτήκατε από την Dell —** Επικοινωνήστε με τον κατασκευαστή της συσκευής IEEE 1394.

## **Προβλήματα με το πληκτρολόγιο**

**ΠΡΟΣΟΧΗ: Προτού ξεκινήσετε κάποια από τις διαδικασίες που αναφέρονται στην παρούσα ενότητα, ακολουθήστε τις οδηγίες για την ασφάλεια που αποστέλλονται μαζί με τον υπολογιστή σας.** 

**Ελέγξτε το καλώδιο του πληκτρολογίου —**

- 
- 
- ι Σιγουρευτείτε ότι το καλώδιο του πληκτρολογίου είναι καλά συνδεδεμένο στον υπολογιστή.<br>1 Θέστε τον υπολογιστή εκτός λειτουργίας (ανατρέξτε στην ενότητα <u>Πριν από τις εργασίες στον υπολογιστή σα</u>ς), κ<br>1 Αληκτρολογίου όπω
- 
- l Αποσυνδέστε τυχόν καλώδια επέκτασης πληκτρολογίου και συνδέστε το πληκτρολόγιο απευθείας στον υπολογιστή σας.

**Ελέγξτε το πληκτρολόγιο —** Συνδέστε στον υπολογιστή σας ένα πληκτρολόγιο που να λειτουργεί σωστά και κατόπιν επιχειρήστε να χρησιμοποιήσετε το πληκτρολόγιο.

**Εκτελέστε το Hardware Troubleshooter (Αντιμετώπιση προβλημάτων υλικού) —** Ανατρέξτε στην ενότητα [Hardware Troubleshooter.](#page-50-1)

## **Προβλήματα κλειδωμάτων και λογισμικού**

**ΠΡΟΣΟΧΗ: Προτού ξεκινήσετε κάποια από τις διαδικασίες που αναφέρονται στην παρούσα ενότητα, ακολουθήστε τις οδηγίες για την ασφάλεια που αποστέλλονται μαζί με τον υπολογιστή σας.** 

**Δεν γίνεται εκκίνηση του υπολογιστή** 

**Ελέγξτε τις διαγνωστικές λυχνίες —** Ανατρέξτε στην ενότητα [Λυχνίες ένδειξης τροφοδοσίας](#page-48-2).

**Βεβαιωθείτε ότι ο μετασχηματιστής AC είναι σταθερά συνδεδεμένος στον υπολογιστή και στην πρίζα**

## **Ο υπολογιστής δεν αποκρίνεται πλέον**

**ΕΙΔΟΠΟΙΗΣΗ:** Ενδέχεται να χάσετε δεδομένα αν δεν είναι δυνατός ο τερματισμός του λειτουργικού συστήματος.

**Σβήστε τον υπολογιστή —** Αν δεν μπορείτε να λάβετε απόκριση πατώντας ένα πλήκτρο στο πληκτρολόγιό σας ή μετακινώντας το ποντίκι, πατήστε και<br>κρατήστε πατημένο το κουμπί λειτουργίας για τουλάχιστον 8 με 10 δευτερόλεπτα (μ σας.

## **Ένα πρόγραμμα σταματά να ανταποκρίνεται**

#### **Τερματίστε το πρόγραμμα —**

- 1.
- 1. Πατήστε <Ctrl><Shift><Esc> ταυτόχρονα για να έχετε πρόσβαση στη Διαχείριση Εργασιών.<br>2. Κάντε κλικ στην καρτέλα **Αpplications** (Εφαρμογές).<br>3. Πατήστε για να επιλέξετε το πρόγραμμα που δεν ανταποκρίνεται πλέον
- 
- 4. Κάντε κλικ στο **End Task** (Τέλος διεργασίας).

## **Ένα πρόγραμμα παρουσιάζει σφάλμα επανειλημμένα**

**ΣΗΜΕΙΩΣΗ:** Tα περισσότερα λογισμικά περιλαμβάνουν οδηγίες εγκατάστασης στα εγχειρίδιά τους ή σε μια δισκέτα, CD, ή DVD.

**Ελέγξτε την τεκμηρίωση του λογισμικού —** Αν χρειαστεί, απεγκαταστήστε το πρόγραμμα και εγκαταστήστε το ξανά.

## **Ένα πρόγραμμα έχει σχεδιαστεί για ένα λειτουργικό σύστημα Windows παλαιότερης έκδοσης**

#### **Εκτελέστε τον Οδηγό συμβατότητας προγραμμάτων —**

*Windows XP*:

Ο Οδηγός συμβατότητας προγραμμάτων διαμορφώνει ένα πρόγραμμα έτσι ώστε να εκτελείται σε περιβάλλον παρόμοιο με περιβάλλοντα λειτουργικών συστημάτων που δεν είναι Windows XP.

- 1. Κάντε κλικ στο **Start** (Έναρξη)® **All programs** (Όλα τα προγράμματα)® **Accessories** (Βοηθήματα)® **Program Compatibility Wizard** (Οδηγός
- συμβατότητας προγραμμάτων)® **Next** (Επόμενο). 2. Ακολουθήστε τις οδηγίες στην οθόνη.

#### *Windows Vista*:

Ο Οδηγός συμβατότητας προγραμμάτων ρυθμίζει ένα πρόγραμμα έτσι ώστε να εκτελείται σε περιβάλλον παρόμοιο με περιβάλλοντα λειτουργικού συστήματος διαφορετικού από τα Windows XP.

- 1. Κάντε κλικ στο Start (Έναρξη) <sup>ου</sup> → Control Panel (Πίνακας Ελέγχου)→ Programs (Προγράμματα)→ Use an older program with this version of
- **Windows** (Χρήση παλιότερου προγράμματος με αυτήν την έκδοση των Windows). 2. Στην οθόνη υποδοχής, πατήστε **Next** (Επόμενο).
- 3. Ακολουθήστε τις οδηγίες στην οθόνη.

## **Εμφανίζεται μια μπλε οθόνη**

**Σβήστε τον υπολογιστή —** Αν δεν μπορείτε να λάβετε απόκριση πατώντας ένα πλήκτρο στο πληκτρολόγιό σας ή μετακινώντας το ποντίκι, πατήστε και<br>κρατήστε πατημένο το κουμπί λειτουργίας για τουλάχιστον 8 με 10 δευτερόλεπτα (μ σας.

#### **Άλλα προβλήματα λογισμικού**

**Για πληροφορίες σχετικά με την αντιμετώπιση προβλημάτων ελέγξτε τη τεκμηρίωση του λογισμικού ή επικοινωνήστε με τον κατασκευαστή του. —**

- 
- ι Βεβαιωθείτε ότι το πρόγραμμα είναι συμβατό με το λειτουργικό σύστημα που έχετε εγκατεστημένο στον υπολογιστή σας.<br>ι Βεβαιωθείτε ότι ο υπολογιστής ικανοποιεί τις ελάχιστες απαιτήσεις υλικού που χρειάζονται για την εκ
- 
- 
- στην τεκμηρίωση του λογισμικού.<br>ι Βεβαιωθείτε ότι το πρόγραμμα είναι εγκατεστημένο και ρυθμισμένο σωστά.<br>ι Εξακριβώστε μήπως τα προγράμματα οδήγησης των συσκευών είναι σε διένεξη με το πρόγραμμα.<br>ι Αν χρειαστεί, απε
- 

#### **Δημιουργήστε αμέσως αντίγραφα ασφαλείας των αρχείων σας.**

**Χρησιμοποιήστε ένα πρόγραμμα σάρωσης ιών για να ελέγξετε τον σκληρό δίσκο, τις δισκέτες ή τα CD.**

**Αποθηκεύστε και κλείστε όλα τα ανοικτά αρχεία ή προγράμματα και τερματίστε τη λειτουργία του υπολογιστή σας μέσω του μενού Start (Έναρξη).**

## **Προβλήματα μνήμης**

**ΠΡΟΣΟΧΗ: Προτού ξεκινήσετε κάποια από τις διαδικασίες που αναφέρονται στην παρούσα ενότητα, ακολουθήστε τις οδηγίες για την ασφάλεια που αποστέλλονται μαζί με τον υπολογιστή σας.** 

#### **Αν λάβετε μήνυμα για ανεπαρκή μνήμη —**

- l Αποθηκεύστε και κλείστε όλα τα ανοικτά αρχεία και τερματίστε όλα τα ανοικτά προγράμματα που δεν χρησιμοποιείτε για να δείτε αν έτσι θα λυθεί το
- πρόβλημα.<br>ι Για τις ελάχιστες απαιτήσεις μνήμης ανατρέξτε στο εγχειρίδιο του λογισμικού. Αν χρειαστεί, εγκαταστήστε πρόσθετη μνήμη (ανατρέξτε στην ενότητα
- <u>[Αφαίρεση ή προσθήκη κάρτας μνήμης](file:///C:/data/systems/Vos410/gk/sm/html/memory.htm#wp1190251)</u>).<br>ι Τοποθετήστε ξανά τις μονάδες μνήμης για να βεβαιωθείτε πως ο υπολογιστής σας επικοινωνεί επιτυχώς με τη μνήμη.
- l Εκτελέστε το διαγνωστικό πρόγραμμα της Dell (ανατρέξτε στην ενότητα [Διαγνωστικό πρόγραμμα της](#page-50-0) Dell).

#### **Αν αντιμετωπίσετε άλλα προβλήματα με τη μνήμη —**

- l Τοποθετήστε ξανά τις μονάδες μνήμης (ανατρέξτε στην ενότητα [Αφαίρεση ή προσθήκη κάρτας μνήμης](file:///C:/data/systems/Vos410/gk/sm/html/memory.htm#wp1190251)) για να βεβαιωθείτε πως ο υπολογιστής σας
- επικοινωνεί επιτυχώς με τη μνήμη. l Σιγουρευτείτε ότι ακολουθείτε τις οδηγίες εγκατάστασης μνήμης.
- ι Σιγουρευτείτε ότι η μνήμη που χρησιμοποιείτε υποστηρίζεται από τον υπολογιστή σας. Για περισσότερες πληροφορίες σχετικά με το είδος μνήμης που<br>υποστηρίζεται από τον υπολογιστή σας, ανατρέξτε στην ενότητα <u>Μνήμη</u>.
- l Εκτελέστε το διαγνωστικό πρόγραμμα της Dell (ανατρέξτε στην ενότητα [Διαγνωστικό πρόγραμμα της](#page-50-0) Dell).

## **Προβλήματα με το ποντίκι**

**ΠΡΟΣΟΧΗ: Προτού ξεκινήσετε κάποια από τις διαδικασίες που αναφέρονται στην παρούσα ενότητα, ακολουθήστε τις οδηγίες για την ασφάλεια που αποστέλλονται μαζί με τον υπολογιστή σας.** 

#### **Ελέγξτε το καλώδιο του ποντικιού —**

- l Σιγουρευτείτε ότι το καλώδιο δεν είναι κατεστραμμένο ή φθαρμένο και ελέγξτε τα βύσματα του καλωδίου για τυχόν λυγισμένες ή σπασμένες ακίδες. Ισιώστε τυχόν λυγισμένες ακίδες. l Αποσυνδέστε τυχόν καλώδια επέκτασης ποντικιού και συνδέστε το ποντίκι απευθείας στον υπολογιστή σας.
- l Βεβαιωθείτε ότι το καλώδιο του ποντικιού είναι συνδεδεμένο όπως φαίνεται στο διάγραμμα ρυθμίσεων για τον υπολογιστή σας.

#### **Επανεκκινήστε τον υπολογιστή —**

- 
- 1. Πατήστε ταυτόχρονα <Ctrl><Esc> για να εμφανίσετε το μενού **Start** (Έναρξη).<br>2. Πατήστε <u>, κατόπιν πατήστε τα πλήκτρα βέλους επάνω/κάτω για να επιλέξετε **Shut down** (Τερματισμός λειτουργίας) ή το **Turn Off** (Απενεργοπ
- και μετά πατήστε το πλήκτρο <Enter>. 3. Αφού η λειτουργία του υπολογιστή τερματιστεί, επανασυνδέστε το καλώδιο του ποντικιού όπως φαίνεται στο διάγραμμα ρυθμίσεων.
- 4. Ανοίξτε τον υπολογιστή.

**Ελέγξτε το ποντίκι —** Συνδέστε στον υπολογιστή σας ένα ποντίκι που να λειτουργεί σωστά και κατόπιν επιχειρήστε να χρησιμοποιήσετε το ποντίκι.

#### **Ελέγξτε τις ρυθμίσεις του ποντικιού —**

*Windows XP*

- 1. Κάντε κλικ στο Start (Έναρξη)→ Control Panel (Πίνακας Ελέγχου)→ Mouse (Ποντίκι).
- 2. Προσαρμόστε τις ρυθμίσεις όπως χρειάζεται.

#### *Windows Vista*:

- 1. Κάντε κλικ στο Start (Έναρξη) <sup>σ</sup> → Control Panel (Πίνακας Ελέγχου)→ Hardware and Sound (Υλικό και Ήχος)→ Mouse (Ποντίκι).<br>2. Προσαρμόστε τις ρυθμίσεις όπως χρειάζεται.
- 2. Προσαρμόστε τις ρυθμίσεις όπως χρειάζεται.

**Επανεγκαταστήσετε το πρόγραμμα οδήγησης του ποντικιού —** Ανατρέξτε στην ενότητα «Προγράμματα οδήγησης για μονάδες μέσων» στον Οδηγό τεχνολογίας Dell™.

**Εκτελέστε το Hardware Troubleshooter (Αντιμετώπιση προβλημάτων υλικού) —** Ανατρέξτε στην ενότητα [Hardware Troubleshooter.](#page-50-1)

## **Προβλήματα δικτύου**

**ΠΡΟΣΟΧΗ: Προτού ξεκινήσετε κάποια από τις διαδικασίες που αναφέρονται στην παρούσα ενότητα, ακολουθήστε τις οδηγίες για την ασφάλεια που αποστέλλονται μαζί με τον υπολογιστή σας.** 

**Ελέγξτε τη θύρα του καλωδίου δικτύου —** Σιγουρευτείτε ότι το καλώδιο δικτύου έχει μπει καλά στη θύρα δικτύου στο πίσω μέρος του υπολογιστή και στην πρίζα δικτύου.

**Ελέγξτε τις λυχνίες δικτύου στο πίσω μέρος του υπολογιστή —** Αν η λυχνία ακεραιτότητας σύνδεσης (ανατρέξτε στην ενότητα «Πληροφορίες για τον<br>υπολογιστή σας» στον *Οδηγό ρύθμισης και γρήγορης αναφοράς*) είναι σβηστή, δεν

#### **Επανεκκινήστε τον υπολογιστή και συνδεθείτε ξανά στο δίκτυο**

**Ελέγξτε τις ρυθμίσεις δικτύου —** Επικοινωνήστε με το διαχειριστή του δικτύου σας ή το άτομο που εγκατάστησε το δίκτυό σας για να επιβεβαιώσετε ότι οι ρυθμίσεις του δικτύου σας είναι σωστές και ότι το δίκτυο λειτουργεί.

**Εκτελέστε το Hardware Troubleshooter (Αντιμετώπιση προβλημάτων υλικού) —** Ανατρέξτε στην ενότητα [Hardware Troubleshooter.](#page-50-1)

## **Προβλήματα τροφοδοσίας**

**ΠΡΟΣΟΧΗ: Προτού ξεκινήσετε κάποια από τις διαδικασίες που αναφέρονται στην παρούσα ενότητα, ακολουθήστε τις οδηγίες για την ασφάλεια που αποστέλλονται μαζί με τον υπολογιστή σας.** 

**Αν η λυχνία ένδειξης τροφοδοσίας είναι μπλε και ο υπολογιστής δεν ανταποκρίνεται —** Ανατρέξτε στην ενότητα [Λυχνίες ένδειξης τροφοδοσίας](#page-48-2).

**Αν η λυχνία ένδειξης τροφοδοσίας αναβοσβήνει μπλε —** Ο υπολογιστής βρίσκεται σε κατάσταση αναμονής. Πατήστε ένα πλήκτρο στο πληκτρολόγιο, μετακινήστε το ποντίκι ή πατήστε το κουμπί λειτουργίας για να επανέρθετε στην κανονική λειτουργία.

**Αν η λυχνία ένδειξης τροφοδοσίας σβήσει —** Ο υπολογιστής είναι είτε κλειστός είτε δεν τροφοδοτείται με ρεύμα.

- ι =Ξανασυνδέστε το καλώδιο τροφοδοσίας στη θύρα τροφοδοσίας στο πίσω μέρος του υπολογιστή και στην ηλεκτρική πρίζα.<br>ι Παρακάμψτε συσκευές προστασίας παροχής ενέργειας, πολύπριζα και καλώδια επέκτασης, ώστε να επιβεβαιώσετ κανονικά.
- 
- ι Σιγουρευτείτε ότι τυχόν πολύπριζα που χρησιμοποιούνται είναι συνδεδεμένα σε μια ηλεκτρική πρίζα και είναι ενεργοποιημένα.<br>ι Σιγουρευτείτε ότι η ηλεκτρική πρίζα λειτουργεί δοκιμάζοντάς την με μια άλλη συσκευή, όπως μ
- ι Σιγουρευτείτε ότι το κύριο καλώδιο τροφοδοσίας και το καλώδιο της πρόσοψης είναι καλά συνδεδεμένα στην κάρτα συστήματος (ανατρέξτε στην<br>ενότητα <u>[Στοιχεία της κάρτας συστήματος](file:///C:/data/systems/Vos410/gk/sm/html/work.htm#wp1182852)</u>).

**Αν η λυχνία ένδειξης τροφοδοσίας αναβοσβήνει πορτοκαλί, πρόκειται για τον κωδικό ηχητικών σημάτων** 3 — Ο υπολογιστής λαμβάνει ηλεκτρική ενέργεια,<br>αλλά μπορεί να υπάρχει βλάβη κάρτας συστήματος.

ι – Βεβαιωθείτε ότι ο διακόπτης επιλογής τάσης έχει οριστεί να ταιριάζει στο εναλλασσόμενο ρεύμα (ΑΟ) της περιοχής σας (αν υπάρχει).<br>ι – Βεβαιωθείτε ότι όλα τα εξαρτήματα και τα καλώδια είναι σωστά εγκατεστημένα και συνδε ενότητα [Στοιχεία της κάρτας συστήματος](file:///C:/data/systems/Vos410/gk/sm/html/work.htm#wp1182852)).

**Αν η λυχνία ένδειξης τροφοδοσίας αναβοσβήνει πράσινη —** Μπορεί κάποια συσκευή να δυσλειτουργεί ή η εγκατάστασή της να έχει γίνει λανθασμένα.

- l Βεβαιωθείτε ότι το καλώδιο τροφοδοσίας του επεξεργαστή είναι καλά συνδεδεμένο στην υποδοχή της κάρτας συστήματος (POWER2) (ανατρέξτε στην ενότητα [Στοιχεία της κάρτας συστήματος](file:///C:/data/systems/Vos410/gk/sm/html/work.htm#wp1182852)).
- ι Αφαιρέστε και, στη συνέχεια, επανεγκαταστήστε όλες τις μονάδες μνήμης (ανατρέξτε στην ενότητα <u>[Αφαίρεση ή προσθήκη κάρτας μνήμης](file:///C:/data/systems/Vos410/gk/sm/html/memory.htm#wp1190251)</u>).<br>1 [Αφαιρέστε και μετά επανεγκαταστήστε τυχόν κάρτες επέκτασης](file:///C:/data/systems/Vos410/gk/sm/html/cards.htm#wp1190182), συμπεριλαμβανομένων τ PCI Express).

**Εξαλείψτε τις παρεμβολές —** Μερικές πιθανές αιτίες παρεμβολής είναι:

- l Ρεύμα, πληκτρολόγιο, και καλώδια επέκτασης ποντικιού.
- ι Πολλές συσκευές συνδεδεμένες στο ίδιο πολύπριζο<br>ι Πολλαπλά πολύπριζα συνδεδεμένα στην ίδια ηλεκτρική πρίζα
- 

## **Προβλήματα με τον εκτυπωτή**

**ΠΡΟΣΟΧΗ: Προτού ξεκινήσετε κάποια από τις διαδικασίες που αναφέρονται στην παρούσα ενότητα, ακολουθήστε τις οδηγίες για την ασφάλεια που αποστέλλονται μαζί με τον υπολογιστή σας.** 

**ΣΗΜΕΙΩΣΗ:** Αν χρειαστείτε τεχνική βοήθεια για τον εκτυπωτή σας, επικοινωνήστε με τον κατασκευαστή του.

**Ελέγξτε την τεκμηρίωση του εκτυπωτή —** Για πληροφορίες σχετικά με την εγκατάσταση και την αντιμετώπιση προβλημάτων, ανατρέξτε στην τεκμηρίωση του εκτυπωτή.

#### **Σιγουρευτείτε ότι ο εκτυπωτής είναι σε λειτουργία.**

**Ελέγξτε τις συνδέσεις των καλωδίων του εκτυπωτή —**

ι Για πληροφορίες σχετικά με το καλώδιο σύνδεσης ανατρέξτε στην τεκμηρίωση του εκτυπωτή.<br>ι Σιγουρευτείτε ότι τα καλώδια του εκτυπωτή είναι καλά συνδεδεμένα στον εκτυπωτή και τον υπολογιστή.

**Ελέγξτε την ηλεκτρική πρίζα —** Σιγουρευτείτε ότι η ηλεκτρική πρίζα λειτουργεί δοκιμάζοντάς την με μια άλλη συσκευή, όπως μια λυχνία.

#### **Επαληθεύστε ότι ο εκτυπωτής αναγνωρίζεται από τα Windows —**

*Windows XP:*

- 1. Κάντε κλικ στο Start (Έναρξη)→ Control Panel (Πίνακας Ελέγχου)→ Printers and Other Hardware (Εκτυπωτές και άλλο υλικό)→ View installed **printers or fax printers** (Προβολή εγκατεστημένων εκτυπωτών ή εκτυπωτών φαξ). 2. Αν παρατίθεται ο εκτυπωτής, κάντε δεξί κλικ στο εικονίδιό του.
- 
- 3. Κάντε κλικ στο **Properties** (Ιδιότητες)® **Ports** (Θύρες). Αν έχετε παράλληλο εκτυπωτή, σιγουρευτείτε ότι η ρύθμιση **Print to the following port(s):** (Εκτύπωση στην(ις) ακόλουθη(ες) θύρα(ες): είναι LPT1 (Printer Port). (Θύρα Εκτυπωτή). Αν έχετε εκτυπωτή USB, σιγουρευτείτε ότι η ρύθμιση Print to<br>the following port(s): (Εκτύπωση στην(ις) ακόλουθη(ες) θύρα(ες): είναι USB.

*Windows Vista*:

- 1. Κάντε κλικ στο **Start** (Έναρξη) ® **Control Panel** (Πίνακας Ελέγχου)® **Hardware and Sound** (Υλικό και Ήχος)® **Printer** (Εκτυπωτής).
- 2. Αν παρατίθεται ο εκτυπωτής, κάντε δεξί κλικ στο εικονίδιό του.<br>3. Κάντε κλικ στο **Prope**rties (Ιδιότητες) και P**orts** (Θύρες).<br>4. Προσαρμόστε τις ρυθμίσεις όπως χρειάζεται.
- 
- 

**Επανεγκαταστήσετε το πρόγραμμα οδήγησης του εκτυπωτή —** Για πληροφορίες σχετικά με την επανεγκατάσταση του προγράμματος οδήγησης του εκτυπωτή, ανατρέξτε στο υλικό τεκμηρίωσης του εκτυπωτή.

# **Προβλήματα με το σαρωτή**

ΠΡΟΣΟΧΗ: Προτού ξεκινήσετε κάποια από τις διαδικασίες που αναφέρονται στην παρούσα ενότητα, ακολουθήστε τις οδηγίες για την ασφάλεια που<br>αποστέλλονται μαζί με τον υπολογιστή σας.

**ΣΗΜΕΙΩΣΗ:** Αν χρειαστείτε τεχνική βοήθεια για το σαρωτή σας, επικοινωνήστε με τον κατασκευαστή του.

**Ελέγξτε την τεκμηρίωση του σαρωτή —** Για πληροφορίες σχετικά με την εγκατάσταση και την αντιμετώπιση προβλημάτων, ανατρέξτε στην τεκμηρίωση του σαρωτή.

**Ξεκλειδώστε το σαρωτή —** Σιγουρευτείτε ότι ο σαρωτής είναι ξεκλείδωτος (αν ο σαρωτής διαθέτει γλωττίδα ή κουμπί κλειδώματος).

#### **Επανεκκινήστε τον υπολογιστή και δοκιμάστε τον ξανά.**

**Ελέγξτε τις συνδέσεις των καλωδίων —**

- ι Για πληροφορίες σχετικά με τα καλώδια σύνδεσης, ανατρέξτε στο υλικό τεκμηρίωσης του σαρωτή.<br>ι Σιγουρευτείτε ότι τα καλώδια του σαρωτή είναι καλά συνδεδεμένα στο σαρωτή και τον υπολογιστή.
- 

#### **Βεβαιωθείτε ότι ο σαρωτής αναγνωρίζεται από τα Microsoft Windows —**

*Windows XP:*

- 1. Κάντε κλικ στο Start (Έναρξη) > Control Panel (Πίνακας Ελέγχου) > Printers and Other Hardware (Εκτυπωτές και άλλο υλικό) > Scanners and
- **Cameras** (Σαρωτές και κάμερες). 2. Αν παρατίθεται ο σαρωτής σας, τα Windows τον αναγνωρίζουν.

*Windows Vista*:

κάμερες).

- 1. Κάντε κλικ στο Start (Έναρξη) <sup>®</sup> → Control Panel (Πίνακας Ελέγχου)→ Hardware and Sound (Υλικό και ήχος)→ Scanners and Cameras (Σαρωτές και
- 2. Αν παρατίθεται ο σαρωτής, τα Windows τον αναγνωρίζουν.

<span id="page-60-0"></span>**Επανεγκαταστήστε το πρόγραμμα οδήγησης του σαρωτή —** Για οδηγίες ανατρέξτε στην τεκμηρίωση του σαρωτή.

## **Προβλήματα με τον ήχο και τα ηχεία**

**ΠΡΟΣΟΧΗ: Προτού ξεκινήσετε κάποια από τις διαδικασίες που αναφέρονται στην παρούσα ενότητα, ακολουθήστε τις οδηγίες για την ασφάλεια που αποστέλλονται μαζί με τον υπολογιστή σας.** 

## **Καθόλου ήχος από τα ηχεία**

**ΣΗΜΕΙΩΣΗ**: Ο έλεγχος έντασης στα MP3 και σε άλλες συσκευές αναπαραγωγής ήχου μπορεί να ξεπεράσει τη ρύθμιση έντασης των Windows. Πάντα να<br>ελέγχετε για να βεβαιώνεστε ότι η ένταση στις συσκευές αναπαραγωγής ήχου δεν χαμήλ

**Ελέγξτε τις συνδέσεις των καλωδίων των ηχείων —** Σιγουρευτείτε ότι τα ηχεία συνδέονται όπως φαίνεται στο διάγραμμα ρύθμισης που παρέχεται μαζί με τα<br>ηχεία. Αν αγοράσατε κάρτα ήχου, σιγουρευτείτε ότι τα ηχεία είναι συνδεδ

**Σιγουρευτείτε ότι το subwoofer και τα ηχεία είναι ανοιχτά —** Ανατρέξτε στο διάγραμμα ρύθμισης που παρέχεται μαζί με τα ηχεία. Αν τα ηχεία σας έχουν κουμπιά για τον έλεγχο της έντασης, προσαρμόστε την ένταση, τα μπάσα ή τα πρίμα για να εξαλείψετε την παραμόρφωση.

**Προσαρμόστε την ένταση ήχου των Windows —** Κάντε διπλό κλικ στο εικονίδιο των ηχείων στην κάτω δεξιά γωνία της οθόνης σας. Σιγουρευτείτε ότι η ένταση είναι ανοικτή και ότι ο ήχος δεν είναι στη σίγαση.

**Αποσυνδέστε τα ακουστικά από τη θύρα τους —** Ο ήχος από τα ηχεία απενεργοποιείται αυτόματα όταν τα ακουστικά είναι συνδεδεμένα με τη θύρα ακουστικών της πρόσοψης του υπολογιστή.

**Ελέγξτε την ηλεκτρική πρίζα —** Σιγουρευτείτε ότι η ηλεκτρική πρίζα λειτουργεί δοκιμάζοντάς την με μια άλλη συσκευή, όπως μια λυχνία.

**Εξαλείψτε ενδεχόμενες παρεμβολές —** Για να ελέγξτε αν υπάρχει παρεμβολή, κλείστε ανεμιστήρες, λαμπτήρες φθορισμού ή λάμπες αλογόνου που είναι κοντά.

**Εκτελέστε τους διαγνωστικούς ελέγχους των ηχείων**

**Επανεγκαταστήστε το πρόγραμμα οδήγησης ήχου —** Ανατρέξτε στην ενότητα «Προγράμματα οδήγησης για μονάδες μέσων» στον Οδηγό τεχνολογίας Dell™.

**Εκτελέστε το Hardware Troubleshooter (Αντιμετώπιση προβλημάτων υλικού) —** Ανατρέξτε στην ενότητα [Hardware Troubleshooter.](#page-50-1)

**Δεν ακούγεται ήχος από τα ακουστικά**

**Ελέγξτε τη σύνδεση του καλωδίου των ακουστικών —** Βεβαιωθείτε ότι το καλώδιο των ακουστικών είναι τοποθετημένο με ασφάλεια στην θύρα των<br>ακουστικών (ανατρέξτε στην ενότητα <u>[Εσωτερική όψη του υπολογιστή σας](file:///C:/data/systems/Vos410/gk/sm/html/work.htm#wp1182760)</u>).

**Προσαρμόστε την ένταση ήχου των Windows —** Κάντε διπλό κλικ στο εικονίδιο των ηχείων στην κάτω δεξιά γωνία της οθόνης σας. Σιγουρευτείτε ότι η ένταση είναι ανοικτή και ότι ο ήχος δεν είναι στη σίγαση.

## **Προβλήματα γραφικών και οθόνης**

**ΠΡΟΣΟΧΗ: Προτού ξεκινήσετε κάποια από τις διαδικασίες που αναφέρονται στην παρούσα ενότητα, ακολουθήστε τις οδηγίες για την ασφάλεια που αποστέλλονται μαζί με τον υπολογιστή σας.** 

**ΕΙΔΟΠΟΙΗΣΗ**: Εάν ο υπολογιστής σας είναι εφοδιασμένος με εγκατεστημένη κάρτα γραφικών PCI, η αφαίρεσή της δεν είναι απαραίτητη όταν εγκαθιστάτε<br>επιπρόσθετα γραφικά, όμως η κάρτα απαιτείται για λόγους αντιμετώπισης προβλη μέρος. Για πληροφορίες σχετικά με την κάρτα γραφικών, μεταβείτε στο **support.dell.com.**

#### **Η οθόνη είναι κενή**

**ΣΗΜΕΙΩΣΗ:** Για τις διαδικασίες αντιμετώπισης προβλημάτων, ανατρέξτε στο υλικό τεκμηρίωσης της οθόνης

#### **Η οθόνη είναι δυσανάγνωστη**

#### **Ελέγξτε τη σύνδεση του καλωδίου της οθόνης —**

- l Σιγουρευτείτε ότι το καλώδιο της οθόνης είναι συνδεδεμένο στη σωστή κάρτα γραφικών (σε περίπτωση χρήσης δύο καρτών γραφικών)
- ι Αν χρησιμοποιείτε τον προαιρετικό προσαρμογέα DVI-σε-VGA, σιγουρευτείτε ότι ο προσαρμογέας είναι σωστά συνδεδεμένος στην κάρτα γραφικών και την<br>- οθόνη.
- 
- 
- ι Σιγουρευτείτε ότι το καλώδιο της οθόνης είναι συνδεδεμένο όπως φαίνεται στο διάγραμμα εγκατάστασης του υπολογιστή σας.<br>ι Αφαιρέστε τυχόν καλώδια προέκτασης κάρτας γραφικών και συνδέστε την οθόνη απευθείας στον υπολογιστ

#### **Ελέγξτε τη λυχνία λειτουργίας της οθόνης —**

l Αν η λυχνία λειτουργίας ανάβει σταθερά ή αναβοσβήνει, η οθόνη τροφοδοτείται με ρεύμα.

l Αν η λυχνία λειτουργίας είναι σβηστή, πατήστε καλά το κουμπί για να σιγουρευτείτε ότι η οθόνη είναι σε λειτουργία.

l Αν η λυχνία λειτουργίας αναβοσβήνει, πατήστε ένα πλήκτρο στο πληκτρολόγιο ή μετακινήστε το ποντίκι για να επανέρθετε σε κανονική λειτουργία.

**Ελέγξτε την ηλεκτρική πρίζα —** Σιγουρευτείτε ότι η ηλεκτρική πρίζα λειτουργεί δοκιμάζοντάς την με μια άλλη συσκευή, όπως μια λυχνία.

**Ελέγξτε τις διαγνωστικές λυχνίες —** Ανατρέξτε στην ενότητα [Λυχνίες ένδειξης τροφοδοσίας](#page-48-2).

**Ελέγξτε τις ρυθμίσεις της οθόνης —** Για οδηγίες σχετικά με την προσαρμογή της αντίθεσης και της φωτεινότητας, τον απομαγνητισμό της οθόνη και την<br>εκτέλεση του αυτοδιαγνωστικού ελέγχου της οθόνης, ανατρέξτε στο υλικό τεκμ

**Απομακρύνετε το subwoofer από την οθόνη —** Αν το σύστημα ηχείων σας περιλαμβάνει ένα subwoofer, σιγουρευτείτε ότι το subwoofer είναι τοποθετημένο τουλάχιστον 60 εκατοστά (2 πόδια) μακριά από την οθόνη.

**Απομακρύνετε την οθόνη από εξωτερικής πηγές ρεύματος —** Ανεμιστήρες, λαμπτήρες φθορισμού, λαμπτήρες αλογόνου και άλλες ηλεκτρικές συσκευές μπορούν να προκαλέσουν *τρέμουλο* στην εικόνα της οθόνης. Θέστε τις κοντινές συσκευές εκτός λειτουργίας, για να ελέγξετε τις παρεμβολές.

**Περιστρέψτε την οθόνη για να εξαλείψετε την αντανάκλαση της ηλιακής ακτινοβολίας και πιθανές παρεμβολές**

#### **Προσαρμόστε τις ρυθμίσεις οθόνης των Windows —**

## *Windows XP:*

- 1. Κάντε κλικ στο **Start** (Έναρξη)® **Control Panel** (Πίνακας Ελέγχου)® **Appearance and Themes** (Εμφάνιση και Θέματα).
- 
- 2. Κάντε κλικ στην περιοχή που θέλετε να αλλάξετε ή πατήστε στο εικονίδιο Display (Οθόνη).<br>3. Δοκιμάστε διαφορετικές ρυθμίσεις για τις επιλογές Color quality (Ποιότητα χρώματος) και Screen resolution (Ανάλυση οθόνης).

#### *Windows Vista*:

- 1. Κάντε κλικ στο Start (Έναρξη) <sup>©</sup> → Control Panel (Πίνακας Ελέγχου)→ Hardware and Sound (Υλικό και Ήχος)→ Personalization (Εξατομίκευση)→
- **Display Settings** (Ρυθμίσεις οθόνης). 2. Προσαρμόστε τις ρυθμίσεις **Resolution** (Ανάλυση) και **Colors** (Χρώματα), αναλόγως.

## **Η ποιότητα τριδιάστατης εικόνας είναι κακή**

**Ελέγξτε τη σύνδεση καλωδίου τροφοδοσίας της κάρτας γραφικών —** Σιγουρευτείτε ότι το καλώδιο τροφοδοσίας της κάρτας γραφικών είναι σωστά<br>συνδεδεμένο στην κάρτα.

**Ελέγξτε τις ρυθμίσεις της οθόνης —** Για οδηγίες σχετικά με την προσαρμογή της αντίθεσης και της φωτεινότητας, τον απομαγνητισμό της οθόνη και την<br>εκτέλεση του αυτοδιαγνωστικού ελέγχου της οθόνης, ανατρέξτε στο υλικό τεκμ

**Μόνο μέρος της οθόνης είναι αναγνώσιμο** 

#### **Συνδέστε μια εξωτερική οθόνη —**

- 1. Τερματίστε τη λειτουργία του υπολογιστή σας και συνδέστε τον σε μια εξωτερική οθόνη.
- 2. Ανοίξτε τον υπολογιστή και την οθόνη και ρυθμίστε τη φωτεινότητα της οθόνης και τους ελέγχους αντίθεσης.

Αν η εξωτερική οθόνη λειτουργεί, η οθόνη του υπολογιστή ή ο ελεγκτής βίντεο μπορεί να είναι ελαττωματικά. Επικοινωνήστε με την Dell (ανατρέξτε στην ενότητα [Επικοινωνία με την](file:///C:/data/systems/Vos410/gk/sm/html/contact.htm#wp1180621) Dell).

## <span id="page-62-0"></span>**Υπηρεσία τεχνικών ενημερώσεων της Dell**

Η υπηρεσία τεχνικών ενημερώσεων της Dell σας ειδοποιεί με μήνυμα ηλεκτρονικού ταχυδρομείου για ενημερώσεις λογισμικού και υλικού για τον υπολογιστή σας. Η υπηρεσία είναι δωρεάν και μπορεί να προσαρμοστεί όσον αφορά το περιεχόμενο, τη μορφή και τη συχνότητα της αποστολής ειδοποιήσεων.

Για να εγγραφείτε στην υπηρεσία τεχνικής ενημέρωσης της Dell, επισκεφτείτε την ιστοσελίδα **support.dell.com/technicalupdate**.

# <span id="page-63-0"></span>**Βοηθητική εφαρμογή Dell Support**

Η βοηθητική εφαρμογή Dell Support είναι εγκατεστημένη στον υπολογιστή σας και διατίθεται από την Υποστήριξη της Dell,  $\ll$ , εικονίδιο στη γραμμή εργασιών ή από το κουμπί **Start** (Έναρξη). Αυτό το βοηθητικό πρόγραμμα παρέχει πληροφορίες αυτοβοήθειας, ενημερώσεις λογισμικού και πραγματοποιεί σαρώσεις για<br>την εύρυθμη λειτουργία του υπολογιστή σας.

# **Πρόσβαση στη βοηθητική εφαρμογή Dell Support**

Αποκτήστε πρόσβαση στη βοηθητική εφαρμογή Dell Support από το εικονίδιο στη γραμμή εργασιών ή από το μενού **Start** (Έναρξη).

Αν το εικονίδιο Dell Support δεν εμφανιστεί στη γραμμή εργασιών σας:

- 1. Κάντε κλικ στο **Start** (Έναρξη)® **All Programs** (Όλα τα προγράμματα)® **Dell Support**® **Dell Support Settings**.
- 2. Σιγουρευτείτε ότι το **εικονίδιο Εμφάνισης στην επιλογή της γραμμής εργασιών** είναι τσεκαρισμένο.

**ΣΗΜΕΙΩΣΗ:** Αν η βοηθητική εφαρμογή Dell Support δεν είναι διαθέσιμη από το μενού **Start** (Έναρξη), μεταβείτε στην τοποθεσία **support.dell.com** και κατεβάστε το λογισμικό.

Η βοηθητική εφαρμογή Dell Support προσαρμόζεται για το υπολογιστικό σας περιβάλλον.

Tο εικονίδιο στη γραμμή εργασιών λειτουργεί διαφορετικά όταν το πατάτε, διπλό κλικ, ή δεξί κλικ στο εικονίδιο.

## **Κάνοντας κλικ στο εικονίδιο Dell Support**

Kάντε κλικ ή δεξί κλικ στο εικονίδιο για να εκτελέσετε τις ακόλουθες εργασίες:

- l Ελέγξτε το υπολογιστικό σας περιβάλλον.
- l Προβολή των ρυθμίσεων της βοηθητικής εφαρμογής Dell Support.
- l Πρόσβαση στο αρχείο βοήθειας για τη βοηθητική εφαρμογή Dell Support.
- l Προβολή συχνών ερωτήσεων.
- l Μάθετε περισσότερα σχετικά με τη βοηθητική εφαρμογή Dell Support.
- l Κλείστε τη βοηθητική εφαρμογή Dell Support.

## **Κάνοντας διπλό κλικ στο εικονίδιο Dell Support**

Κάντε διπλό κλικ στο εικονίδιο ΣΑγια να ελέγξετε χειροκίνητα το υπολογιστικό σας περιβάλλον, να προβάλετε τις συχνές ερωτήσεις, να έχετε πρόσβαση στο<br>αρχείο βοήθειας για τη βοηθητική εφαρμογή Dell Support, και να προβάλετ

Για περισσότερες πληροφορίες σχετικά με τη βοηθητική εφαρμογή Dell Support, κάντε κλικ στο ερωτηματικό (**?**) στο πάνω μέρος της οθόνης **Dell™ Support**.

# <span id="page-64-2"></span>**Εκτέλεση εργασιών στον υπολογιστή σας**

**Εγχειρίδιο σέρβις του Dell™ Vostro™ 410** 

- [Συνιστώμενα εργαλεία](#page-64-0)
- Ο Πριν από τις εργ
- [Εσωτερική όψη του υπολογιστή σας](#page-65-0)
- [Στοιχεία της κάρτας συστήματος](#page-65-1)
- [Μετά τις εργασίες στον υπολογιστή σας](#page-66-0)

Το έγγραφο αυτό παρουσιάζει τις διαδικασίες για την αφαίρεση και την εγκατάσταση των εξαρτημάτων στον υπολογιστή σας. Αν δεν αναφέρεται κάτι διαφορετικό, κάθε διαδικασία προϋποθέτει ότι:

- l Έχετε εκτελέσει τα βήματα της ενότητας Εκτέλεση εργασιών στον υπολογιστή
- l Έχετε διαβάσει τις πληροφορίες για την ασφάλεια που στάλθηκαν μαζί με τον υπολογιστή σας.
- l Κατά την αντικατάσταση ενός εξαρτήματος, έχετε ήδη αφαιρέσει το αρχικό, εάν έχει εγκατασταθεί.

**ΣΗΜΕΙΩΣΗ:** Το χρώμα του υπολογιστή σας και κάποιων εξαρτημάτων ενδέχεται να διαφέρει σημαντικά σε σχέση με αυτά που εμφανίζονται σε αυτό το έγγραφο

## <span id="page-64-0"></span>**Συνιστώμενα εργαλεία**

Για τις διαδικασίες που αναφέρει το παρόν έγγραφο μπορεί να απαιτούνται τα εξής εργαλεία:

- l Μικρό κατσαβίδι με επίπεδη μύτη
- l Σταυροκατσάβιδο
- l Μικρή πλαστική σφήνα
- l Ενημέρωση Flash BIOS (επισκεφτείτε τον ιστοχώρο υποστήριξης της Dell στη διεύθυνση **support.dell.com**)

# <span id="page-64-1"></span>**Πριν από τις εργασίες στον υπολογιστή σας**

Για να μπορέσετε να προστατέψετε τον υπολογιστή σας από ενδεχόμενες ζημιές και να διασφαλίσετε την ατομική σας προστασία, ακολουθήστε τις εξής κατευθυντήριες γραμμές για την ασφάλεια.

- ΠΡΟΣΟΧΗ: Πριν από κάθε εργασία στο εσωτερικό του υπολογιστή σας, διαβάζετε τις οδηγίες για την ασφάλεια που αποστέλλονται μαζί με τον<br>υπολογιστή σας. Αν χρειάζεστε πρόσθετες πληροφορίες για τις καλύτερες πρακτικές ασφαλεί **με τους κανονισμούς, στη διεύθυνση www.dell.com/regulatory\_compliance.**
- **ΕΙΔΟΠΟΙΗΣΗ**: Μόνο εξουσιοδοτημένος τεχνικός συντήρησης επιτρέπεται να εκτελεί εργασίες επισκευής στον υπολογιστή σας. Η εγγύησή σας δεν<br>καλύπτει ζημιές εξαιτίας εργασιών συντήρησης που εκτελέστηκαν από τεχνικό ο οποίος δ
- **ΕΙΔΟΠΟΙΗΣΗ**: Για να αποσυνδέσετε ένα καλώδιο, τραβήξτε το από το φις ή την κατάλληλη γλωττίδα και όχι από το ίδιο το καλώδιο. Μερικά καλώδια<br>δια+θέτουν φις με γλωττίδες ασφαλείας. Προτού δαπουνδέσετε καλώδιο αυτού πιότι ευθυγραμμισμένα.
- **ΕΙΔΟΠΟΙΗΣΗ:** Για να μην προκληθεί ζημιά στον υπολογιστή εκτελέστε τα βήματα που ακολουθούν πριν ξεκινήσετε τις εργασίες στο εσωτερικό του υπολογιστή.
- 1. Βεβαιωθείτε ότι η επιφάνεια εργασίας είναι επίπεδη και καθαρή για να αποφύγετε τις γρατσουνιές στο κάλυμμα του υπολογιστή.
- 2. Απενεργοποιήστε τον υπολογιστή σας (ανατρέξτε στην ενότητα [Απενεργοποίηση του υπολογιστή σας](#page-64-3)).
- **ΕΙΔΟΠΟΙΗΣΗ:** Για να αποσυνδέσετε ένα καλώδιο δικτύου, βγάλτε πρώτα το καλώδιο από τον υπολογιστή σας και στη συνέχεια, βγάλτε το καλώδιο από τη συσκευή του δικτύου.
- 3. Αποσυνδέστε όλα τα καλώδια τηλεφώνου ή δικτύου από τον υπολογιστή.
- 4. Αποσυνδέστε τον υπολογιστή σας και όλες τις συνδεδεμένες συσκευές από τις ηλεκτρικές τους πρίζες.
- 5. Πατήστε και κρατήστε πατημένο το κουμπί λειτουργίας ενώ το σύστημα είναι αποσυνδεδεμένο για γείωση της κάρτας συστήματος.
- **ΕΙΔΟΠΟΙΗΣΗ:** Πριν αγγίξετε οτιδήποτε μέσα στον υπολογιστή, γειωθείτε αγγίζοντας μια άβαφη μεταλλική επιφάνεια επάνω στο πλαίσιο, όπως το μέταλλο στο πίσω μέρος του υπολογιστή. Την ώρα που εργάζεστε, αγγίζετε κατά τακτά χρονικά διαστήματα την άβαφη μεταλλική επιφάνεια ώστε να διώχνετε τον<br>στατικό ηλεκτρισμό που μπορεί να προκαλέσει βλάβη στα εσωτερικά εξαρτήματα.

# <span id="page-64-3"></span>**Απενεργοποίηση του υπολογιστή σας**

**ΕΙΔΟΠΟΙΗΣΗ:** Για να μη χαθούν δεδομένα, αποθηκεύστε και κλείστε όλα τα ανοιχτά αρχεία και τερματίστε όλα τα ανοιχτά προγράμματα προτού απενεργοποιήσετε τον υπολογιστή σας.

- 1. Τερματίστε το λειτουργικό σύστημα.
- 2. Βεβαιωθείτε ότι έχετε απενεργοποιήσει τον υπολογιστή και όλες τις συνδεδεμένες συσκευές. Αν ο υπολογιστής σας και οι συνδεδεμένες συσκευές δεν<br>- απενεργοποιήθηκαν αυτόματα κατά τον τερματισμό του λειτουργικού συστήμα

# <span id="page-65-0"></span>**Εσωτερική όψη του υπολογιστή σας**

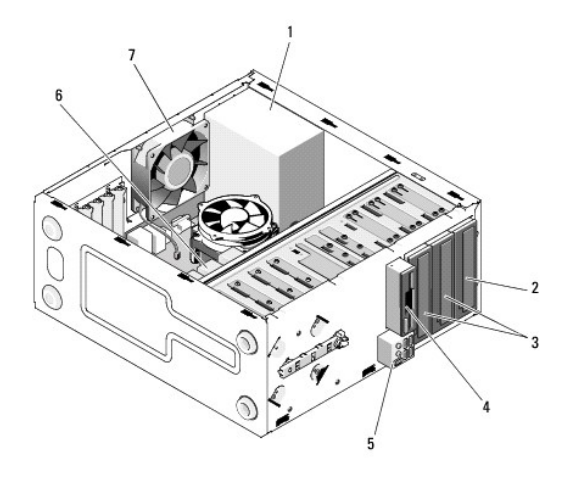

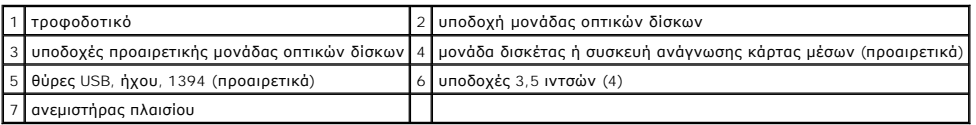

# <span id="page-65-1"></span>**Στοιχεία της κάρτας συστήματος**

`

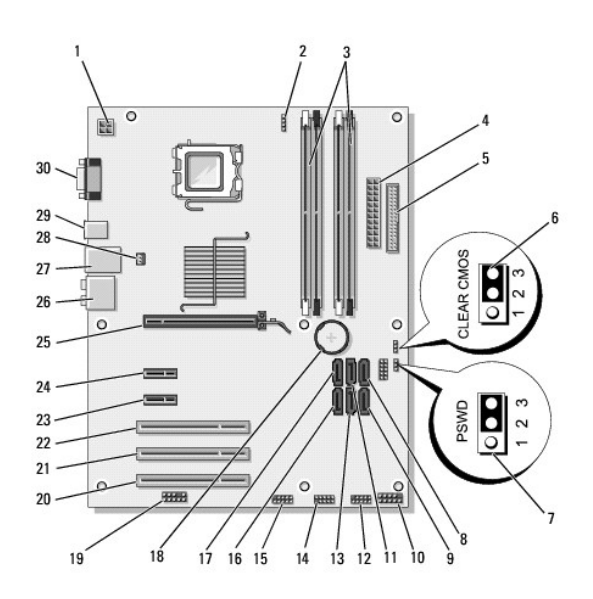

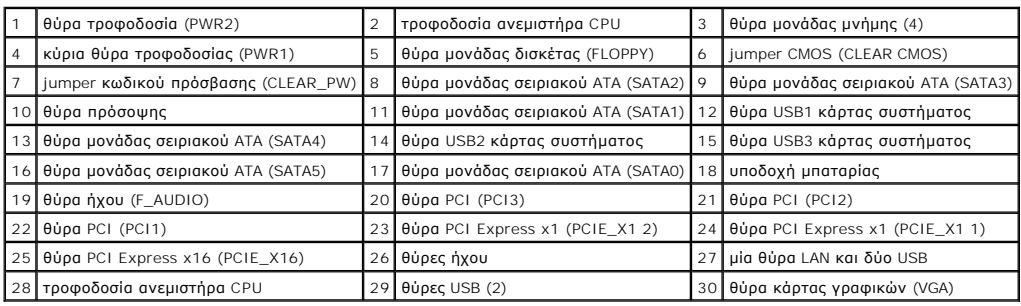

# <span id="page-66-0"></span>**Μετά τις εργασίες στον υπολογιστή σας**

Αφού ολοκληρώσετε τις διαδικασίες αντικατάστασης, βεβαιωθείτε ότι έχετε συνδέσει τις εξωτερικές συσκευές, κάρτες, καλώδια, κ.λπ. πριν ενεργοποιήσετε τον υπολογιστή.

- 1. Επανατοποθετήστε το κάλυμμα του υπολογιστή. Ανατρέξτε στην ενότητα [Αντικατάσταση του καλύμματος του υπολογιστή](file:///C:/data/systems/Vos410/gk/sm/html/cover.htm#wp1180718).
- 2. Συνδέστε τυχόν καλώδια τηλεφώνου ή δικτύου στον υπολογιστή.

**ΕΙΔΟΠΟΙΗΣΗ:** Για να συνδέσετε ένα καλώδιο δικτύου, πρώτα συνδέστε το καλώδιο στη συσκευή δικτύου και έπειτα συνδέστε το στον υπολογιστή.

- 3. Αν χρειάζεται, σηκώστε τον υπολογιστή όρθιο.
- 4. Συνδέστε τον υπολογιστή σας και όλες τις συνδεδεμένες συσκευές στις ηλεκτρικές τους πρίζες.

**ΕΙΔΟΠΟΙΗΣΗ:** Βεβαιωθείτε ότι καμία από τις θυρίδες εξαερισμού του συστήματος δεν εμποδίζεται.

5. Ενεργοποιήστε τον υπολογιστή σας.